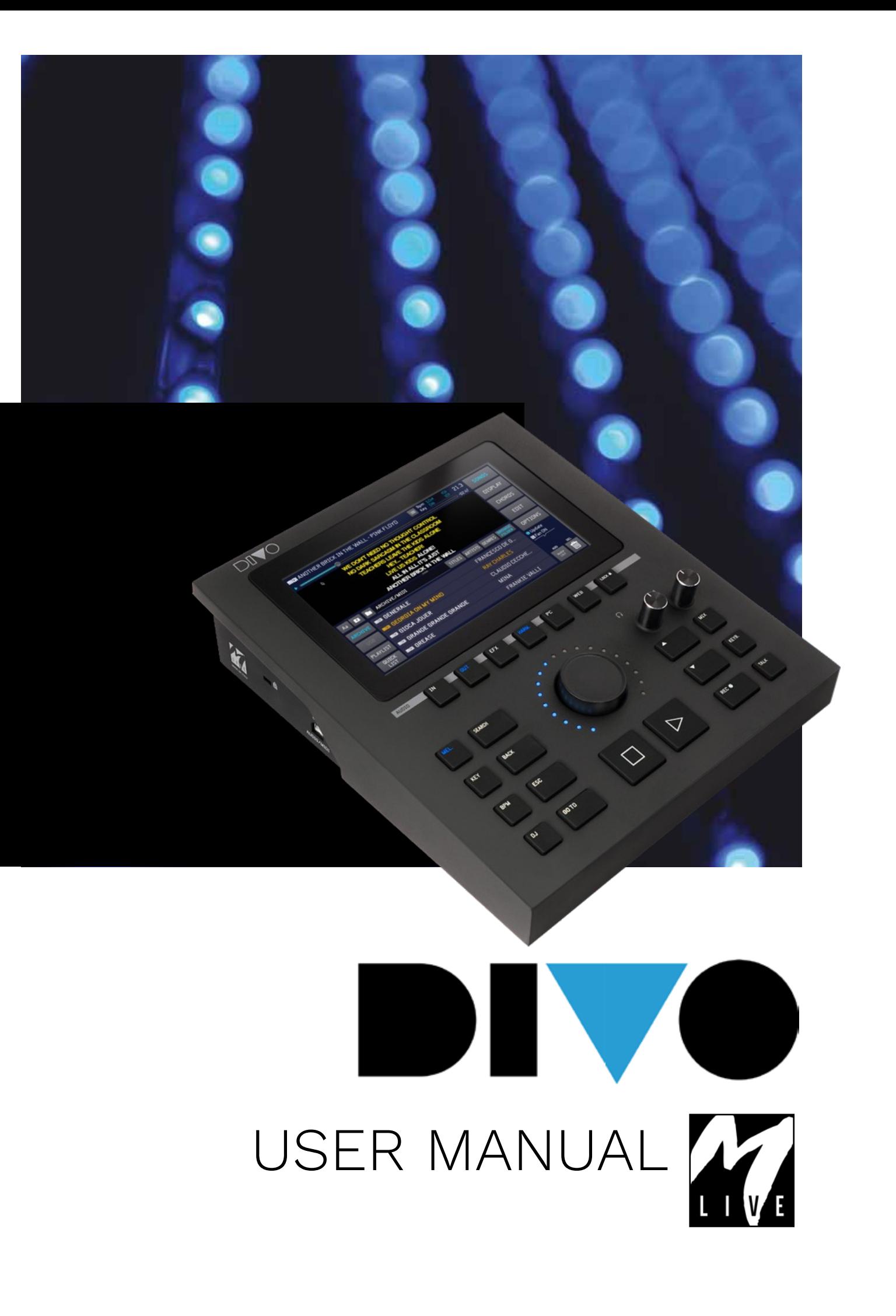

### PRECAUTIONS FOR USE AND SAFETY

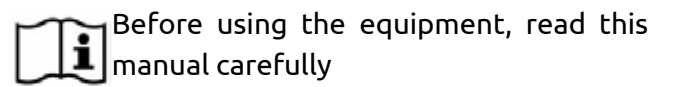

#### SAFETY PRECAUTIONS

In this manual, symbols are used to emphasise warnings to be observed in order to avoid accidents.

The meaning of the symbols is as follows:

Something that can cause damage  $\Delta$  or damage the device.

#### OTHER SYMBOLS

Actions required

 $\Theta$  Prohibited actions

### OPERATION WITH UNITS OF EXTERNAL AC/DC POWER SUPPLY.

In this manual, symbols are used to emphasise warnings to be observed in order to avoid accidents.

The meaning of the symbols is as follows:

 $\bigcirc$  Do not use beyond the range of the system and other electrical equipment.

Before connecting the external power supply unit to the power supply network, check the power supply unit's compliance with the technical characteristics of the power supply network.

#### MODIFICATIONS

 $\bigcirc$  Do not open the unit or attempt to modify the product.

#### MANAGEMENT

Do not drop or tip the unit and do not exert excessive force.

Take care not to allow foreign objects or liquids to enter the unit.

 $\bigcirc$  The appliance may be used by children of at least 8 years of age and by persons with reduced physical, sensory or mental capabilities, or lack of experience or the necessary knowledge, provided that they are supervised or have received instructions concerning the safe use of the appliance and understanding of the dangers involved.

 $\bigcirc$  Children must not play with the device. Cleaning and maintenance intended to be carried out by the user must not be done by unsupervised children.

 $\bigcirc$  Do not use near or in environments subject to danger of explosion.

 $\bigcirc$  Do not use in excessively humid places, o r in the presence of rain or jets of water. Do not immerse the device in liquid materials.

The apparatus must be placed on stable  $\overline{\phantom{a}}$ and solid surfaces, at a minimum distance of 15 cm from the edge of the surface to avoid accidental falls.

 $\mathsf{\mathsf{O}}$  The equipment must not be used when closed inside boxes or containers of any kind. The support feet must not be detached from the bottom of the apparatus. Do not use the device on non-rigid, flat surfaces.

If you want to use the apparatus in combination with poles or other supports, we suggest using the Merish Stand, available in the M-Live catalogue.

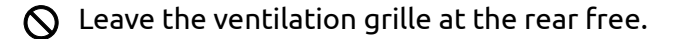

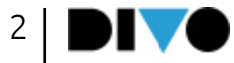

### PRECAUTIONS FOR USE AND SAFETY

#### ENVIRONMENT

 $\mathsf{\mathcal{O}}$  Do not use the unit in extreme temperatures (high or low). Do not use near heat sources, such as radiators and stoves.

Do not use in excessively humid places or in water.

Do not use in places with excessive vibration. Do not use in places with excessive dust or sand.

#### MANAGING AN EXTERNAL AC/DC POWER SUPPLY UNIT

When disconnecting the AC-adaptor from the system, always grasp the body of the AC-adaptor. In the event of a thunderstorm, or if the unit is not used for a long period, unplug from the AC socket.

Only connect the power supply unit to power supply sockets that are easily accessible to the user.

### CONNECT CABLES AND INPUT/OUTPUT JACKS

Always switch off all equipment before connecting cables.

Always unplug all connection cables and the AC adapter before moving the unit.

 $\bigcirc$  Only connect the device to instruments that comply with the safety requirements of the applicable harmonised technical product standards.

Connect the connecting cables to the auxiliary accessories in such a way that they do not present a danger of pulling downwards due to possible unintentional shocks, in order to eliminate the risk of the device falling.

### INTERFERENCE WITH OTHER ELECTRICAL EQUIPMENT

DIVO equipment complies with the essential requirements of Annex I of Directive 2014/35/EU (Electromagnetic Compatibility Directive). In particular, the equipment has been designed and manufactured with technological progress in mind, so that:

a) the electromagnetic disturbance produced does not exceed the level above which radio and telecommunications equipment or other equipment cannot function normally;

b) they have a level of immunity to foreseeable electromagnetic disturbance in accordance with their intended use that allows normal operation without unacceptable degradation. However, equipment susceptible to interference or emitting powerful electromagnetic waves could cause interference if placed nearby. If this is the case, place the other appliance away from each other. With any type of digitally controlled electronic equipment, including, electromagnetic interference, it can cause malfunctioning, damage and destroy data, and create problems. Be careful.

#### **CLEANING**

Use a soft, dry cloth to clean the unit. If necessary, moisten the cloth slightly. Do not use abrasive cleaners, waxes or solvents, including alcohol, benzene and paint solvents.

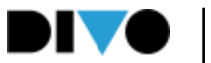

### PRECAUTIONS FOR USE AND SAFETY

#### MALFUNCTIONS

If the unit breaks down or does not work, unplug the AC adapter immediately, switch off the unit and disconnect the other cables. Contact the distributor from whom you purchased the unit or a DIVO service centre with the following information: product model, serial number and detailed symptoms of error or malfunction, together with your name, address and telephone number.

#### COPYRIGHT

Windows, Windows Vista, Windows XP and Windows 7 are trademarks or registered trademarks of Microsoft Corporation. Macintosh and Mac OS are trademarks or registered trademarks of Apple Inc. The SD and SDHC logos are registered trademarks. All other product names, trademarks and company names mentioned in this document remain the property of their respective owners.

#### DISPOSAL

INFORMATION FO USERS pursuant to Italian Legislative Decree no. 49 of 14 MARCH 2014 "Implementation of Directive 2012/19/EU on waste electrical and electronic equipment (WEEE)".

The crossed-out wheelie bin symbol on the equipment or on its packaging indicates that the product at the end of its service life must be collected separately from other waste.

The separate collection of this end-of-life equipment is organised and managed by the manufacturer.

Users who wish to discard this equipment should therefore contact the manufacturer and follow the system the manufacturer has adopted to enable separate collection of end-of-life equipment.

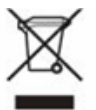

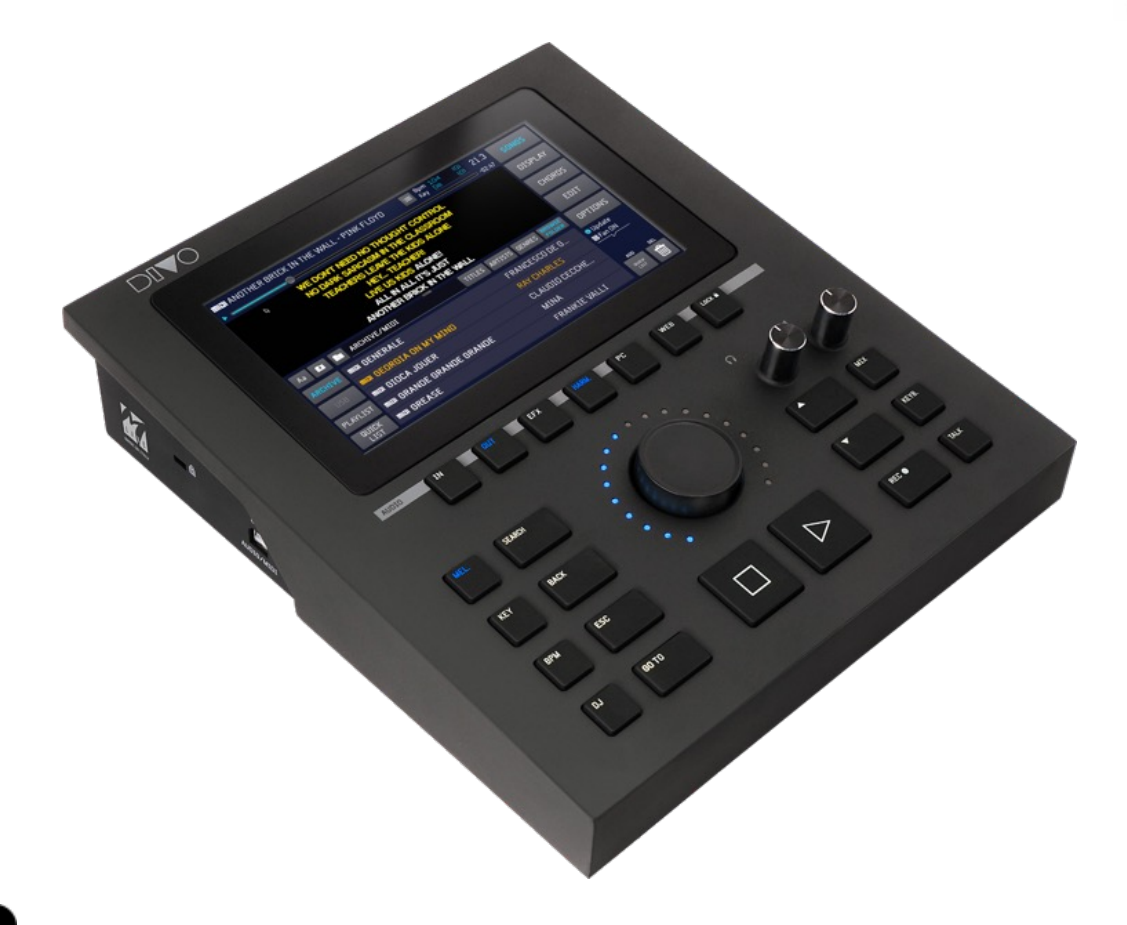

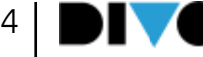

## DIVO DATA SHEET

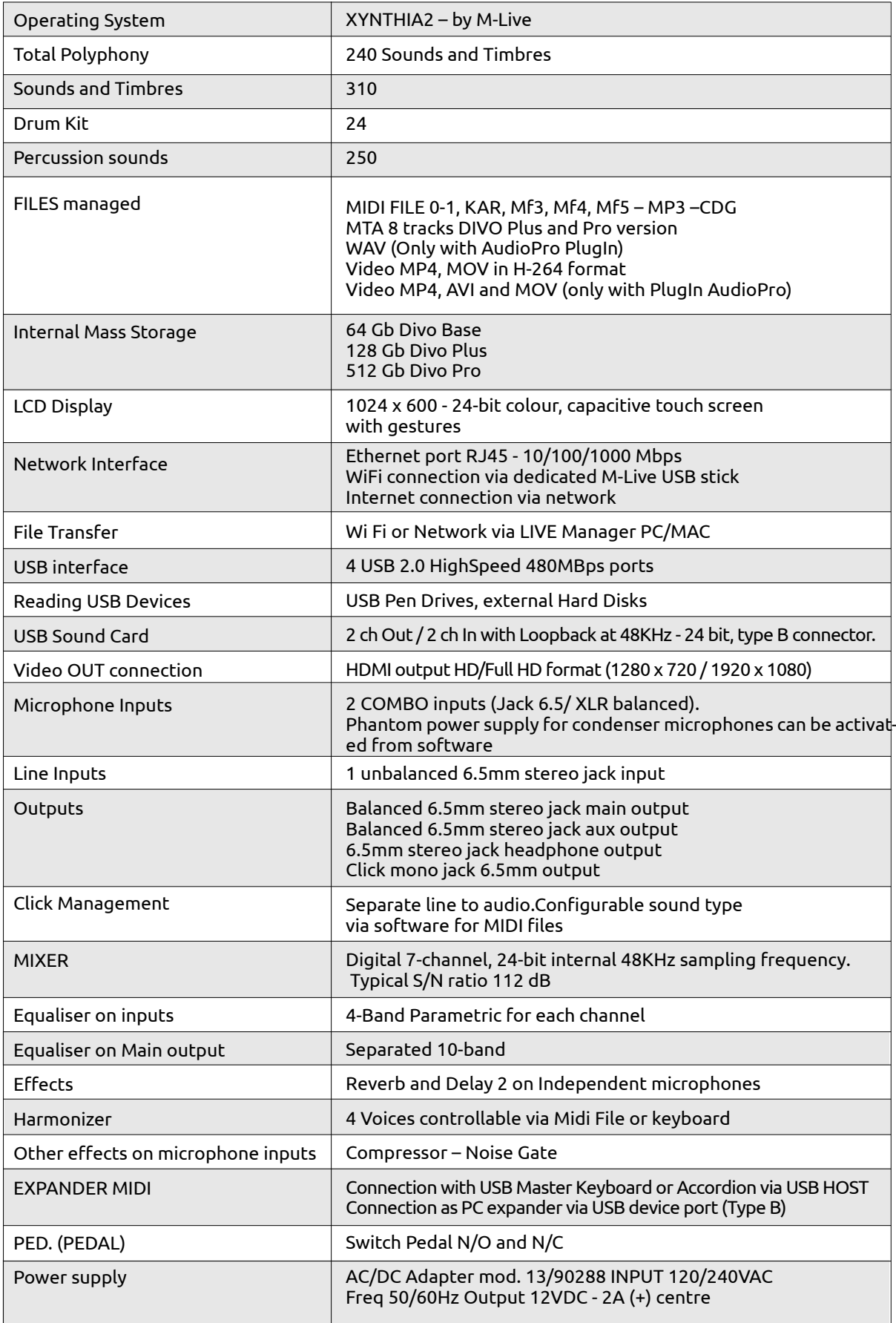

Thank you for choosing DIVO, a powerful music workstation that allows you to play and sing along to your own Music Bases using the Digital Mixer, effects, harmoniser and TV interface. You can also record your performances and use DIVO as a sound card to record on a PC with maximum performance.

DIVO is the best in stand alone devices for reading, archiving and playing back digital Backing Tracks. The various Divo models read and play Midi, Audio, Multitrack Audio\*, Video.

#### THE NEW SOUND OF DIVO

DIVO contains a brand new database of sounds, specially designed for live performances via Backing Tracks in Midi File format. Connect a USB Master Keyboard powered by DIVO and be ready to play. DIVO offers uncompromising performance in terms of control and management of large music archives. DIVO contains 500 Timbres, 50 Drum Kits, and hundreds of percussion instruments.

#### DIGITAL MIXER WITH EFFECTS AND **HARMONISER**

For those who play live without complications DIVO offers a mixer with 2 microphone inputs, 1 line input, management of the two internal Music Base channels, Click output for metronome, Spy and Headphone output. DIVO has a new generation multi-effect, with two levels of management: basic and advanced. In Basic management, it will be sufficient to act on a single potentiometer to modify the effect as best as possible.

For the more geeky, there is the Advanced area with advanced editing. Divo has a powerful, fully adjustable equaliser.

The equaliser is independent for backing tracks and vocals, and it has a 4-voice harmoniser.

#### SOUND CARD 2 OUT -2 IN

Divo includes a powerful sound card to connect to your PC and record your performances by applying effects to your voice and eliminating latency. With Divo you can connect two microphones or line instruments and send the audio stream to the PC, receiving on the same communication channel an audio stream from the PC.

#### ON THE INTERNET IN FEW, SIMPLE MOVES

DIVO connects to the Internet via Wi Fi to browse through the archives at https:// song-service.com/. Downloading Audio and Midi Music Bases will be very fast.

#### SOLID STATE STORAGE

The internal memory is 128 GB (or 512Gb in the PLUS version) solid state. High-sensitivity touch screen.

#### EDITING AND DIGITAL RECORDER

DIVO can edit any parameter of the Music Bases, and can write and synchronise lyrics within the Songs. It also handles Markers and Chords in various formats, even superimposed on the text. DIVO is a powerful digital recorder. It is very easy to use and, once you have adjusted the volumes of the various sources, simply press REC to start recording your performance. And now let's get to know Divo, are you ready? Connect it to your sound system, network and switch it on now!

*\*Divo Plus and Pro read Multitrack MTA up to 8 tracks (including Click and Melody).* 

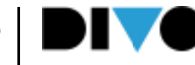

### WHAT'S IN THE BOX

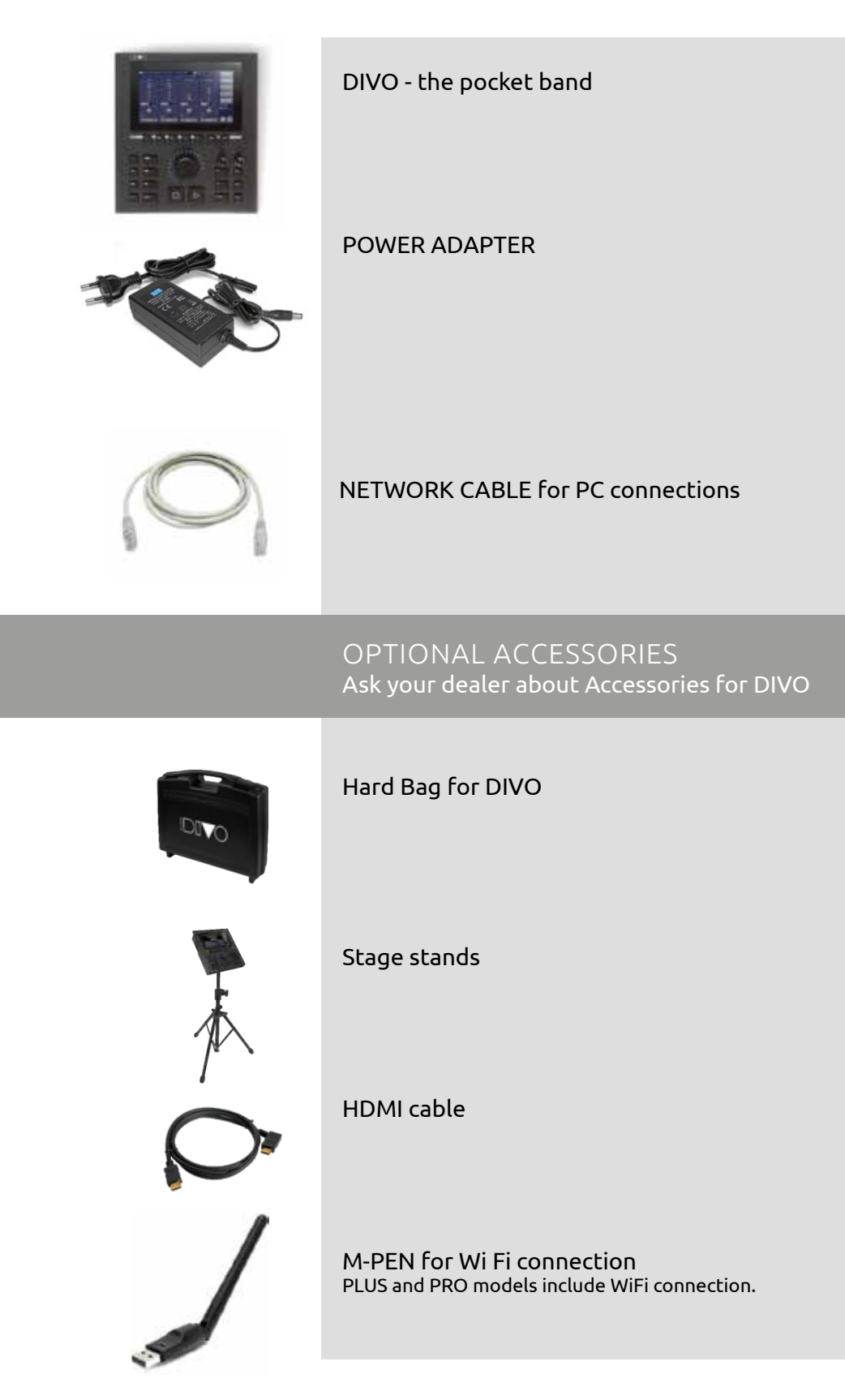

### PLUG IN

Plug-ins are software that can be loaded onto DIVO to provide additional performance, also in connection with Apps running on devices such as Tablets or Smartphones.

Plug-Ins can be purchased via https://song-service.com/ to purchase them you need to register and then log In also on DIVO, on the WEB page

#### GRINTA LIVE, SHARED KARAOKE

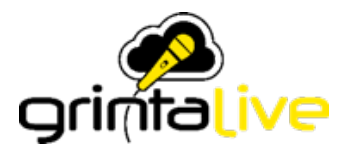

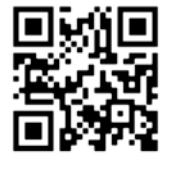

Grinta Live is a dedicated system for managing a Karaoke evening via the Web. Grinta Live allows the audience in a venue to browse the music repertoire provided by the DIVO-equipped entertainer via mobile phone.

Grinta Live consists of two interacting parts:

• the Grinta Live Plug In which is activated on DIVO (via subscription or by purchasing the plug-in).

• The App runs on Smartphones and can be downloaded from the App Store or Google Play.

Via the App on Smartphone, one can send requests or book a performance on stage, accompanied by the DIVO Music Bases.

Also from your mobile phone or tablet, you can view the lyrics of the songs that DIVO is playing, in synchronisation with the music base. At DIVO the entertainer running the Karaoke evening can accept or not accept requests from the audience, can adjust the key of the backing tracks, and can manage the set list of requests.

#### AUDIO PRO, FIRMWARE FOR DIVO

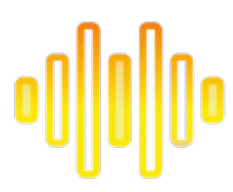

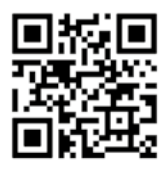

AUDIO PRO is a Plug In that expands some of DIVO's functions especially for the Audio and Video files. With Plug In Audio Pro DIVO reads and plays WAVE-type files, and many other audio files. The supported formats are as follows: WAV – .AAC – .OGG – .FLAC – .AIF – .AU. In addition, a function was included within the MERISH MANAGER software to convert video formats that are not normally read by DIVO.

#### PROMPTER, APP FOR MAC & ANDROID

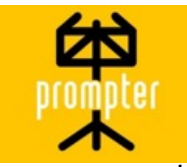

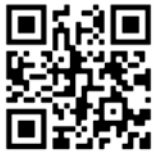

Connect your tablet or smartphone to the DIVO and read from anywhere on stage the lyrics and chords of the Midi and Mp3 backing tracks with lyrics you are playing. Prompter turns your iPhone or Tablet into a real electronic music stand, and helps you with live performances. You can share lyrics and chords with other members of your band, and it will be easier to perform a piece of music that you have not yet mastered by heart.

NOTE: plug-ins are included free of charge in the DIVO PRO version

### PLUG INDEX

2 PRECAUTIONS FOR USE 5 TECHNICAL DATA SHEET 6 INTRODUCING DIVO 8 PLUG IN 10 GETTING STARTED 16 RECURRING ICONS 18 LIVE MANAGER 20 FRONT PANEL 30 CONNECTIONS 32 EXPANDER AND SOUNDS 36 MAIN SCREEN 41 SONGS BUTTON 50 DISPLAY KEY 53 CHORDS KEY 54 EDIT BUTTON 63 OPTIONS AREA 67 USE OF THE KEYBOARD AND TABLES

#### TRANSFERRING THE REPERTOIRE, HARD DISK AND STORAGE.

#### MASS STORAGE AND PC CONNECTION.

DIVO has 128 Gb solid state mass storage, and reads USB sticks. What is more, an external Hard Disk may be connected through the USB ports and other peripherals that store data. The USB pen drive and the external hard disk must be inserted in the slot on the right, called: USB 1 - 4.

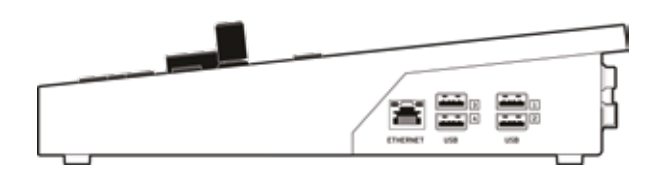

Inside DIVO resides a Solid state storage (128 Gb Divo - 512 Gb Divo X2) capable of holding tens of thousands of Midi Files, and several thousand Mp3 and Mp4 Video files. There are several ways to load this repertoire into DIVO:

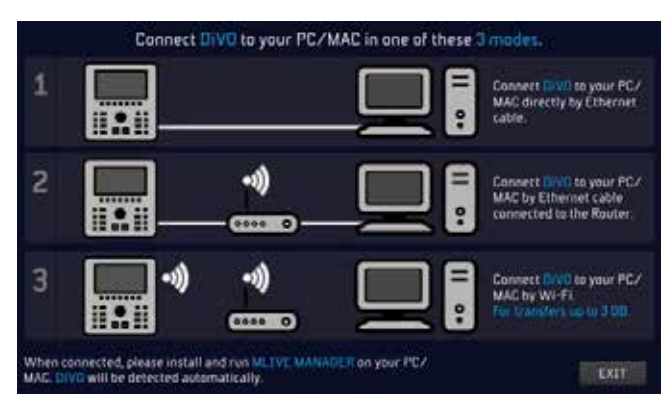

#### **1.** Connect it to a PC through the

ETHERNET port and move the files and folders with the DIVO Manager software (PC or MAC) supplied.

**2.** Connect DIVO to a home Wi Fi network, also via Ethernet cable. Transfer files and folders using the DIVO Manager software (PC or MAC) provided.

**3.** Connect DIVO to a Wi Fi network using the Wi Fi M PEN (included in the package) or by opening a Hotspot connection with an Android mobile phone. Transfer files and folders using the DIVO Manager software (PC or MAC) provided. **4.** Copy the repertoire from a USB stick (or external hard disk) into DIVO.

Moving the repertoire is not subject to any particular restrictions with regards to folder and file management. The use of the DIVO Manager software is recommended for transferring large archives. If the files to be transferred exceed 3 gigabytes of space, it is recommended to use the Ethernet cable connection, in order to avoid long download times. The database automatically updates the indexes. Tens of thousands of Files can be uploaded and managed easily, it is recommended not to use very long titles in order not to slow down the Database.

#### USE OF USB PEN DRIVES OR EXTERNAL HARD DISKS

When inserting a USB stick or hard disk into the dedicated slot DIVO will be able to read its contents, and play the files stored in it. In addition, we can copy the contents of the USB stick into the DIVO Hard Disk. The USB Pen Drive can be browsed with the normal features of the "Song" button. It is advisable to transfer the content of a USB Pen Drive into the DIVO memory so its content can be indexed and the archive can be browsed with more flexibility.

#### BROWSING THE CONTENT OF A USB PEN DRIVE.

**1.** Insert the USB Pen Drive in the appropriate slot, on the right side of DIVO

**2.** Touch the "Song" button, the relevant window opens

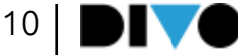

#### **3.** Touch the USB button

**4.** Select the folders or files contained in the USB Pen Drive by using the Alpha Dial or the Enter button.

TO QUICKLY TRANSFER THE CONTENT OF A USB PEN DRIVE INTO DIVO, PROCEED AS FOL-LOWS:

#### **1.** Select the desired directory

**2.** Press "IMPORT". The import button is located at the bottom of the screen, so it is necessary to open the screen completely by touching this icon in the centre of the display. In the lower left-hand corner you will find the IMPORT button. To reduce the screen, tap the icon again.

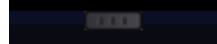

**3.** The files will be copied in a specific folder called "Imported Files"

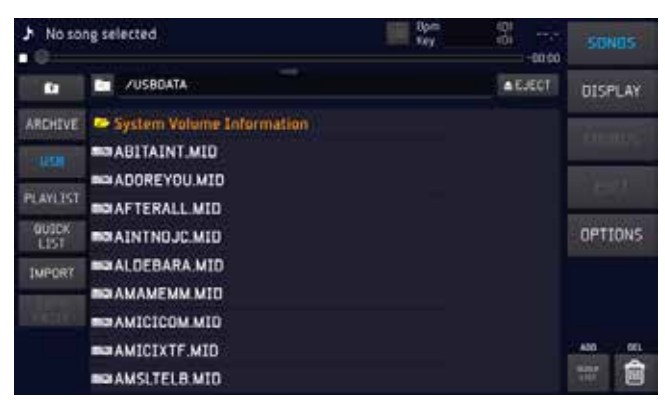

MANAGE THE MUSIC BASES ARCHIVE WITHIN DIVO, 'COPY PASTE' FUNCTION

DIVO is able to manage files like a normal PC, i.e. you can move any file (by copying or dragging) to a specific destination. For instance, you may copy files from one Folder to another, and to do so proceed as follows:

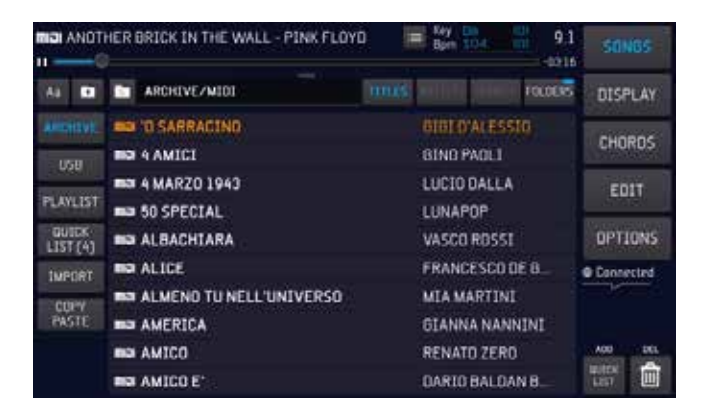

**1.** Touch the "Song" button to open the relevant window

**2.** View the window full-screen

**3.** Touch the "Copy Paste" button. Page 1.Select is displayed.

**4.** Select the items to be copied or moved inside the DIVO Hard Disk. If you want to select all content, tap the 'Select All' button (which appears at the top, after tapping Copy / Paste). To select a file, you need to point on it with the Alpha Dial then press "Enter".

**5.** Press "Copy" to copy the selected items (or "Cut" if you wish to move them from the current position to a new destination).

**6.** The next page, 2.Paste, lets you select the destination of the files, or you may create a specific destination folder with the "new Folder" button.

**7.** You then choose the file destination by using the Alpha Dial or touching on the screen the desired peripherals or directories. If you wish to select the internal Hard Disk, touch the HD icon **8.** Touch the "Paste" button to confirm the transfer of the files you have selected.

At the end, you will have copied the content of one folder from one part to another of the internal storage of DIVO. For more information read chapter: SONGS button

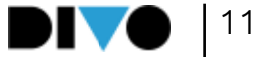

#### LOOK FOR A SONG, PLAY IT AND MOVE TO THE NEXT SONG

As soon as you have added some songs in DIVO, you can try playing them, and browse the archive.

#### LOOK FOR A SONG AND PLAY IT

- **1.** Press SEARCH on the panel
- **2.** Type the title of the song you are looking for
- **3.** When you have found the song, press Play

DIVO's search engine searches, at the user's choice, for a title, or a performer or the genre of music if this information is present in the database information of the archived files.

#### LOOK FOR A SONG AS "NEXT SONG" AND HIT "GO TO".

To find the song you are looking for, repeat the procedure of the previous paragraph, even while the current song is playing. Now place a new song as the "Next Song".

Once you have found the desired title press EN-TER. The song is placed as the Next Song and the title is shown in the bottom bar of the display. The NEXT song bar, indeed.

You can switch to the next song in several ways: **1.** Wait for the song being currently played to end, then press Play

**2.** Press "GO TO" and DIVO immediately mixes the current song with the Next Song.

**3.** Select a Marker of the next song then press GO TO. To select a marker, touch this icon in the home screen:

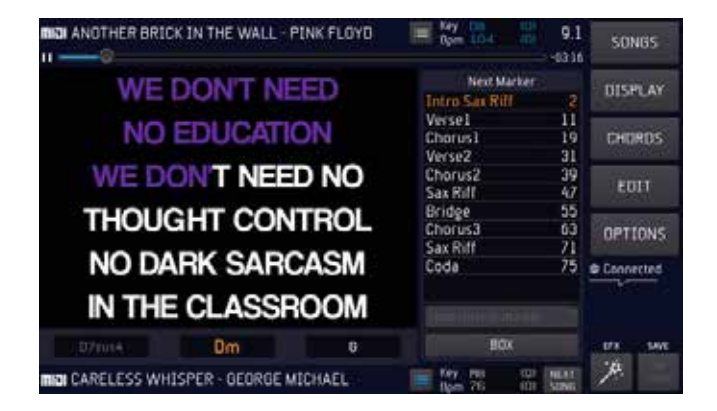

The Markers indicate the various parts of a track, which typically may be Intro, Verse, Chorus and others. With DIVO, you can insert the Markers, which are displayed while playing the Midi File and used to move quickly inside the Song we are playing.

If we enable the Wizard functions in the DJ page, the current song and the next song will be mixed at best by Merish, automatically.

#### DIVO AND DATABASE INFORMATION, META-EVENTS

DIVO uses Meta Events massively, such as Marker, Extended title, Artist, Genre. DIVO also perfectly manages Songs that do not contain any Meta Event, and is able to quickly find the desired files, by using the Search function, with only the filename or Song title as reference. This information can also be written via the DIVO Manager software.

DIVO is able to write any Meta Event in the Files. From the Song Info window: to access, touch the MIDI or MP3 icon on the left side column of the "Songs" window. All the Meta Events it contains can be written in this window:

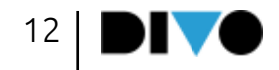

#### Song informations **F** TITLE FORMAT **BLTC**  $\theta$ ARTIST **RPM USB GENRE** KEY PLAYLIST **DURATION** FILENAME **QUICK** LIST<sub>[4]</sub> **AUTHORS CONFIG IMPORT** MARKER **COMPLETE PATH** COPY<br>PASTE Show folder

Most Backing tracks produced by M-Live and available on https://song-service.com/ contain the following information:

Extended title – Artist – Authors – Marker – Genre – Chords – Synchronised lyrics\*.

\*the text may not be present if the Music Publisher does not grant the relevant rights.

INTERNET CONNECTION - Wi Fi – https://song-service.com/

DIVO connects to the Internet.

To connect:

**1.** Via the Ethernet connection cable, from the output to a Router

**2.** DIVO Plus and Pro have direct Wi Fi access, so they connect directly to an access point network or a mobile phone in Hot Spot mode. Divo Base connects to Wi Fi via the optional M-Pen.

**3**. Via an Android mobile phone connected via USB in Tethering mode. Connect the Mobile to a USB port. To set the Mobile up in Tethering mode, refer to the Smartphone's manual.

To configure and access the Wi-Fi networks, press Options > Network. Then select the Wi-Fi network and enter the access Password if required.

DIVO can generate an autonomous Wi Fi network to run the Prompter App even where there is no Wi Fi.

To be able to download and play the files you

# GETTING STARTED

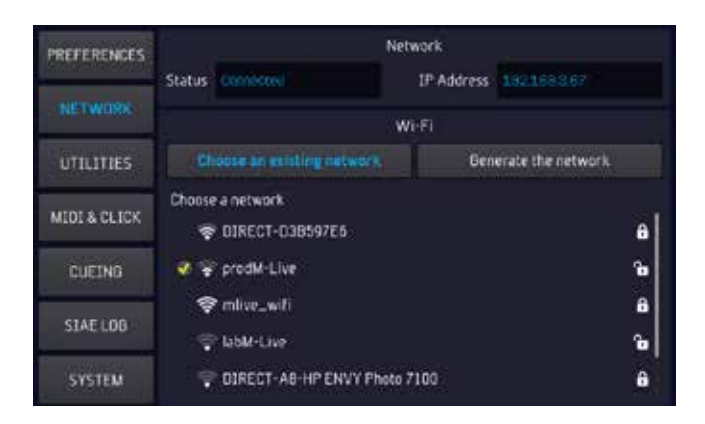

need to be registered to SongService, and have an account. After that you can select two purchasing methods:

**1.**Songnet Prepaid Credit. Various sizes of credit paid into the website which makes it possible to download music files until you have used up all the credit.

**2.** AllSongs subscription. This is a Flat rate subscription that makes it possible to download any backing track in Midi and MP3 format from https://song-service.com/. It is a time-limited subscription, available in various formats.

For any commercial and additional information, please go to https://song-service.com/

#### DOWNLOAD FILES WITH SONGNET CREDIT:

If you have Songnet credit activated on the Song Service site, you will also be able to purchase individual Music Bases from DIVO. By activating the search with the SEARCH button, the Song Service site can be included by pressing the relevant button:

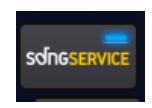

Thus, among the searched and archived backing tracks, the backing tracks present on the Song Service site and marked with this icon will appear:

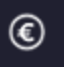

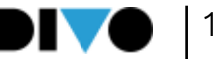

means that the Music Base is present at https:// song-service.com/ and is available for downloading as long as you have active and minimum credit. The cost of the track is displayed by tapping the title or Enter. The following picture is displayed

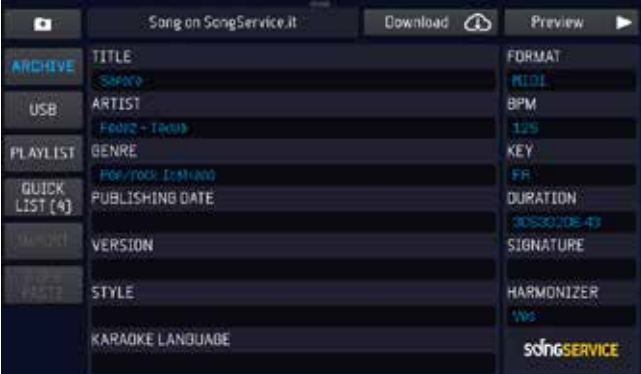

Touch the box indicating the cost and the Cloud to confirm the purchase. Once downloaded from the Web the base will be permanent within DIVO

#### DOWNLOAD FILES WITH THE ALL SONGS SUB-**SCRIPTION**

The All Songs subscription is the quickest and easiest way to use SongService Backing Tracks. The subscriptions have a time limit, and may be renewed upon expiry. The subscription is purchased by creating an Account in https:// song-service.com/, where you will find information on costs and payment methods.

Once the All Songs subscription is activated, the user may access the whole M-Live repertoire available on https://song-service.com/ in Midi and Mp3 formats. Therefore, when running a search after including WEB in the search function, the contents of https://song-service. com/ will also be shown in the search results, marked with the CLOUD download logo:

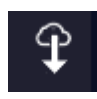

Those files can be used on DIVO as if they were internal to the archive, so you can:

**1.** Press Enter and set the file as next Song

**2.** Press Play and play the selected song

**3.** Press GO TO and immediately cue in the song chosen on the WEB

A very short wait time is required because the file is physically on the Internet, and a few seconds may be required if the network is slow and the file is in Audio format.

Upon expiry of the subscription, the downloaded files will no longer be in DIVO but if the All Songs subscription is reactivated, all the files will automatically be back in the archive.

#### IMPORT FROM MERISH 3 - 4 OR OKYWEB4

If you have a Merish 3 or 4 or an Okyweb 4 you can automatically import your entire repertoire, including playlists, into DIVO.

- Switch off Merish 4
- Switch on DIVO and go to the home screen
- Connect Merish 4 with USB cable from PC IN of Merish 4 to USB 1 – 4 of DIVO
- Switch on Merish 4 and wait for it to start with the words PC CONNECTION
- At that stage DIVO displays the following screen:

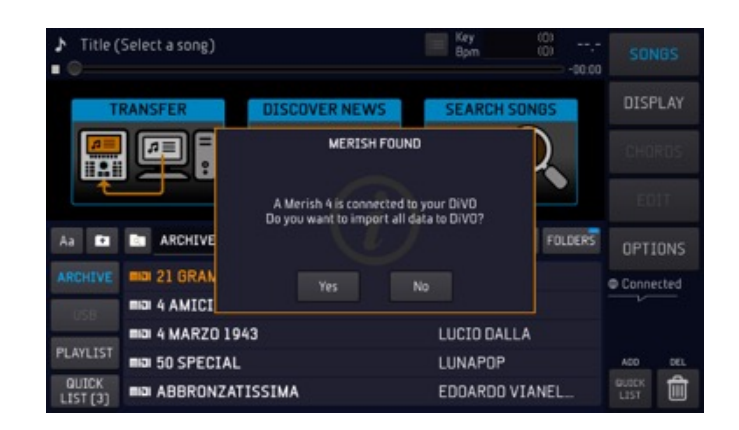

• Select YES

• At this stage the files start being imported from Merish 4 to DIVO

• Wait for the importing to end

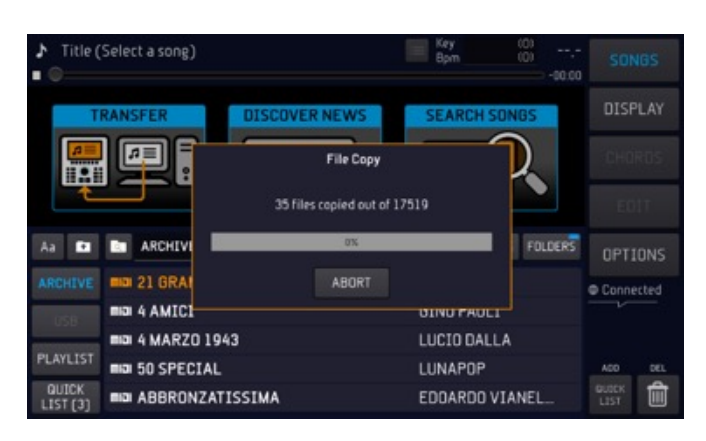

#### FORMATS AND COMPATIBILITY

There are several formats of the Digital Music Files, quite different one from another. Files are found online with the same extension, but they can be very different one from another. Not all the files found online are compliant with standards, which could cause reading and editing issues.

DIVO has a vast compatibility and reads the most widespread range of formats as long as the files are written according to standards. This is why we recommend using original M-Live files which can be found on the website https:// song-service.com/

Nonetheless DIVO is open to many other formats, and we have tested and consolidated widespread compatibility.

Every day we broaden the compatibility of DIVO. If you happen to upload a file that is not read by DIVO or has any problems, please send it to this address: m-live@m-live.com with a short e-mail explanation.

The following VIDEO files are currently supported by DIVO:

- Container (File extension): MP4, MOV, MKV
- Video Encoding: H.264, mpeg4
- Audio Encoding: AAC, MP3

Other formats can be converted to the above-mentioned features by using the Video Converter software.

An example of such software can be found at https://convert-video-online.com/

The AUDIO PRO APP, available for DIVO, extends compatibility for both video and audio. For more information: https://www.m-live. com/plug-in-audio-pro-merish-5/

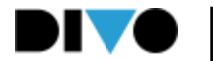

### RECURRING ICONS

#### • VIRTUAL SLIDER:

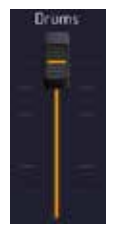

With the virtual slider it is possible to edit a value by dragging your finger across the touchscreen.

Some virtual sliders are vertical, others are horizontal.

As an alternative to dragging, you may use the Alpha Dial to move the virtual potentiometer. To do so you need to touch the potentiometer, when it turns yellow the alpha dial can be turned to edit the value. The value is indicated in the LED ring around the Alpha Dial.

#### • VIRTUAL POTENTIOMETER:

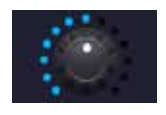

With the virtual potentiometer it is possible to edit a setting by dragging your fingeraround the touchscreen.

As an alternative to dragging, you may use the Alpha Dial to move the virtual potentiometer. To do so you need to touch the potentiometer, when it turns yellow the Alpha Dial can be turned to edit the value. The value is indicated in the LED ring around the Alpha Dial.

#### • FULL SCREEN ICON:

When this icon is displayed, it is possible to lift and enlarge or lower and reduce a screen by touching the touchscreen upwards or downwards.

• SAVE:

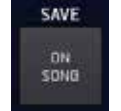

This icon becomes active each time a change is made.

Click this icon to save the changes made on the song you have just uploaded.

• ALPHA DIAL:

 $\mathbf{c}$  When this icon is displayed next to or inside a box, it means that the value or setting of that box is

changed by rotating the Alpha Dial. The Alpha Dial is generally effective on any setting that may be edited.

• MIDI/MP3/MP4:

mial  $_{\rm eff}$  meals is the file format.

• DROP-DOWN MENU:

**E** Click on the drop-down menuto display a set of settings or values. To switch between the open options in the dropdown menu, you can slide your finger on the touchscreen, use the Alpha Dial or the physical "UP" and "DOWN" buttons. You can use the "ENTER" button to confirm the setting or desired value.

When a list is displayed (for example the list of files or songs contained in a folder) it is possible to scroll through the list simply by sliding your finger on the touchscreen up and down. The speed at which the lists scroll is a result of the speed of the motion.

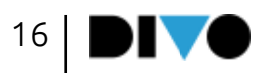

## RECURRING ICONS

#### MESSAGES

Underneath the 5 function buttons on the right of the display is a normally empty space intended for certain messages:

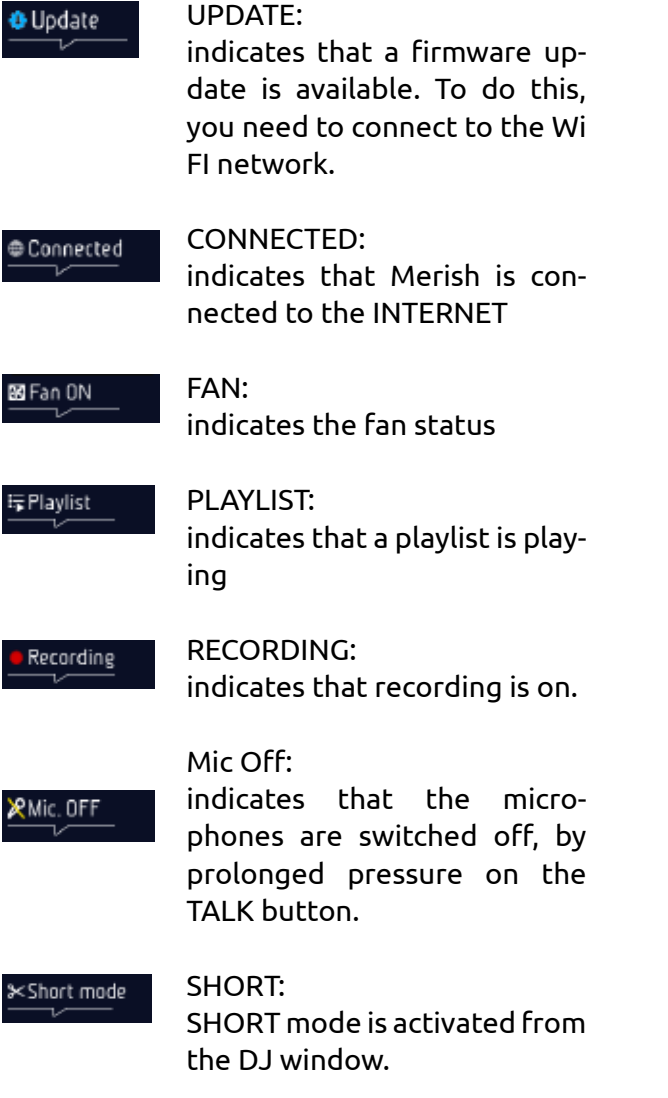

#### ALPHA DIAL

At the heart of DIVO is the Alpha Dial, which has several functions:

**1.** Scrolling through a list (e.g. the list of Music Bases titles)

**2.** Increase or decrease a value, in which case the UP and DOWN keys, up and down arrows can also be used alternately.

**3.** Confirm a selection by pressing the Alpha Dial.

Around the Alpha Dial is a ring of LEDs indicating the status of a value on a scale from minimum to maximum.

This is useful when making adjustments to Sliders and Potentiometers. They can also be used with touch, but if you prefer a physical dial you can use the Alpha Dial.

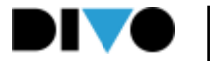

### LIVE MANAGER

The B.Beat manager software is available in two versions for two operating systems: Windows 7 and later - macOS 10.15 Catalina and later. Full compatibility is not guaranteed on earlier systems. Download the LIVE MANAGER software FROM THIS ADDRESS:

Windows System https://download.m-live. com/download/live\_manager\_win.exe iOS System https://download.m-live.com/ download/live\_manager\_mac.dmg

The LIVE MANAGER software is used to better organise file transfers from PC/MAC to DIVO. This Software is downloaded from the specific webpage for DIVO in www.m-live.com, and once it is installed on PC/MAC it can be launched, taking care to connect the DIVO directly to the PC via the network cable supplied, or through a direct Wi-Fi connection or Router. To transfer large-sized archives or exceeding 3 GB, it is advisable to use the LIVE Manager connected to the DIVO via the standard supplied Ethernet cable. If the PC has no Ethernet connection, an Ethernet to USB converter may be used.

When DIVO and PC are connected, the LIVE MANAGER software can be launched. This screen appears:

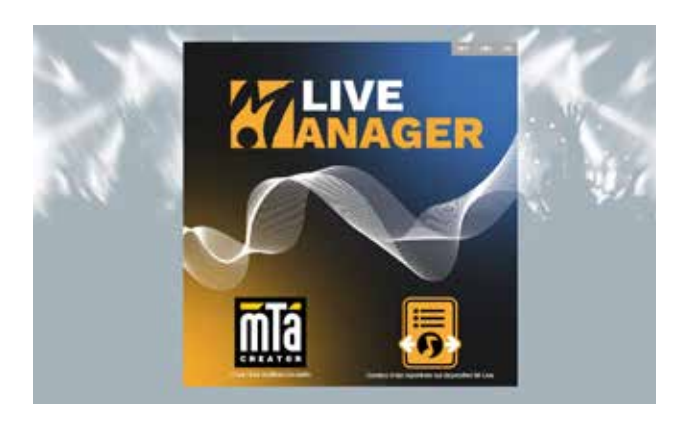

On the DIVO display on the main screen tap the icon: **TRANSFFR** 

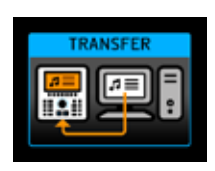

Now click on the PC "MANAGE YOUR REPERTOIRE". An icon will appear showing the connected DIVO (with the serial number). Click on the icon to connect.

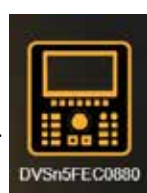

The following screen appears on the computer:

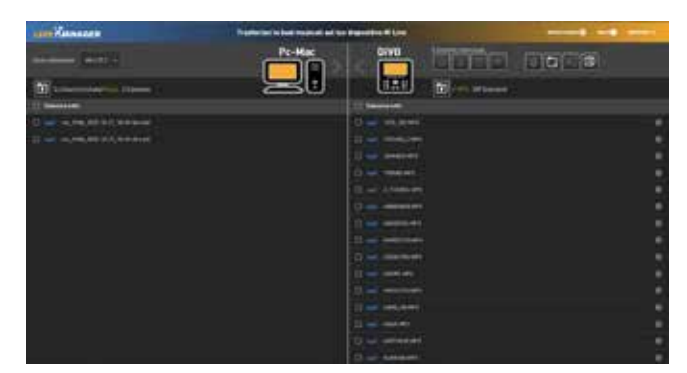

The window is split into two parts: on the left you can read the PC/MAC Directories. On the right you can read the DIVO directories. Click the box to the left of a Directory or file to select it for a specific action, such as copying or transferring. For instance, if you wish to transfer an entire directory from the PC to DIVO, select it and click on the right arrow at the top. File copying into the DIVO begins.

In this way, you may transfer archives of varying size from PC / MAC to DIVO. The archives are indexed automatically, with no further actions required. In the DIVO window it is possible to act directly in the internal storage of the DIVO connected to the PC, and files and folders can be optimally arranged. The six buttons at the top are used to:

Copy, cut, paste, delete the selected items.

With the three buttons on the right you may delete contents, create an empty folder, edit

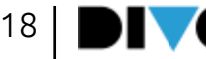

### LIVE MANAGER

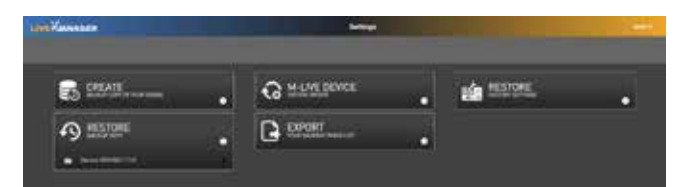

#### CREATE backup:

creates a back-up copy of the DIVO archives on a PC

### M-LIVE DEVICE System Update:

starts the DIVO Firmware update

#### RESTORE factory reset:

resets DIVO with the default settings.

#### RESTORE Backup:

moves all the files that have been written in the Backup into DIVO

#### EXPORT Your Backing track list:

exports a list of all backing tracks. Creates a .csv file with the list of files on the device, for each file there is the information title, artist, author, bpm, key

Further information on the use of LIVE MANAG-ER can be found in the HELP on the software.

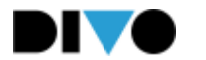

The front panel of DIVO offers three areas to interact with the Operating System:

• The capacitive Touchscreen Display

• The panel with the control keys and the alpha dial

All the screens displayed will be examined in detail when dealing the DIVO Software, for the time being let's look at the panel buttons:

1.SEARCH: To perform a search based on Title, Genre and Artist either on the DIVO Hard Disk or on the Backing Track Marketplace you are connected to.

2.MELODY (melody silencer): pressed in succession offers 3 conditions:

• 1 click (Mute): no melody (button illuminated with a steady light)

• 2 click (Semi-mute): melody at minimum volume (button with flashing light)

• 3 clicks (Normal): playing the melody (button off)

3.KEY: It lets you increase or decrease the key of a track. Press the button and then act on Alpha Dial or up and down to change the value.

4.BACK: goes back one step from the software, under various conditions. For example, if you have entered a group of sub-folders the BACK button goes back by one folder at the time.

5.BPM: It lets you increase or decrease the BPM of a track. Press the button and then act on Alpha Dial or up and down to change the value.

6.ESC: exits the function into which one has entered.

7.DJ: area to select the type of mixing you wish to use to switch between tracks or between points in the track. See chapter 'Main Screen / DJ Area'.

8. GO TO: the go to button activates switching between the song currently being played and the next song, Next Song. Or to the song we have indicated to within the archive.

9.STOP. Stops the song: pressed once = PAUSE; pressed twice: GOES TO THE BEGINNING of the current song. Pressed three times empties the memory.

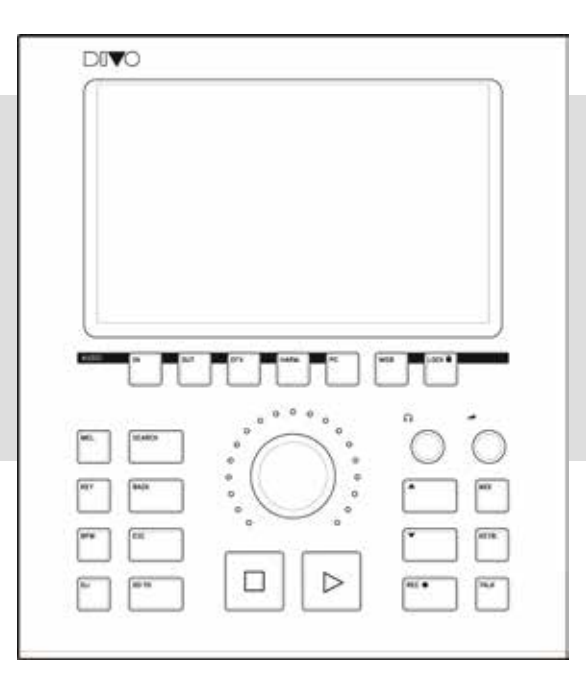

10.PLAY: Starts playing the selected song or resumes playing the song in pause.

11.UP - DOWN: goes up or down one item in relation to a list or scale of values.

12.MIX: opens the midi MIXER screen from which it is possible to edit the volume of the instruments of a MIDI FILE backing track. See following description.

13.KEYB: screen for interfacing DIVO's Expander with external instruments (keyboard, accordion, PC).

14.REC: controls recording.

15.TALK: lowers the volume of the base in real time while maintaining the volume of the microphone. Holding down the button turns the microphones off.

16.DIAL: According to the contexts:

- Moves the selection cursor
- Changes the value of the selected setting

• ENTER: Lets you select the tracks and/or confirm a control or setting (e.g. selection of the Song, access to the page/function/setting etc.). 17.WEB: accesses the Internet part.

18.LOCK: places DIVO in a safe situation, it does not respond to any command. To unlock, press the LOCK button a second time and tap YES on the screen.

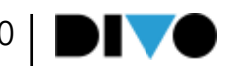

#### KEYS IN THE AUDIO SECTION

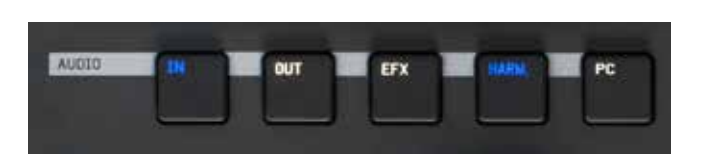

19.IN: accesses the adjustment of the microphone, harmoniser and audio line inputs 20.OUT: accesses the audio output settings of DIVO

21.EFX: Switches to DIVO effect settings 22.HARM: turns the 4-voice Harmoniser on or off 23.PC: Accesses the settings of the DIVO Audio

#### MIXER

tab

The Mix button opens a screen that has two positions: half screen or full screen.

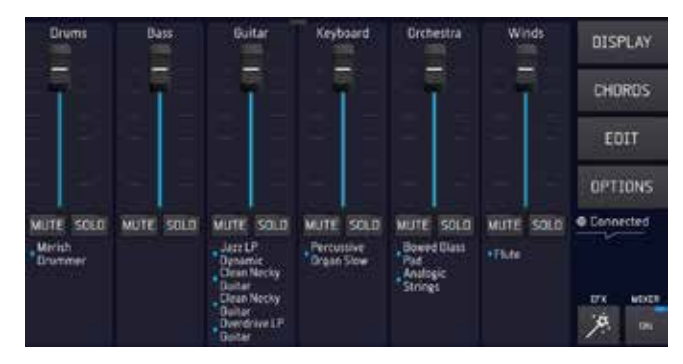

The 6 potentiometers manage the 6 'families' of Midi or Audio Multitrack sounds in real time. These adjustments are only possible on Midi File and MTA bases. You can raise and lower the volume of a group of instruments, or mute or solo 'families' of sounds by touching the corresponding Mute and Solo buttons.

MIX ON – OFF to enable and disable the Mixer.

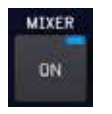

When the MIXER page is full screen, it is possible to see how many and what instruments are playing for each MIDI sound family.

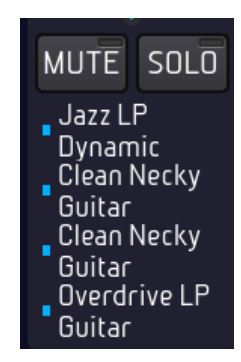

The MUTE buttons can be used to MUTE or SOLO the relevant tracks.

#### RECORDING – REC BUTTON

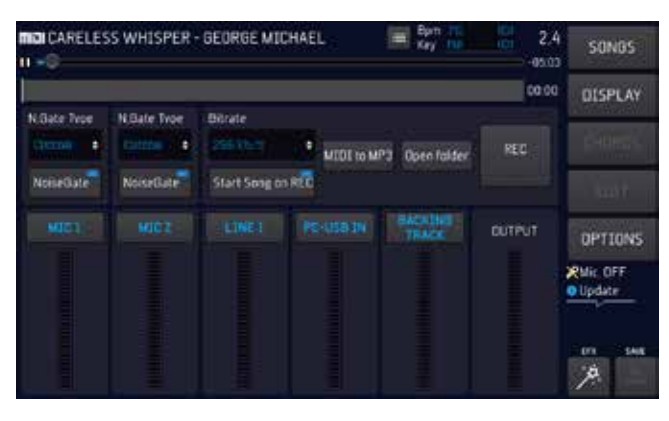

DIVO is also a digital recorder.

There are various possible uses:

1.record a live performance and create an Mp3 to be handed to the artist

2.record a performance to learn a song

3.create an Mp3 file from a track in Midi File Format (From Midi to Mp3)

4.record instrumental or vocal parts on a Midi or Mp3 track

5.record what comes from the computer via the USB input.

Use of the recorder is extremely simple, and it is summarised as follows:

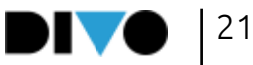

1.Upload to DIVO the Midi or Mp3 music base to which we want to sing or play to record 2.Press REC

3.Choose or deselect the peripheral devices that will be recorded in the box (picture with box MIC 1 - MIC 2 - LINE 1 - PC-USB IN - MUSIC BASE) 4.Set optional functions

5.Press the touch or physical "REC" button to start recording. The physical REC button starts blinking.

6.At the end of the performance press "STOP REC" (or the physical "Rec" button), a window is displayed asking for confirmation to save the recording. After that, the virtual keypad appears to write the title of the file to be saved in the Recorded files folder.

The files created by the recording are archived in a special Folder. Press "Open Folder" to access the recorded files, which are Mp3 files.

With DIVO we can record one or more of the available audio sources: the music base (Backing Track) together with Mic 1 and Mic 2 inputs and the auxiliary audio input. You can convert a Midi File in Mp3 format with the specific "Midi to Mp3" function.

You can insert a NoiseGate with optional levels. The bit rate of the Mp3 file may be from 128 to 320 kb/s.

"Start song on Rec" button: it automatically starts the backing track loaded in the memory when the REC button is pressed (either physical or on Display).

Warning: when the physical STOP button is pressed, the Backing Track is stopped but recording continues until the REC button is pressed (either physical or on Display).

#### AUDIO SESSION - DIGITAL MIXER

DIVO includes a real multi-effect Digital Mixer that actually simplifies the performance and offers the option of achieving the utmost Audio quality with minimum effort in terms of using external peripherals. Most settings may be saved on the Backing Tracks so as to have the utmost perfection in terms of settings, effects and equalization.

In addition, the USB connection allows you to connect to a PC or MAC and turn DIVO into a powerful sound card.

The Merish5 digital mixer is configured as follows:

1.5-channel digital mixer, with 3 inputs (two voice and one Line)

2. Control of the two tracks relating to the Midi or Audio / Video Backing Track

- 3. Control of the Aux/Headphones output 4. Multi-effect for music bases, and for two Mic inputs.
- 5. Compressor and Noise gate
- 6. Parametric Equalizer for each Audio channel.
- 7. 10 band equalizer for the general outputs.
- 8. 4-voice Harmonizer with various operating modes
- 9. Digital Recorder

Below the display are the control buttons for the Audio Session, of DIVO.

With these buttons in the AUDIO session we have access to a dedicated software for all Digital Mixer settings. Audio settings and all microphone settings (settings, effects, equalisation and compression) can be saved within each music base using the SAVE ON SONG button. All the other settings concerning Harmonizer, Equalization of

the Audio part and Routing may be saved in the Backing Tracks or as general setup. When a setting is made with a Music Base loaded in memory, the button lights up:

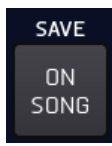

Which allows you to save the setup in the specific song. Conversely, settings can be saved in the General Setup and will remain active until new changes are made.

To save audio settings:

- 1. Make a change within the Audio areas
- 2. Press ESC to exit
- 3. A window appears asking if

we want to save the changes, tap YES.

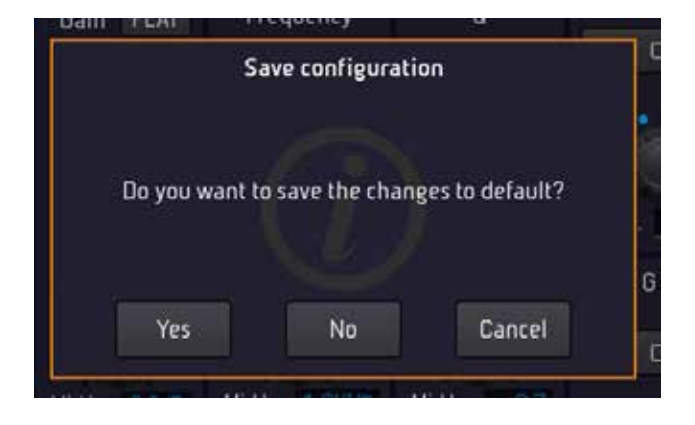

To return to Factory Setup press RESTORE or OP-TION > UTILITIES > Factory reset.

This software offers any options in terms of editing effects, equalisation, audio connection settings and more. DIVO has the option of separately equalizing all input channels (microphones, audio and Backing track) and the general MAIN OUT output.

IN button

Pressing the IN button enters the DIVO inputs,

the two Microphones, the Harmoniser (acting on Microphone 1) and the Line input.

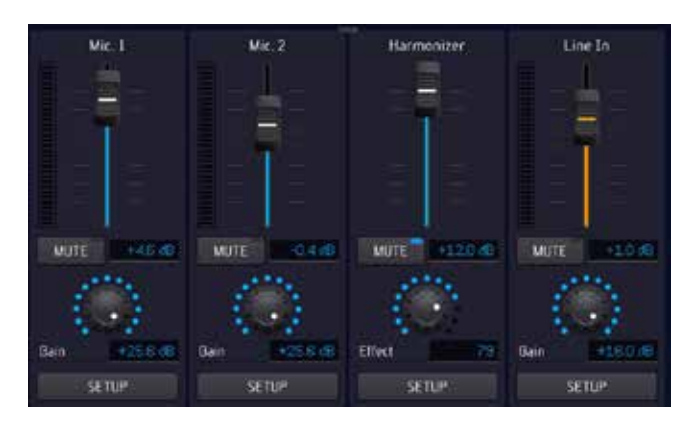

From this screen we can adjust the volume, we can MUTE the relevant channel, we can adjust the digital GAIN. These functions are common to all four channels.

By selecting SETUP we enter the second-level settings:

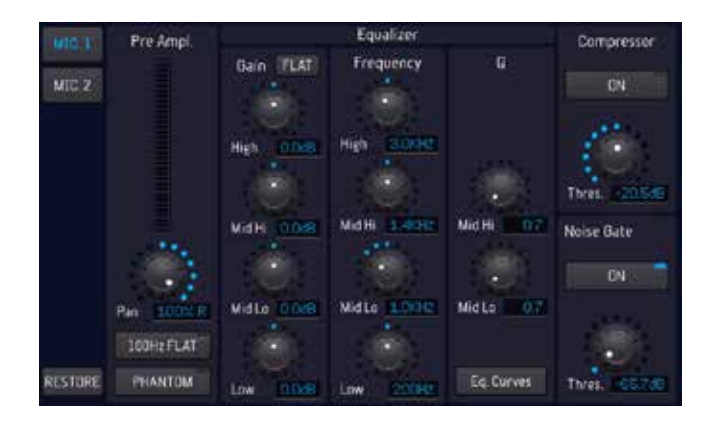

From this screen, adjustments are made for the two microphone inputs. MIC 1 or 2 is selected at the top. Pre-amplification is adjusted, phantom mode is selected if necessary. The PAN is adjusted and a 100Hz filter can be activated with a dedicated button. This filter eliminates background noise.

On the right side is the equaliser and compressor.

NOTE: the RESTORE button returns the settings to the initial factory settings.

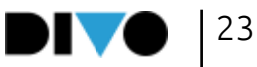

#### EQUALISATION AND COMPRESSOR

The DIVO equaliser is very sophisticated, allowing professional adjustments at any level, i.e. microphones, audio inputs, Midi or Mp3 music base and main outputs.

Equalisation on the input (microphones, line inputs and MIDI and MP3 music bases) is independent for each channel; it is a 4-band parametric type and the modifiable parameters are Gain, Working Frequency and the Q of the Mid curve.

X Phantom: to enable or disable Phantom Microphone supply.

Compr X Off: to enable or disable the compressor. It is possible to adjust the Treshold.

Noise Gate X Off: to activate or deactivate the noise gate. It is possible to adjust the Treshold.

We suggest that you only make these adjustments if you are technically competent.

#### HARMONIZER

Pressing SETUP under the Harmoniser column opens the harmoniser settings window:

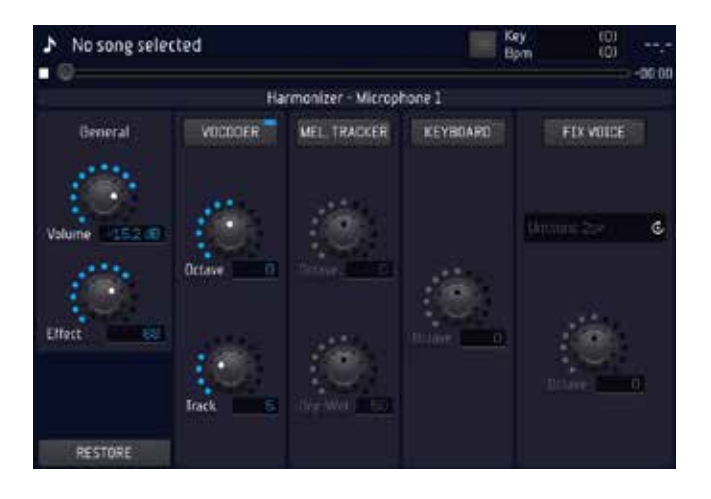

DIVO includes a 4-voice Harmoniser that can be used in different ways and with different types of Harmonising Effects.

The voice going through the Mic 1 input is processed by the harmonizer.

On the left we have two basic adjustments: the level of the voices being generated, and the level of the Reverb Effect entering the voices themselves.

The following operating modes are possible:

#### VOCODER:

harmonizes the voice following a MIDI track that must be written in the Midi File being played. Choruses intervene when required if they have been programmed, when the function is enabled (button in blue). Most M-Live tracks distributed on https://song-service.com/ include the harmonized choral backing when musically needed. The Midi harmonization track is selected with the Track Potentiometer. Track 5 is normally used. From this column you choose a transposition (octave) ranging from -2 to +2 and the Midi Channel that is used for the MIDI track containing the chords for vocal harmonisation. The track and octave setting can be saved as a general parameter or in the currently loaded file.

#### MEL. TRACKER:

adds a synthetic voice that tracks the melody. Octave: transposes the synthetic voice. Dry Wet: move towards Dry for the natural voice to prevail, move towards Wet for the synthetic voice of the harmonizer to prevail.

#### KEYBOARD:

harmonizes following a track played in real time from the Midi keyboard connected to DIVO. Backing tracks with no Harmonizer track can thus be harmonized. You can adjust an octave transposition ) ranging from -2 to +2

FIX VOICE: sets an automatic harmonisation from your own voice to the voice that will be the tonic of the chord. It is switched on/off by the 'HARMONIZER' button on the front panel or by

holding down the pedal and has 4 possibilities:

• Type 1: Unison 2 up: creates a two-voice harmonisation unison the octave UP.

• Type 2: Unison 2 dn: creates a two-voice harmonisation unison the LOWER octave.

• Type 3: Unison 1 up and 1 dn: creates an automatic harmonisation from your own voice, which will be the tonic of the chord. On its own voice DIVO creates a harmonisation with two unison voices one on the LOWER octave and one on the UPPER octave.

• Type 4 : creates automatic harmonization from your voice, which will be the chord tone.

#### LINE IN

Divo has an Audio input that can be used as desired. From the IN session you can adjust output levels, gain and mute this part. Tap 'SETUP' to enter the equaliser:

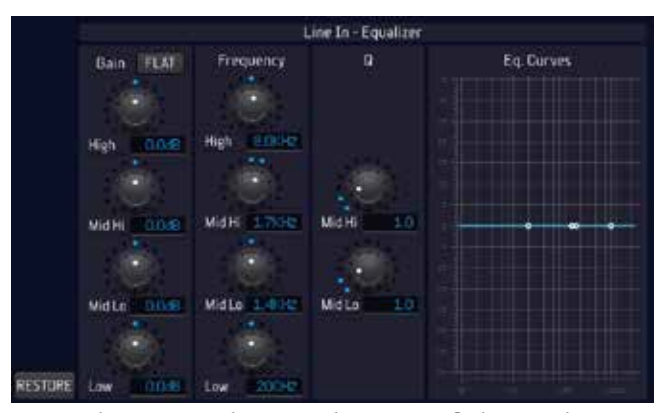

From this page, the equalisation of the Audio input is adjusted. Parameters can be saved in the current SONG by pressing the SAVE on song button.

#### OUT BUTTON

The Out button gives access to the Divo's Audio Output settings. All audio sources can then be adjusted: Midi Base, Audio Base, Click, Auxiliary Output. Headphone and Master (main) Volume can be adjusted from the physical potentiometers on the panel, but the settings are given from this OUT session.

Pressing Out displays the following screen:

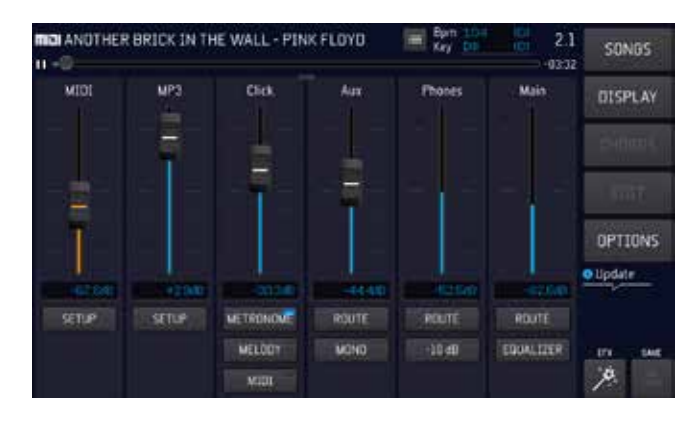

Audio sources for the outputs are aligned: Midi, Audio/Mp3, Click, Aux (monitor output), Headphone and Main Volume.

With the touch sliders we can adjust the output volume of the various parts.

SETUP (MIDI - Audio) gives access to the equaliser. This is the screen:

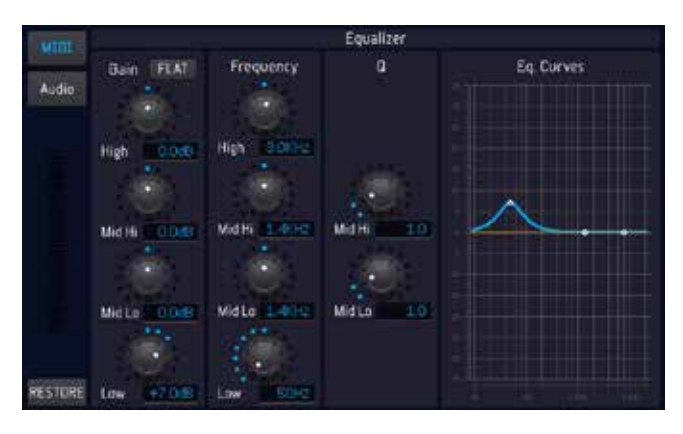

CLICK: DIVO's Click is a very comprehensive function and the user can set several parameters con-

cerning what he wants to send in the Click output. You can choose between Metronome, Melody and full Midi File. All three parts can be included in the headphone output.

AUX: the auxiliary output can be used for a stage light, and here too volume and mono/stereo can be adjusted. Pressing Route also takes you to a configuration screen:

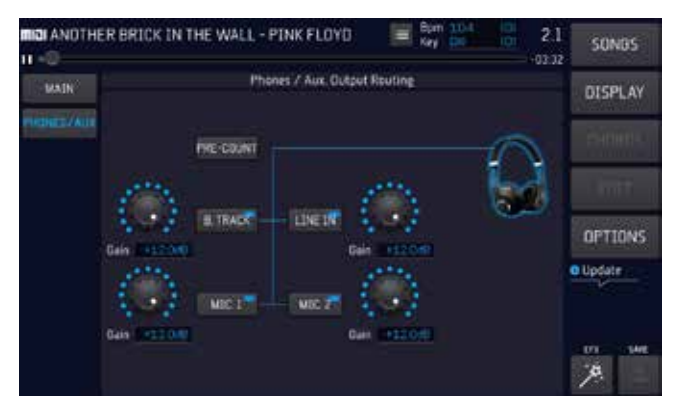

From here we can decide which sources we want to hear in our Spy - Monitor. We can include or exclude one of the parts by touching the relevant buttons. For example, we can include for spy listening the Pre-Count, which usually passes into the Click output and is excluded from the Main outputs. So we can place in spy: pre count, Base (B.Track), Line in, Mic 1 and/or Mic2.

The same setting will have an effect on the Headphone output, which, however, has a Volume setting independent of the Monitor - Spy setting. The headphone volume can be adjusted directly from the panel with the dedicated physical potentiometer. Routing remains the same as for the Monitor - Aux output.

MAIN: the Main volume indicates the general volume of the DIVO. It can be adjusted from the panel with the dedicated physical potentiometer. From the OUT screen we can enter the 10-band equaliser which controls the general outputs of

#### the DIVO, here is the screen:

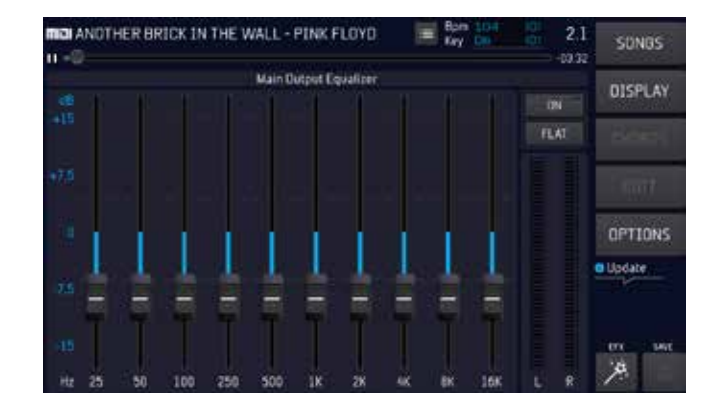

The equaliser can be switched off (press ON) or its effect can be cancelled by pressing Flat.

For MAIN outputs you also have the option of deciding what to output or not, by pressing ROUTE. You can optionally include or exclude: Precount, Music Base, Line In, Mic 1 or 2.

EFX Button

Divo has a very powerful effects generator with high-level presets. The machine's basic settings have been conceived and designed to meet all requirements, however, there may be a need to customise the settings. A simple and comprehensive editor is available for this, which is accessed by pressing the EXF button in the Audio session. We came up with two modes of intervention: EASY MODE and ADVANCED MODE.

If you have no technical background in adjusting effects and other parameters for microphones, you can use a very effective yet extremely simple function: EASY MODE.

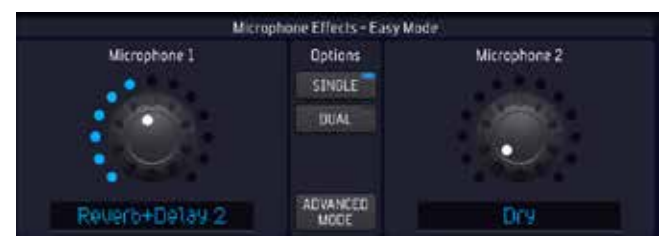

In Easy mode, it is sufficient to act on the potentiometer for microphone channel 1 or 2 (or Alpha Dial) to change the microphone settings without entering parameter editing. Turn the potentiom-

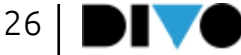

eter, or the Alpha Dial until the desired setting is achieved. Adjustments are independent between the two microphone inputs.

Advanced mode is recommended for those familiar with the settings of a Digital Mixer. In order to make the best use of the AUDIO Session settings, it is suggested to learn more about the use of Effects, Equalisers, Compressors and whatever else is available on a Digital Mixer through courses or technical guides. Editing these settings makes the use of DIVO particularly interesting and functional, but one needs to know very well what to edit and how the machine reacts to fine-tuning. We shall not provide a technical description of the settings here, but we shall explain the logic of use of this truly powerful and versatile Digital Mixer.

Let's look at the ADVANCED MODE EFX screen

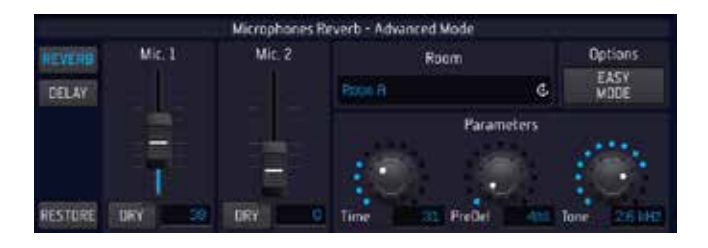

ADVANCED MODE accesses the Effects setting and editing page dedicated to the two microphone lines. These are a Reverb and Delay.

REVERB: the reverb has 12 modes that are selected on the drop-down menu on the right, and for each of these modes it is possible to modify all operating parameters by acting on the relative virtual potentiometers.

TIME: acts on the time or length of the reverberation effect

PRE DEL: acts on the delay before triggering the reverberation

TONE: is a filter that acts on the harmonics of the effect, making them darker or darker

The reverb output for each microphone is controlled with the virtual sliders on the left.

DELAY: the Delay has four modes of operation, for which two values can be set: Decay and Time. Decay is the decay time of the effect, the longer it is, the longer the effect remains. The time (delay time) can be set either in Auto Sync mode, with TAP tempo, or by varying the BPM directly on the potentiometer (in touch or with Alpha Dial).

To save the settings on the SONG select "SAVE ON SONG".

The backing track will therefore contain all the settings you have made.

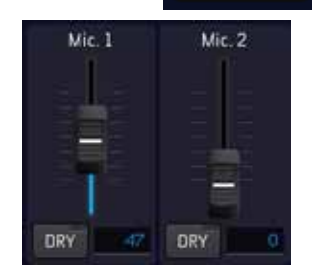

**SAVE** 

#### **HARMONIZER**

The reverb output for each microphone is managed with the virtual

sliders on the left.

The Harmoniser button activates or deactivates the 4-voice harmoniser function on DIVO. For adjustments, press IN and then SETUP under the Harmoniser column.

#### PC BUTTON

The PC button accesses the sound card functions that DIVO provides. With this mode, you can interface with your PC (Mac or Win) and record your performances directly on the computer in studio quality. DIVO's Audio card is really powerful, allowing you to record microphones, with or without the effects even if while singing the effects will be on. In addition, the music base and line input can be recorded at will. In addition, you can record on DIVO (Record button) the same as on the PC, even with a Loop Back function that is

particularly useful when using Social. To connect to a PC, use the USB cable in the PC socket. Let's see the settings:

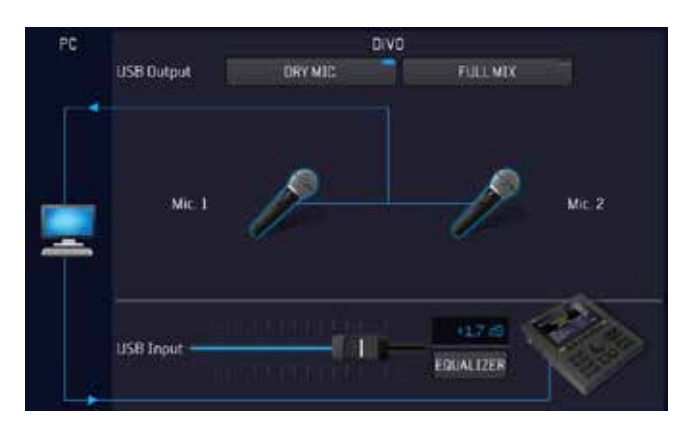

From this screen you decide how to register to PC and there are two modes:

DRY MIC: the two microphones are recorded on the PC in DRY mode, i.e. without the effects.

Of course the singer or player can hear his or her voice with the effects from DIVO, but the voice will be recorded on the PC in DRY mode and can be processed in post production.

This mode is particularly suitable for those who want to record vocals while hearing the effects but without the latency that can be generated if the effects are used from a PC. Latency on DIVO is zero.

FULL MIX: in this mode you can choose what to record between Music Base, Line in, Mic 1 and Mic2 and also the Gain of each of the chosen sources. This recording mode includes the Effects that are used on DIVO. LOOP BACK mode can be selected, which allows audio from the PC to be sent back to the PC.

PC AUDIO: the audio signal coming from a PC can be transmitted, played and recorded by DIVO. Pressing Equalizer allows you to equalise the audio coming from the PC. The fader allows you to adjust the level of the audio signal coming from the PC. The equalisation is equivalent to that encountered in other DIVO sessions.

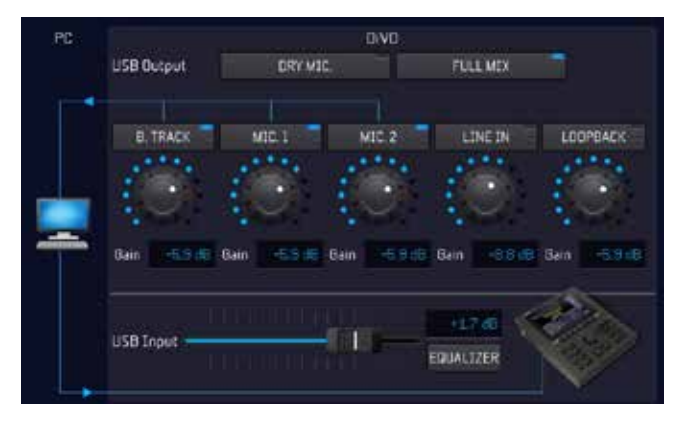

#### WEB

The WEB button accesses the management and control of the connection to the Internet, and allows the launch of the apps and plug-ins developed for the DIVO. One of these is called Grinta Live and is happy to interact with the audience of a musical evening. With this App the audience can read the lyrics of the songs you play, make requests, read the musician's repertoire and much more. Then there is the Prompter APP, which allows lyrics and chords to be read from tablets and smartphones, and the Audio Pro plug-in, which extends the compatibility of DIVO.

To access the WEB you need to connect to a Wi-Fi network, to do so refer to ch. Options/Network. When the connection is established, press WEB and the following screen is displayed:

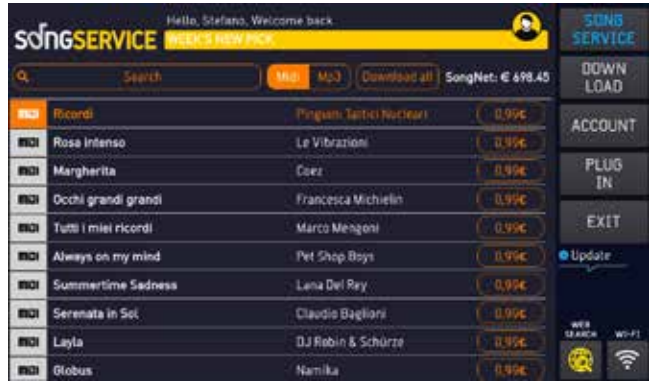

The Song Service screen shows the latest music news in the Song Service Market Place. From this screen you can make searches in the Song Service website, and you can download the backing tracks if you have active Songnet credit or if you have a subscription to the Allsongs service. For more information go to https://song-service. com/ or refer to the manual under ch. "Getting started".

At the top is the Account information, the SEARCH button, the MIDI or Mp3 format selection, the DOWNLOAD ALL button lets you download all the files contained in the page. If for example you have searched for songs by artist you can download all the Songs by that artists in one go. On the right is the Account information and chosen Purchase format.

Below is a list of titles that are the latest uploads to https://song-service.com/. Or you can search the site, which contains tens of thousands of Midi and Mp3 music files.

#### DOWNLOAD

Shows the files that have been downloaded from the website https://song-service.com/

#### ACCOUNT

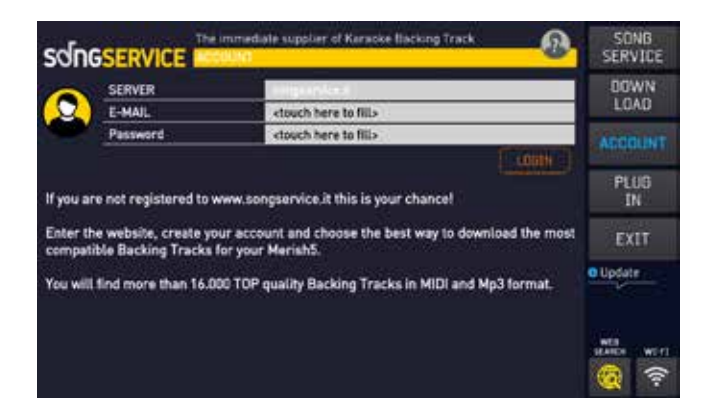

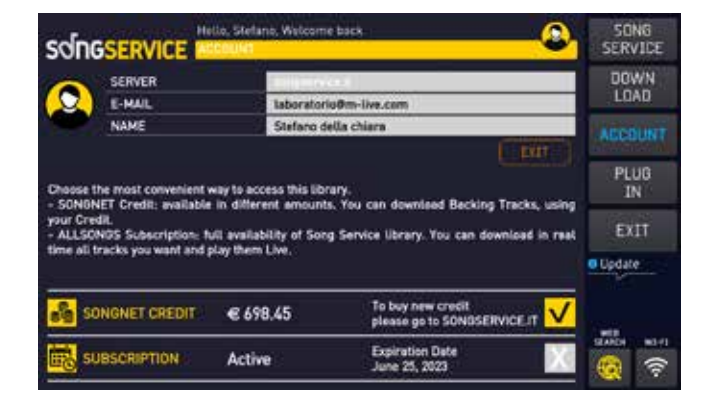

Shows the Account information of the Song Service user. Specifically, the lower part of the screen shows the services that the user has activated and can be selected. Namely, the Songnet prepaid credit and the ALLSONGS Subscription. If the user has enabled both purchase methods, they may select them alternatively by touching the flag on the right.

#### PLUG IN

Accesses the management of activated plug-ins.

**EXIT** Quits the WEB function

#### WEB SEARCH

Includes or excludes the Song Service archive from the searches run by pres the Search button.

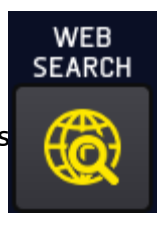

#### LOCK

The lock function locks any button, then the DIVO panel and any function is disabled. To deactivate the LOCK function, press the button again and confirm your choice.

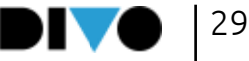

# CONNECTIONS

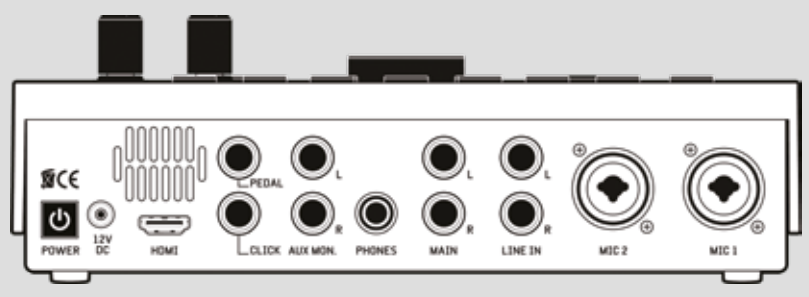

#### BACK PANEL

#### POWER

Switching on and off. Switching on takes a few seconds. To switch DIVO off: press the ON/OFF button and answer the dialogue box that appears on the Diplay.

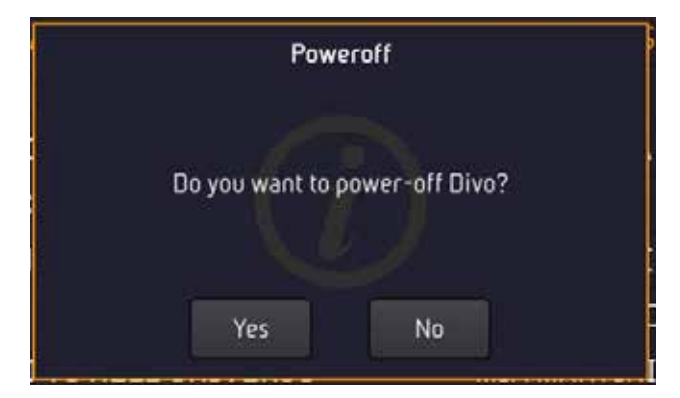

#### 12 V DC

Input for power supply (use only the M-Live power supply provided as standard)

#### HDMI

Video output to display on a TV screen lyrics, Chords and Images in .JPG or .BMP format. Lyrics and chords must be contained in the music file.

#### PEDAL

Normally open type pedal jack. The pedal functions can be assigned in the OPTIONS Menu > Footswitch

#### **CLICK**

Click output, especially used by drummers to have a precise rhythmic reference with respect to the Midi File being played. It works with Midi Files, and may be set from OPTIONS > MIDI&CLICK or from EDIT MIDI. If the Count In is active (DJ Page) the output also provides a pre-count.

#### AUX MON

Audio output towards a Monitor speaker in stereo, or two speakers in mono. A TV set may be connected as third option. This output is adjustable from OUT>Aux. You can choose what to send in the AUX MON by pressing OUT > ROUTE at the AUX column.

#### PHONE

Headphone output with Stereo Jack. You can choose what to send to the headphone by entering OUT>PHONES>ROUTE

#### MAIN

Balanced audio jack output. The volume is controlled with the physical potentiometer marked with the icon

### $LINE IN \nightharpoonup$

Stereo inputs for connecting musical instruments, or audio peripherals. The volume can be controlled from the IN screen> LINE IN column.

#### MIC 2 and MIC 1

Microphone inputs, balanced jack also phantom. Each input has a digital gain control, and setting is done from the IN>MIC 1 MIC 2 page.

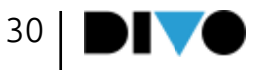

### **CONNECTIONS**

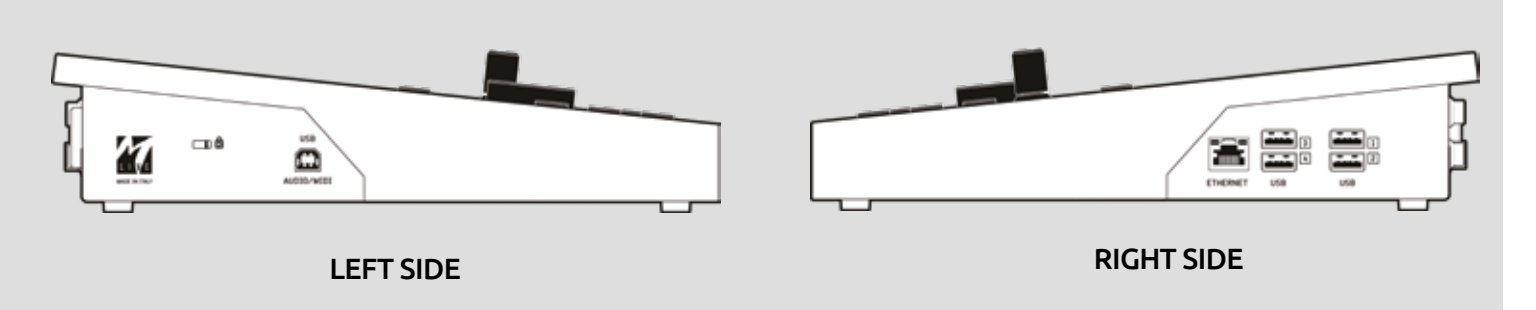

#### KENSINGTON ANTI-THEFT DEVICE

input compatible with Kensington anti-theft systems

#### AUDIO / MIDI

Midi input of the General Midi generator. Operation changes according to the settings on OP-TIONS > MIDI > MIDI IN

Disabled: midi input disabled

Expander: standard General Midi operation, with 16 active channels.

Master Keyboard: received events are handled internally, independent of the received midi channel, and drive the "PATCHES" listed on Page 72, PATCH LIST.

When connecting a PC to the DIVO (on the square B-type USB port on the left) the PC has an audio port with 2 mono channels in and an audio port with 2 channels out,

sees a MIDI IN port that can be used by the PC to turn DIVO into a MIDI expander.

The port responds to the same settings as above AUDIO / MIDI.

In order to avoid conflicts, it is advisable to use this square USB MIDI port, type B on the left, as an alternative to the MIDI-USB port A (like that of USB sticks) on the right where USB master keyboards are connected (as in Merish5).

No conflict when using the left USB port as AU-DIO and the right USB port as MIDI.

#### ETHERNET

connects Merish5 to a PC via the network cable supplied. Ideal to transfer large-sized music archives. If the PC does not have a Network input an Ethernet-USB converter may be used.

#### USB 1 - 4

USB-type inputs for USB pens, external hard disks, PC keyboards, and to connect peripheral devices such as the Wi Fi M-PEN. With these peripherals, Merish5 can be connected to the WEB. You can connect an Android Smart Phone to connect to the Internet directly. It does not work with iPhone-iPad.

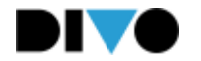

DIVO is also a powerful Expander with high-quality Midi sounds. When playing the backing tracks you can choose the best sounds and edit any setting via the EDIT button.

#### GENERAL MIDI DATABASE

The Midi Sounds database includes (data at the time of writing, may change over time)

- SOUNDS: 310
- Drumkit set-up: 24

• 50 Live Patches to be used in combination with a Master Keyboard

• 150 free Patches to be configured at will

DIVO works perfectly in plug and play mode with USB powered Master keyboards. All you need to do is connect the USB keyboard and you will have a truly wide and comprehensive range of setup sounds at your fingertips.

The Master Keyboard connected to DIVO acts on a soundbank unconnected to the Midi File being played, hence you have the utmost musical freedom, and you can choose sounds in the freest way.

DIVO includes a series of fun to play Patches designed for Live performances. Through the Program Changes sent by the Master Keyboard, the Patches listed on Page 72 will be called up.

In Expander mode, DIVO can be used in combination with a PC to play the backing tracks from external sequencers. Every Master keyboard setting can be saved, edited and stored in a Song in Midi or Audio File.

#### MASTER KEYBOARD

DIVO can also be used as expander with a USB type Master Keyboard.

If you use a USB type Master Keyboard, you can connect it to one of the 4 USB ports and it is powered by DIVO. What is more, DIVO plays and is controlled by the Keyboard with no need for further settings, therefore by launching a program change or other Midi controls from the Keyboard you have complete control over the Expander contained in DIVO. By Default, the Program Changes launched by the Master Keyboard select one of the Patches.

With the Master Keyboard you can play programmed PATCHES or user-created PATCHES, and you can also play sounds from the General Midi bank by setting the GM mode:

#### PATCH **GM**

To control the expander directly from DIVO, you need to access the KEYB area by pressing the relevant key, and opening the designated section. In the first screen the PATCHES can be edited and saved at will. This section is particularly suitable for keyboardists who want to take full advantage of the DIVO sounds and patches we have prepared. Other patches may be prepared as well. A patch may contain up to 4 layers (levels) or sounds.

To use General Midi sounds you can build your own patches, or you can select General Midi mode and choose your favourite sounds from DIVO or with Program Changes from Master Keyboard. The Patches have been divided into 16 families. Tapping on the desired family takes you to a subsequent screen from which you can choose the preferred Patch in the chosen family.

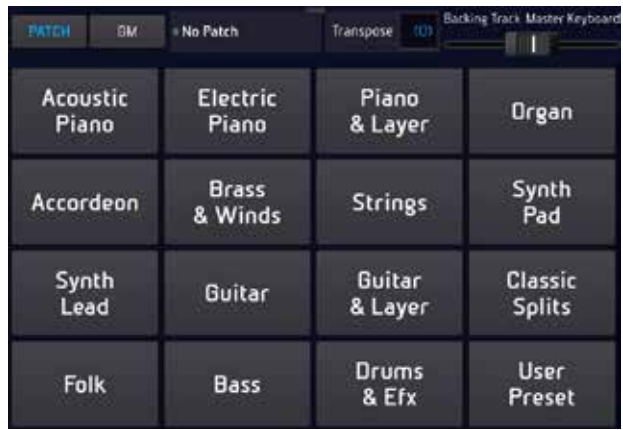

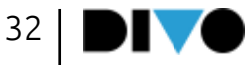

To move a PATCH from a family to the USER PRE-SET bank:

1. Joining a Patch family

2. Select the Patch you want to copy into the User Preset family

3. Touch the 'Copy To User preset' button

The patch will be copied into the USER family, which is the one available to the user. In this way, you can have your favourite Patches in one family. The Patch is a customised keyboard setting that can be saved in any MIDI file. DIVO automatically recalls the setting made with the patch, avoiding complex and time-consuming preparation manoeuvres before playing a song.

To save a master keyboard PATCH within a MIDI FORMAT music base:

1 Press the SONG button and search for a music base

2 Load the Music Base by pressing the PLAY button, or the ENTER button if the DIVO memory is free, there are no other music bases loaded.

3 Press the EDIT button

4 Press the + button in the last bottom line:

VOLUME - $+0046$  + п

5 Next in the field MASTER KEYBOARD SETUP select the PATCH

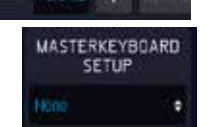

6 Touch the SAVE button to save the settings The same setting is possible for AUDIO files, again from the EDIT section.

The TRANSPOSE function performs a transposition on the Patch. Very convenient if you have to play a song in an unusual key or one to which you are not accustomed. The slider on the right is used to adjust the MIXING between the volume of the part played by the Master Keyboard and the Musical Bases.

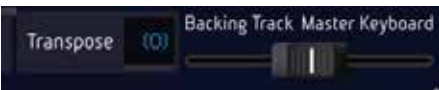

#### PATCH EDIT

By selecting a Patch or tapping the PATCH + button (bottom right)

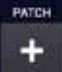

opens the Patch screen, which serves those who need to assign a group (Patch) of sounds to the keyboard, up to a maximum of 4 (layers).

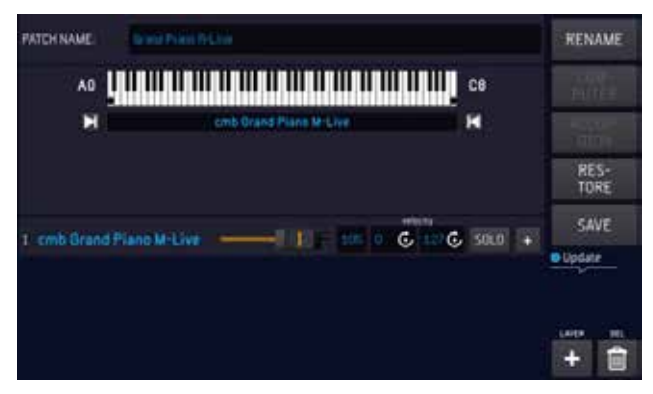

The following variables can be assigned to each of the 4 Layers of a Patch:

- 1 Sound.
- 2 Extension.
- 3 Dynamic Range.

To create a new Patch, i.e. a group of sounds or layers (up to 4), proceed as follows:

- 1. Click 'KEYB' to open the screen.
- 2. Click +PATCH.
- 3. Name the Patch you have created.

4. On the next screen you can select the First Sound of the 4 that can make up a Patch.

5. Choose the sound by browsing the families of sounds and instruments, use the alpha dial and the enter button.

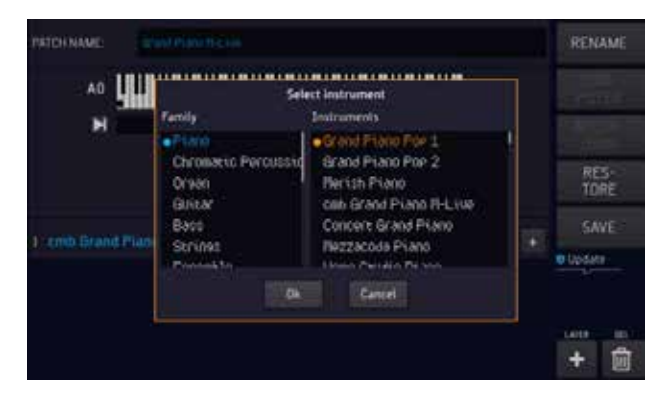

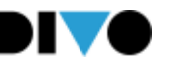

Each sound chosen for the Patch may have a range of keys within which it will be played. i.e. the extension:

1. Click one of the margins.

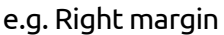

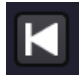

2. Rotate the Alpha Dial to move the pointer indicating the right margin and click "ENTER" when you have reached the note identified as margin. 3. Repeat the operation for the left margin as well if required.

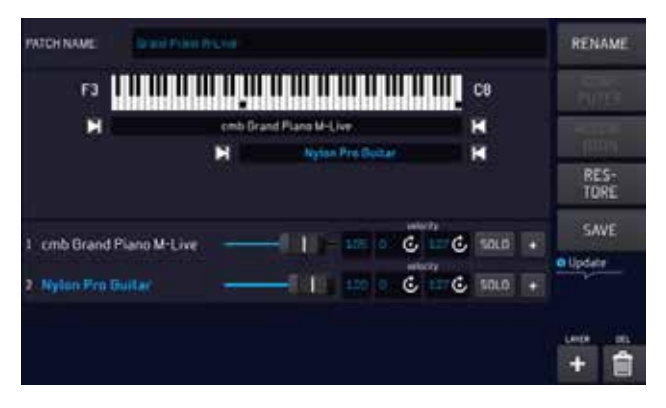

To add another sound to your keyboard click + LAYER and proceed as you did for the first Layer.

To edit the sounds click + to access the sound "editing" page. This page mirrors the track midi sound editing one found in Chap. "Edit button'.

A "velocity" range may be applied to each sound within which to play it, velocity has a range between 0 and 127. To set the dynamic range click the "vel" BOX and rotate the Alpha Dial until you reach the desired margin. Proceed in the same way to set the upper Velocity margin. This function is very useful if you want to play two different timbres depending on the different Velocity imprinted on the key.

The PATCH location may be modified with the MOVE button.

The patches you have created may be saved on a backing track from the EDIT page of the same track. Masterkeyboard Setup.

When that track is played, the Patch settings pre-

viously saved are applied. To associate a PATCH for the M.KEYB to the backing track, choose the backing track and go into the EDIT area where the MASTERKEYBOARD SETUP box is displayed. A drop-down menu there lets you choose the desired PATCH. In order to open the box containing the Master keyboard Setup, the screen must be opened via the screen expansion button that can be seen above the VOLUME slider.

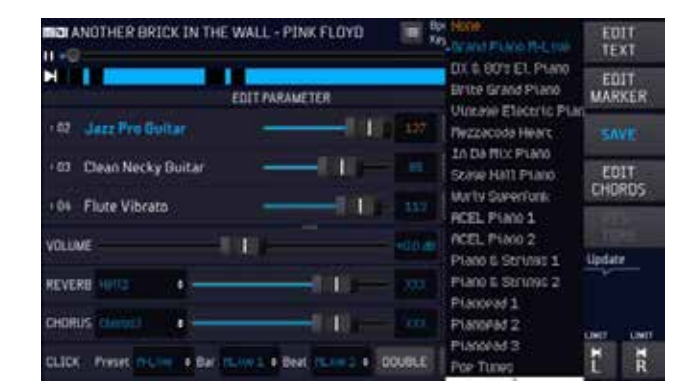

#### KEYB. COMPUTER

Thanks to this configuration it is possible to play the MIDI tracks with a PC or MAC making full use of the Midi sounds of DIVO.

DIVO turns into an expander with display to monitor the Midi tracks.

You can connect DIVO to a PC or MAC via the USB Audio Midi connector on the left side of DIVO.

After connecting the PC to DIVO click on KEYB. And then 'COMPUTER'. At this stage you can play the tracks with your PC and you can monitor the settings of the Midi track you are playing on the screen of DIVO.

If you tap the touch button CLEAR, the list of information collected until then is cleared.

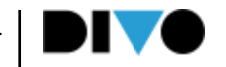

#### KEYB. ACCORDION

You can use DIVO as an expander sound Midi Accordion. First of all, you need to connect the Accordion Midi Out to the Midi In of DIVO. DIVO makes it possible to apply 4 different sounds to the 3 different Accordion sections (Keyboard, Bass and Chords), and to an additional section overlapping the keyboard.

To set the sounds on the Accordion sections click on ACCORDION to open the relevant screen.

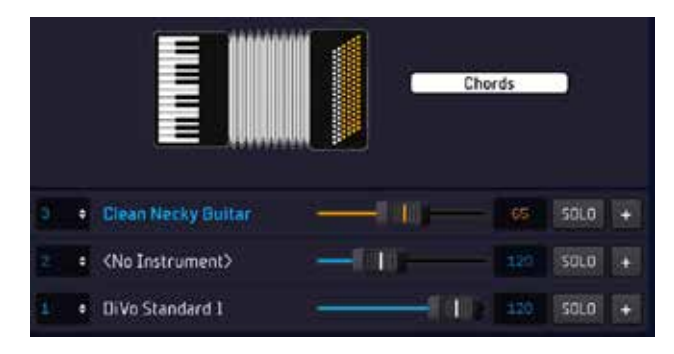

This screen shows 3 rows for the 3 accordion sections.

The first row lets you act on the "Chords" section of the Accordion.

The second row lets you act on the "Bass" section of the Accordion.

The third row lets you act on the "Keyboard" section of the Accordion.

Proceed as follows to set these channels:

1 Click on each of the rows relating to the sections and a drop-down menu will automatically open, allowing you to select the instrument you wish to set up. Repeat this operation for all 3 channels.

2 Click on the channel dropdown Menu. The accordion sends the 3 sections to 3 different MIDI channels, therefore the MIDI channels must be

indicated based on the type of accordion used.

3 In the left-hand column, the Midi channel of the three parts is selected.

To edit the sounds click on "+" to access the sound "editing" page. This page mirrors the track midi sound editing one in Chap. "Edit button'.

In addition to the aforementioned 3 channels, it is also possible to set up another channel overlapping the keyboard. To do so click + LAYER and a new job row is added.

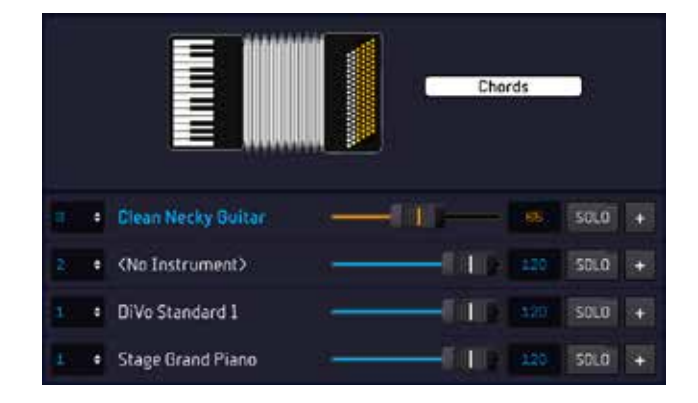

Proceed as for the other 3 sections to set it up. After doing your own set-ups, the settings can be saved by clicking on "SAVE".

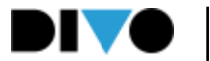

### MAIN SCREEN

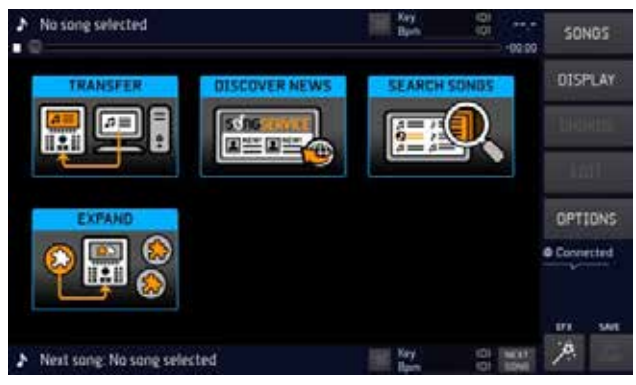

#### GENERAL DESCRIPTION

The main screen of DIVO, which is displayed when the machine is switched on, is the heart of the operating system. From here you can perform all the main operations to play, sing, mix, search for songs, record, edit the files and many other possible options.

From this page you can access the archive of songs stored inside DIVO and you can manage your musical evening and your performances.

By using the buttons on the touch display, from here you can go to 5 work environments to carry out a variety of operations, including looking for and playing songs, managing the display graphics, displaying chords, editing sounds, lyrics and more.

#### THE 5 VIRTUAL BUTTONS

Here is a brief explanation of the virtual buttons to the right of the main screen:

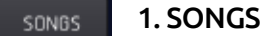

Touch the button to enter the work environment including all operations on the music repertoire, such as searching for and playing a song, copying a track and creating the Playlists.

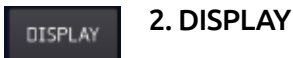

Touch the DISPLAY button to enter the work environment including all operations on Display management (of the DIVO and external monitor TV), such as text, Karaoke and background colour.

#### CHORDS 3. CHORDS

Touch the button to enter the work environment to view chords in 4 different formats: symbols, keyboard, guitar, symbols on the lyrics. The chords are displayed when they are included in the music files. Most of the files produced by M-Live and found at https://song-service.com/ contain the chords. The chords may be written in the file with DIVO. (see chapter "EDIT function button"; section "EDIT CHORDS")

#### EDIT 4. EDIT

By touching the button we enter the work environment that includes all operations for editing the music base. These include the option of changing sounds, effects, text, chords and markers. This feature differs according to the loaded file format, because the Midi File can be completely edited whereas AUDIO type files (Mp3 or Video) are only partially modifiable.

#### DPTIONS 5. OPTIONS

Touch the OPTIONS button to enter a work environment where several operations may be performed, such as changing the software language, assigning pedal commands, adjusting screen brightness, viewing Software version and much more.

Each of these 5 work environments will be dealt with specifically in the following chapters and paragraphs.
#### OTHER AREAS OF THE HOME SCREEN

There are 4 virtual "shortcut" buttons in the middle of the screen.

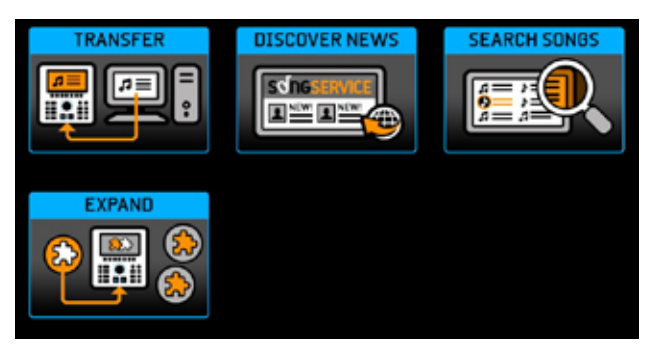

The 'TRANSFER' button is used to access the transfer modes of the repertoire to and from the PC.

The 'FIND NEWS' button is used to directly access the Songservice website and the list of the latest published news. With DIVO it is possible to download backing tracks directly from https:// song-service.com/ using two purchase methods: individual backing tracks via prepaid credits or with the Flat services called All Song. It is recommended to create a profile in the Songservice website if you do not already have an active account. By purchasing the backing tracks with prepaid Songnet credit, you become the owner of the backing tracks you purchased, whereas with the All Song service you can rent the whole Songservice repertoire for a given period of time. The Songservice catalogue includes a repertoire of over 17 thousand backing tracks in MIDI files, Mp3, custom Mp3 and Mp4 format.

The 'FIND SONGS' button gives access to the search engine to find backing tracks in the DIVO's internal memory and the connected storage media.

EXPAND button, to access the plug-ins available for DIVO. Remember that Grinta Live, Prompter and Audio Pro are currently available.

When you upload a backing track on DIVO the appearance of the main screen changes, and becomes as follows:

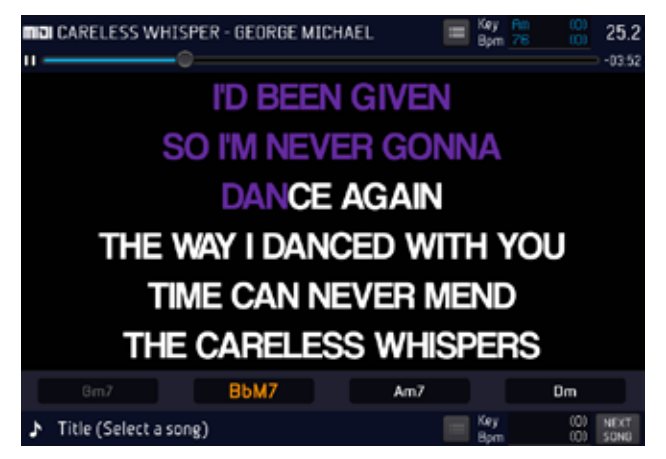

The top of the display shows information concerning the backing track being played if any, the middle of the display shows the lyrics of the song, touching this area the lyrics will go to full screen, the bottom the lyrics of the booked backing track (NEXT SONG), all the buttons on the right are enabled.

The following information is displayed, in sequence:

Format - Title - Author - Marker (only active in Midi Files and if any) - Tempo and Key - Beats. The "Marker" and "Tempo and Key" icons are interactive. It is possible to click them to perform operations. These icons are analysed better in the following paragraphs.

#### SCROLL BAR

There is a scroll bar under the information on the backing track being played. This bar features a round icon that shows the song's progress. The Song Position Pointer. On the right is an indicator showing how much time is left until the end of the song, in minutes and seconds.

This icon can be dragged with your finger to the right or left to go to a different point of the backing track then confirm with the physical button "ENTER". Alternatively, you can rotate the Alpha Dial while indicating the Song Position Pointer and press enter to go directly to the chosen point. As the song plays, the LEDs around the Alpha Dial light up and indicate the relative position we are

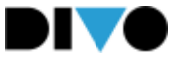

in, with the first led on the left representing the start of the song and the last led on the right representing the end of the song.

#### NEXT SONG AND GO TO

At the bottom of the Player screen is an area reserved for the NEXT SONG, i.e. the song we have selected as the next to the one currently playing. When we have selected a NEXT SONG, the bottom bar appears like this:

#### **mia**l ANOTHER BRICK IN THE WALL - PINK FLOYD

 $\equiv$  Key Dn (0) NEXT

DIVO makes it possible to mix two backing tracks automatically in order to achieve pleasant mixing for the listener with no sudden changes. Any format of music file can be mixed, Midi File, Mp3 or Mp4, MTA video format.

There are two ways to mix a track that is playing and a booked track:

1 Book the NEXT SONG

2 Perform a 'GO TO' to a selected Music Base in the archive

The next song can be booked by browsing through the Backing Track archive (SONGS or SEARCH button). When we indicate a title and press the ENTER button (if a music base is playing at that moment) that indicated music base will be placed in the Next Song box. The relevant Markers are then activated (if any) and it is possible to mix the current backing track with the next song by pressing GO TO. If you select a specific Marker, the next song starts playing from that marker, otherwise from the start.

If however you wish to go immediately to the Backing Track you have found in the archive, you can press GO TO without pressing Enter.

#### TEMPO AND KEY

When performing a key and/or tempo change via the physical BPM and KEY buttons DIVO changes the song being played and displays the changes in the Bpm and Key spaces.

Change the key:

1. Press Key

2. Turn the Alpha Dial or press Up or Down to change the value.

Change the BPM

1. Press Bpm

2. Turn the Alpha Dial or press Up or Down to change the value.

To change the tempo and/or key of the booked song (NEXT SONG), tap on the Bpm and Key 'tempo and key' area located to the right of the Marker icon, below.

#### $=$

relative to the next song and then use the physical KEY and BPM buttons to make the change.

#### MARKER

The Markers indicate the various parts of a song (Verse, Chorus etc.) and are used to move through the song being played or from the song being played to the booked one (next song). Markers are messages that are written inside Midi Files; Midi Files, Mp3 and MTA Files produced by M-Live and distributed via https://song-service.com/ contain Markers.

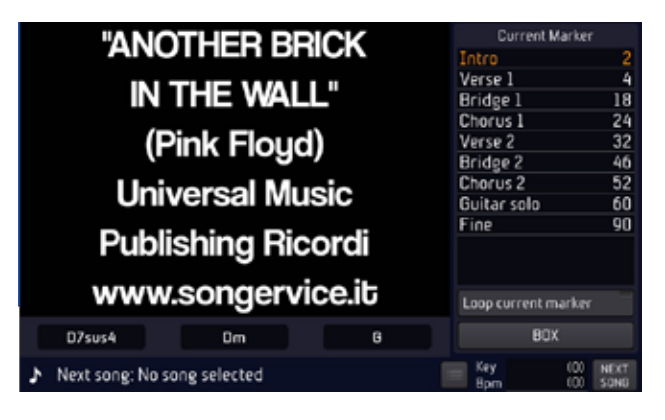

By clicking the "Marker" icon, a drop-down menu is displayed with the list of the Markers in the song. If the Midi File you are playing does not contain Markers it is possible to write them by using the "EDIT MARKER" function found in "EDIT"

To move between Markers, point the destination Marker (with your finger or by rotating the Alpha Dial) in the drop-down menu and press "ENTER" or "GO TO".

You can move from the song being played to a Marker of the booked NEXT SONG.

Switching to the marker takes place in the mixing mode selected in the DJ page.

To view the Markers in BOX mode, tap on the Marker icon and select Box. After this selection, the markers appear as follows:

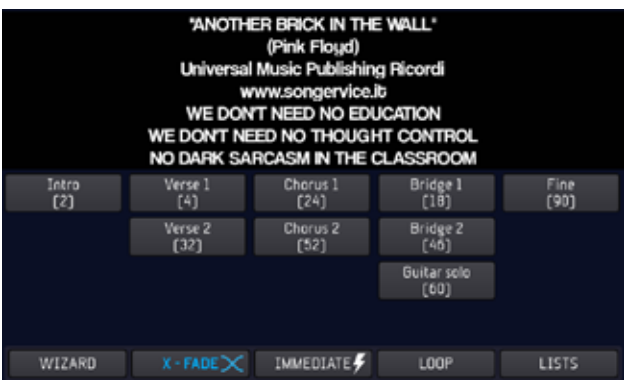

Markers are visible at the bottom of the screen, and remain displayed until the ESC key on the Merish panel is pressed, or another function is selected.

From this screen you can choose a target marker by tapping on it. Various functions described here can be selected at the bottom of the screen:

WIZARD: activates Wizard mode for Go Tos. The wizard mode chooses the best way to switch from one marker to another.

X - FADE: activates crossing with Cross Fade.

Immediate: enables immediate switching between markers

Loop: activates Loop mode. The loop repeats the running Marker. It is deleted by tapping the button again.

List: returns to the traditional display, with the list of markers.

#### DJ AREA

The DJ button opens a half-screen window where you can choose the type of mixing, enable the click and Autoplay.

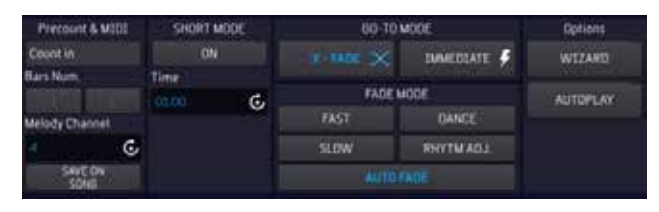

In the section entitled 'PRECOUNT & MIDI', the precount click can be activated by tapping the 'Count in' button. The precount click makes it possible to have a precise rhythmic reference for the Midi file being played. It is possible to choose whether to have 1 or 2 click precount beats by selecting the "1" or "2" box next to "Bars number". In this section it is possible to edit the melody channel in the "Melody ch." box. PLEASE NOTE: "Melody ch" is the track where the singing guide in the MIDI file is programmed. With DIVO it is possible to disable or decrease the intensity of this track by clicking the physical button "MEL." once or twice. The backing tracks in MIDI files format produced by M-Live and distributed on https:// song-service.com/ have the melody programmed on track 4. By default the "melody ch." of DIVO is set on track 4.

The virtual "SHORT" button lets you cut the song after a preset duration. It is possible to edit the time after which you wish to cut the song by means of the virtual box next to the "SHORT" button called "Time". The "SHORT" function is used sometimes while playing Playlists in Autoplay to automatically switch between songs after the preset time.

In the 'GO TO MODE' section, 2 mixing modes can be chosen: X-FADE and CUE. The "X-FADE" mode lets you perform a mix with perfect musical synchronism between the two backing tracks and with a cross-fade effect , as if it was performed by a DJ. This function has the best effect with MIDI format

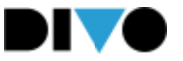

files. The "IMMEDIATE" mode lets you immediately mix the two backing tracks.

When the physical 'GO TO' button is pressed, DIVO automatically mixes between the two music bases with the 'Go To mode' selected.

In the 'FADE MODE' section, you choose the type of fade to be applied to the 'X-FADE' mixing mode. By default DIVO is set on "AUTO FADE" which we believe adapts to a wide range of applications.

The virtual "WIZARD" button enables and disables a function that optimises mixing between the track being played and the booked one, choosing the best points where to mix them. This function may be associated to both "X-FADE" and "CUE" mode. The WIZARD function switches between different songs choosing the best point to connect them and selecting the best FADE curve according to the rhythm and arrangement of the tracks. If there are Markers in the two songs you wish to mix, Mixing in Wizard mode will be especially accurate and functional. The X-FADE and Wizard functions are particularly suitable for mixing two Midi Files that have Markers within them.

The virtual "AUTOPLAY" button lets you enable and disable Autoplay in the Playlists. If Autoplay is enabled, the backing tracks of the playlist are played in automatic sequence with no interruption.

#### EFX BUTTON

The "EFX" button opens a half-screen window divided into 3 sections:

#### BRIDGES - EFX Samples - EFX Voice

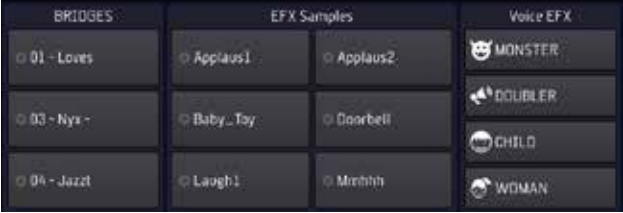

BRIDGES are Audio files in Loop that may be used as musical bridges between a song now playing and the next one, or during the intermission of the performance. While playing a track, a BRIDGE can be launched and the switch between the backing track being played and the BRIDGE takes place with a fade effect. The same happens when you go from the BRIDGE to the booked track.

EFX Samples are short sound effects such as applause, rain sound or a mobile ring. By default, the buttons that launch the BRIDGES and EFX Samples are empty and they need to be associated to the effects. These are files in .Mp3 format found in specific folders, and some of them are already supplied with the machine. If you wish to widen the range of Effects and Bridges, they may be added into the specific folders. To copy and import files into DIVO refer to chapter "Songs Button".

To associate the boxes to the audio effects proceed as follows:

• Click on "EDIT

• Select the box you wish to edit in the BRIDGES section or in the EFX Samples section.

• If you touch a box in the BRIDGES section, the "Bridges List" folder opens. If you touch a box in the EFX Samples section, the "Effects list" folder opens.

• Scroll the folder to view the list of available Bridges or samples.

• Confirm with "ENTER" the Bridge or Sample you wish to associate to the box.

• When you have assigned all the desired EFX and BRIDGES press "EXIT"

VOICE EFX are vocal effects for microphone input 1. The effects are: monster, megaphone, child, doubler.

When one of these effects is on, the voice going into Mic 1 is changed by the selected effect, until the button is pressed again to turn the effect off.

DIVO has an archive on physical memory that can handle a very high number of Music Files, in a variety of Midi and Audio, Video, MTA8 (PLUS version) formats. You can upload and manage tens of thousands of Backing Tracks and Audio / Video Files, and this huge archive can be explored extremely easily and quickly thanks to a Database structure specifically designed for music archives. The Files may be classified according to different parameters, such as Title-Artist-Genre, it is therefore easy to find what you are looking for among thousands and thousands of music files. All the Backing Tracks produced by M-Live and distributed through the website https://song-service. com/ include the complete information needed to optimise searches and archiving. Alternatively, it will be possible to write information within songs, either with DIVO or with the LIVE Manager software for Win and iOS.

All song browsing, exploring, search and selection operations are carried out inside the "Songs" section.

From here, you can access all the operations required during a Live performance such as looking for backing tracks or playing the Playlists. In this work environment it is possible to import or export a repertoire from and to a PC and move the destination of individual files or folders in the main root of DIVO.

The "Songs" button opens a half-screen window that contains some virtual buttons on the left and a list of folders and/or files on the right.

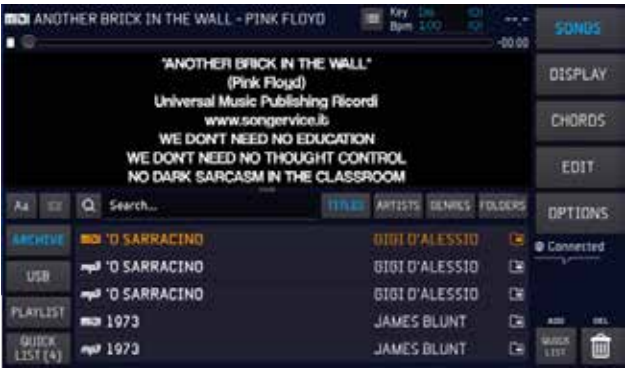

### "SONGS" BUTTON

Here are all the functions to be able to manage your repertoire rapidly and comprehensively. The main operation is to look for the songs, with the option of switching between internal and external storage (USB or Hard Disk) and vice versa. It is possible to create Playlists and move the folders and/or the individual files from or to an external peripheral, such as a USB pen drive, a Hard Disk or the Internet.

By default, this work environment is half-screen to be able to see in the top part the lyrics and information of the song being played.

All available functions are displayed when this work environment is in full-screen mode.

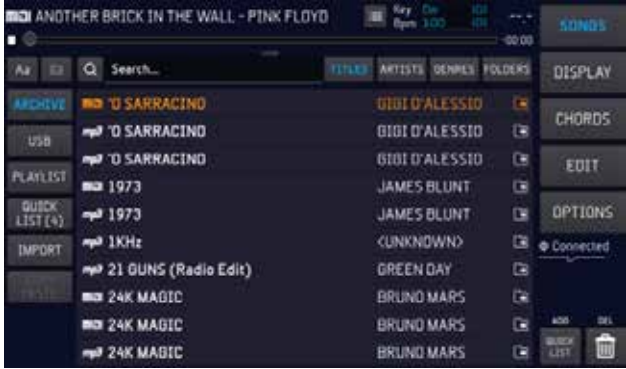

The following virtual buttons are on the left of the touchscreen:

- "ARCHIVE" button: It is used to view, manage and play the repertoire in the internal memory.
- "USB" button: It is used to view, manage and play the repertoire in the external memory (USB pen drive or Hard-disk).

• "PLAYLIST" button: It is used to view, manage and play the Playlists.

• "QUICK LIST" button: The Quick list is a folder where a repertoire is archived temporarily. It is a list of songs but it is not an actual Playlist, as a matter of fact the backing tracks stored in it cannot be played in sequence but only individually with the Play button. To add a music base to the Quick List, you need to go to it and tap the 'ADD QUICK LIST' button, bottom right.

• "EXPORT" button: It is used to move a folder or track from the internal memory to the exter-

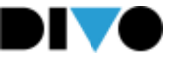

nal memory (USB stick or hard disk connected to DIVO). This button is active when in "ARCHIVE". Just move the cursor to the folder or backing track you wish to export and press "EXPORT". Items will be transferred from DIVO to the linked memory.

• "IMPORT" button: It is used to move a folder or backing track from the external memory to the internal memory.

This button is active when we are in 'USB' and there is a USB stick or hard disk connected to DIVO. Just move the cursor to the folder or backing track you wish to export and press "IMPORT". Imported Music Bases are saved in the 'Imported-FromUSB' folder.

• "COPY/PASTE" button: It is used to copy and paste a folder or file into the internal memory.

PLEASE NOTE: This operation can only be performed for the Files contained in the internal memory of DIVO. it is not possible to copy and paste a file or folder from the internal memory to the external one and vice versa.

On the right of the screen we have two buttons: ADD TO QUICK, and DELETE. The DELETE button deletes the selected file.

#### SONG INFORMATION

With DIVO it is possible to view and edit some additional information concerning the backing tracks of your repertoire.

To the left of the backing track title there is the music format icon (MIDI, MP3, MP4, MTA\*).

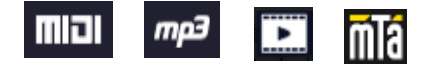

\*MTA is available on DIVO Plus

If you touch the format icon a window opens up, called "Song information" showing information on TITLE - ARTIST - GENRE - FILE NAME - FORMAT - BPM - KEY - DURATION of the backing track.

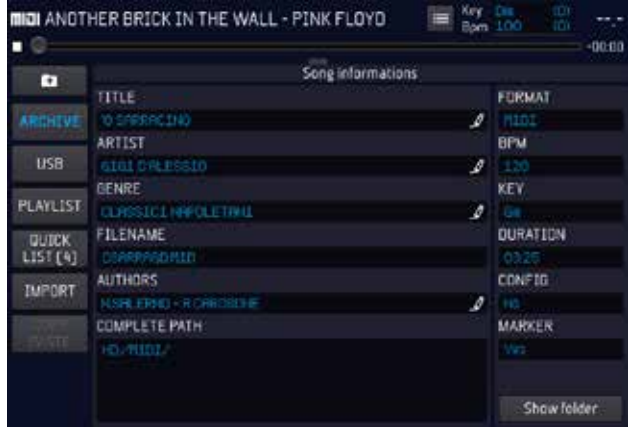

With DIVO it is possible to edit or add, if not present, information on title, artist, genre and file name. The virtual keyboard to write the data appears by clicking in the relevant boxes.

The backing tracks produced by M-Live and distributed on https://song-service.com/ contain information on title, artist and genre to optimise archiving and search with DIVO.

PLEASE NOTE: By pressing "SEARCH" DIVO starts a search based on the term entered, browsing through titles, artists and music genres. We can choose the search parameter via the specific buttons:

#### TITLES ARTISTS BENRES

and activate the search by pressing enter. Divo will find tracks matching the search criteria.

If, for example, you are searching for PINK FLOYD songs, you select the artist filter and press SEARCH, then type in the name of the artist (complete or only a part) and confirm your search with ENTER.

The SHOW FOLDER button allows you to enter directly into the folder containing the selected file. This function is useful if you have many tracks and

many folders and are looking for a track to copy or move it from one location to another.

#### MOVING MUSIC FILES AND/OR FOLDERS IN THE ARCHIVE

With DIVO it is possible to move music files and/ or folders in the internal archive with the "COPY/ PASTE" function. Proceed as follows:

• Click the "COPY/PASTE" button

• Press "ENTER" to select the music file or folder you wish to move. It is possible to select several music files or folders. If you wish to select the whole content of a folder click "SEL. ALL".

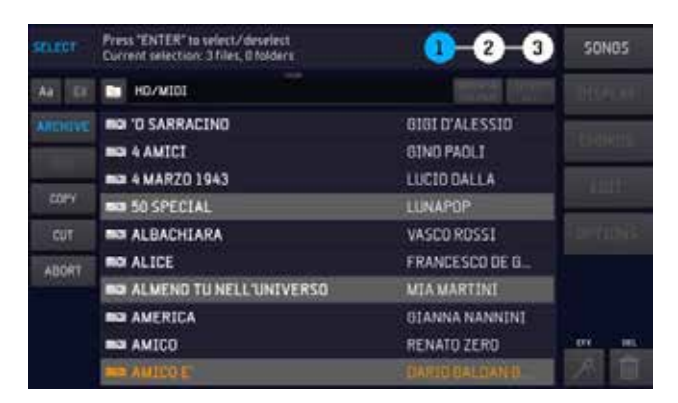

• Click on "COPY"

• Choose the new destination in the internal archive of DIVO by scrolling on the touchscreen with your finger or by rotating the Alpha Dial.

• Click on "PASTE" to move the content to the new destination.

During these procedures the display of DIVO shows messages explaining how to proceed to perform them correctly.

Upon completing the procedures described a confirmation message appears.

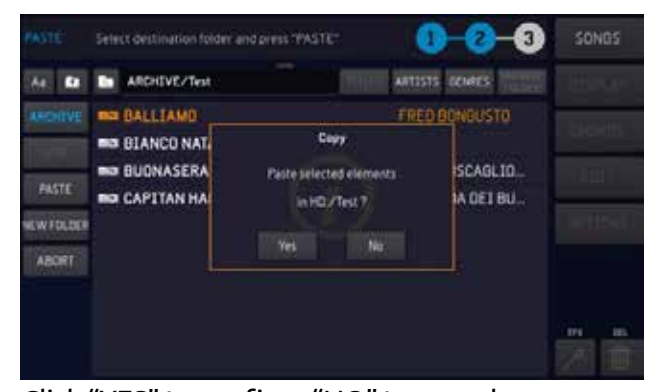

Click "YES" to confirm, "NO" to cancel. PLEASE NOTE: The "COPY/PASTE" function may only be used to move files or folders inside the internal archive of DIVO. To move files from or to an external peripheral such as USB or external Hard Disk, use the "IMPORT" and "EXPORT" buttons as explained in the chapter on: "TRANSFER-RING THE REPERTOIRE, HARD DISK AND EXTER-NAL STORAGE"

#### 'TITLE' - 'ARTISTS' - BUTTON "GENRES", "FOLDERS"

The archive of DIVO is similar to that of a COM-PUTER, in terms of organisation. In fact, files can be stored in FOLDERS that we can name, move or copy. The organisation of the archive can be done by the LIVE MANGER, which allows quick and easy structuring of archives. Many functions are however also possible from DIVO, and we have already seen them in the previous sections.

We now turn to how it is possible to navigate within the DIVO archive, searching for files or folders among hundreds or even tens of thousands of files. First of all, it should be understood that there are two ways of viewing and searching the archive:

1 Complete list

2 Folder search (BROWSE FOLDER)

By default, the mode is Full List, so the DIVO ar-

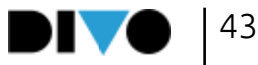

#### chive by pressing SONG appears as below:

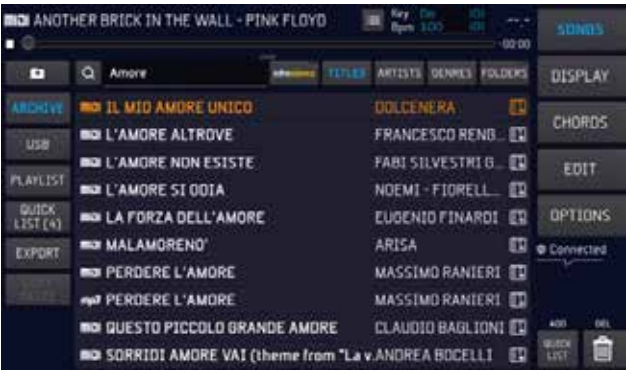

If we have activated FOLDERS mode (browsing by folders) the archive appears as in the screenshot below, as you can see there are folders within which the music tracks are contained.

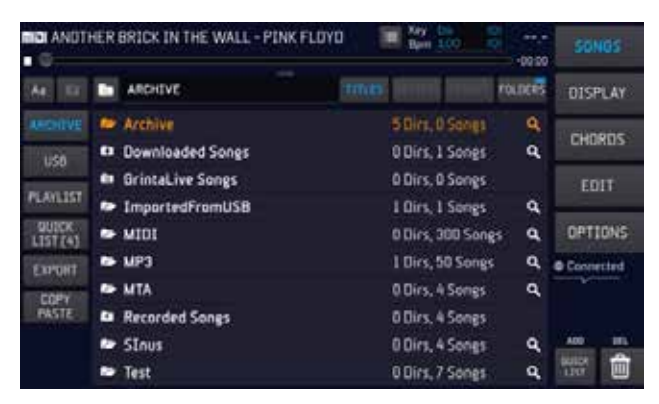

When the desired music file is found, it can be played immediately with the 'PLAY' button, or (if a song is playing) the indicated song is placed in NEXT SONG with the 'ENTER' button. The booked file is shown at the top of the display, ready for playing.

NOTE: when no song is playing, pressing ENTER will load the indicated song into memory and make it ready to play.

it is possible to perform a manual search also while playing a song and

book ("ENTER" button) or play ("PLAY" button) the next backing track right away.

The booked backing track is displayed at the bottom of the display and is called "NEXT SONG". At the end of the song being played the NEXT SONG moves to the top of the Display, ready for playing. Or you can go immediately to the NEXT SONG by pressing "GO TO", even after selecting a specific Marker.

#### COMPLETE LIST MODE

In this mode, we do not display the folders containing the files, but have one huge list showing all the song titles in the archive on DIVO. The navigation is extremely fast, so don't worry, even if you have tens of thousands of files the navigation will help you find the ones you need without any problems.

DIVO can filter the database of backing tracks by Title, Artist and Genre.

By tapping the 'TITLE' button, the music files in the repertoire are grouped according to title. We will have an alphabetical list of all the titles in the repertoire.

Touch the "ARTISTS" button and the music files of the repertoire are grouped by artists. There will be a list in alphabetical order of all the artists in the repertoire, and next to each artist the number of backing tracks included.

Touch the "GENRES" button and the music files of the repertoire are grouped by music genres, when present. There will be a list in alphabetical order of all the music genres in the repertoire, and next to each genre the number of backing tracks included.

#### LOOKING FOR A MUSIC FILE WITH THE "SEARCH" FUNCTION

The "SEARCH" function is used to quickly look for a music file either in the internal or external memory.

When you press "SEARCH", a half-screen virtual keyboard appears where you can type the search terms. The search takes place within the list of song titles in the archive, if we have selected the TITLES filter. If we select ARTISTS, or GENRES,

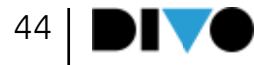

the search returns the Artists or Genres of music related to the backing tracks in the archive. The search can also be done with a USB keyboard connected to DIVO.

Aa Q Search...

TTALES ARTISTS GENRES FOLDERS

The bar has the 'Aa' button on the left for alphabetical searching, which we will see later. Then there is the Directory button which is deactivated, and the LENS to activate the search. The search can also be activated with the physical SEARCH button.

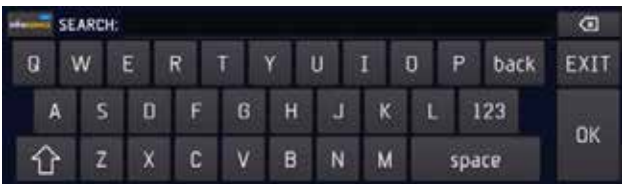

DIVO looks for the titles, artists or genres that contain the search terms.

#### To find a song that includes the word. E.g. LOVE:

1 Press SONGS

- 2 Select the TITLES filter
- 3 Press the SEARCH button
- 4 Write the word LOVE
- 5 Press ENTER

6 A screen appears with all the titles that include the word LOVE

7 The icon to the right of the title allows you to reach the point where the song is located depending on the complete list of songs on DIVO.

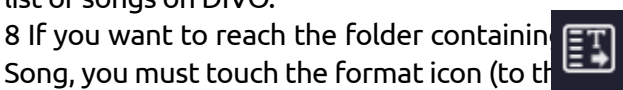

Song, you must touch the format icon (to the of the title) and the SHOW FOLDER button on the following screen.

ATTENTION: the list that DIVO produces is a filter of songs that include in their title the word we used for the search.

# "SONGS" BUTTON

To find an artist's songs:

9 Press SONGS

10 Select the ARTISTS filter

11 Press the SEARCH button

12 Write the name of the chosen artist example: FROM

13 Press Enter

14 A screen appears showing the ARTIST found, in this case LUCIO DALLA, and the number of tracks in the archive, in this case 3.

15 Tap on the line LUCIO DALLA and the list of titles that the search has found opens up

#### To find songs of a particular music genre:

1 Press SONGS

2 Select the GENRES filter

3 Press the SEARCH button

4 Write the name of the chosen music genre example: POP

5 Press ENTER

6 A screen appears with the list of genres that include the word POP

7 Tap on the relevant line and view the songs contained for that music genre

If the button is activated (blue icon lit) the search takes place both in the storage someseivies of DIVO and within the Song Service site.

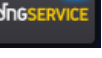

ALPHABETICAL SEARCH (WITH THE 'AA' KEY)

This icon appears at the top of the SONGS window:

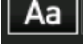

Tapping it opens the Alphabetical search:

#### $1\aleph |\mathbf{A}||\mathbf{B}||\mathbf{C}||\mathbf{D}||\mathbf{E}||\mathbf{F}||\mathbf{G}||\mathbf{H}||\mathbf{1}||\mathbf{K}||\mathbf{L}||\mathbf{M}||\mathbf{N}||\mathbf{O}||\mathbf{P}||\mathbf{Q}||\mathbf{R}||\mathbf{S}||\mathbf{T}||\mathbf{U}||\mathbf{W}||\mathbf{X}||\mathbf{Y}||\mathbf{Z}||$

The button on the left (1#!) opens the list of numbers and symbols. To the right are the letters of the alphabet with which you can reach the titles according to the first letter of the title. If, for example, you tap 'L', the list of all songs on DIVO starting with the letter L will open.

If you want to search for a 'Title':

1. Tap 'Titles'

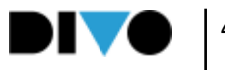

2. Press the 'Aa' key to point to the first letter of the title: e.g. 'L' for La Bamba. In this way, a quick search is performed by pointing to the initial letter. To write the full title, a search must be performed with the Search button.

3. DIVO generates an alphabetically ordered list starting with the letter 'L'.

4. The following screen appears:

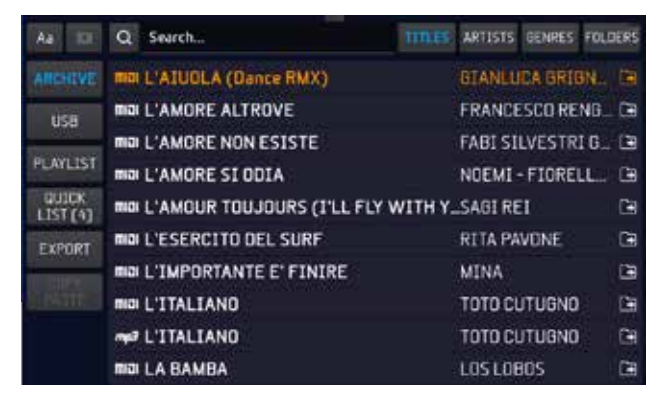

From this screen, you can scroll through the list (Alpha Dial or Up - Down) of songs found during the search (the list starts with those beginning with the letter 'L'). Attention: the list is not a filter, but is the complete list of all songs on DIVO starting with the letter L, the list can be travelled forwards and backwards. From here we can select, play, place in quick list, perform a Go To, place in Next Song position the indicated song.

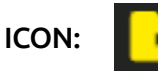

Tapping on the right of the title the icon representing the Directory with the Arrow takes you directly to the folder containing the title found. This way, if we do not know which folder that song belongs to, we can reach it with a simple tap. ATTENTION: touching this icon automatically activates FORDERS mode, which can be switched off by touching the specific button.

Navigation of the Song Service site is excluded from this search mode.

Similarly, we can search by filtering by Artist (repeat the procedure by tapping the ARTISTS button in step 1) or by Musical Genre (repeat the procedure by tapping the GENRES button in step 1). During the search, DIVO completely uses meta events as extended Title, artist and genre but is also able to perfectly search through backing tracks that do not contain this information.

In this case, DIVO finds the desired files using only the 'filename' (the name of the file) as a reference.

The tracks produced by M-Live and distributed on https://song-service.com/ contain information on title, artist and genre (meta events).

It is also possible to carry out a search with the 'SEARCH' function while a song is being played, and to book ('ENTER' button) or immediately play ('PLAY' button) the next music track.

The booked backing track is displayed at the bottom of the display.

#### FORDERS MODE (FOR FOLDERS)

With DIVO it is possible to look for a backing track by manually browsing in the internal and external memory. To do this, the 'FOLDERS' button must be activated. Thus the archive is displayed as on a PC, by folders.

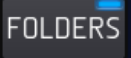

Let us see what the navigation bar looks like in FOLDERS mode:

#### Aa **Ee ARCHIVE** must FOLDERS

To the left is the 'Aa' button for alphabetical searching.

Then there is the FOLDER icon: if it is lit with the arrow inside it, it means that

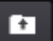

we are inside a folder, and we can exit it in two ways: by touching the icon, or by pressing the physical BACK button.

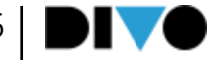

Again on the right we have the space indicating the name of the directory where we are, and the path to reach it.

#### **Ex ARCHIVE/MP3**

The TITLES button is the one that filters the search by TITLE, note that in BROWSE FOLDER mode the search with the SEARCH button only works with the filter by TITLE. The ARTISTS and GENRES buttons are deactivated.

If we press SEARCH and type in a song title, the search starts, in this case the search takes place within the folder we are in and in all sub-folders that are contained in that folder. So the search does not take place in the complete archive, but only in a portion that is contained in the folder where we are. If the search is launched from the ROOTH (the general folder) then a search in the complete archive is performed.

Here is an image of the screen showing the result of a search. In this case, the search term was number 4 (you can see that it appears next to the lens). Two files were found within the general ARCHIVE, because the search was launched from the ROOTH.

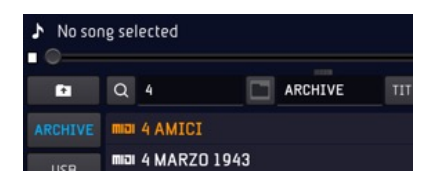

The 'ARCHIVE' button contains the repertoire of the internal memory, the 'USB' button that of the external memory, when it is inserted. You move through folders and/or individual files by scrolling the touchscreen with your finger or by rotating the Alpha Dial.

This is how a directory appears in the list:

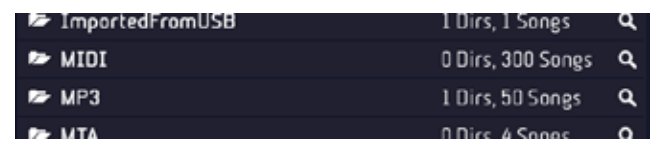

### "SONGS" BUTTON

To open a folder, either position yourself on it with the cursor (via touch or Alpha Dial) and press the 'ENTER' key, or simply tap the directory on the screen.

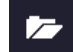

Tapping the icon to the left of the title of the directory opens a screen showing the contents of the directory:

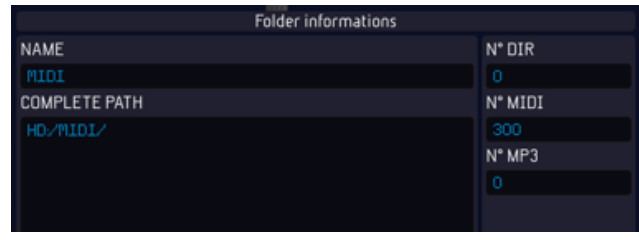

LOOKING FOR A MUSIC FILE IN A FOLDER: "LOOK IN" FEATURE

With DIVO it is possible to run a search in an individual folder.

This icon is shown next to each folder

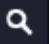

If you tap this icon, the virtual keyboard appears, through which you can type in your search terms, which in this case can be related to the title of the song you are searching for. The search is run only within that specific folder.

#### LOOKING FOR A MUSIC FILE ON THE INTERNET

The "SEARCH" function can also be used to search for music files on https://song-service.com/. To activate the WEB search you need to connect DIVO to the Internet, for this please refer to chapter "Getting started" / "Network options". The virtual keyboard that is displayed by pressing "SEARCH" includes the icon for enabling the search on the INTERNET. The button can be switched on (blue light) or off by touching it.

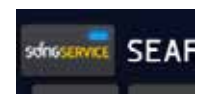

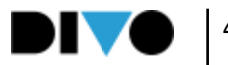

When the WEB search is enabled DIVO searches for the desired music base on https://song-service.com/ as well as on the internal memory and any external memory of DIVO.

To use this service, you need to connect DIVO to the WEB via Wi-Fi, as explained in the chapter 'Getting Started - Options/Network', and have a Song Service credit and/or an active 'All-Songs' subscription.

With an active Songnet credit, the backing tracks you purchase via DIVO are downloaded and saved in the "Downloaded Songs" folder in the internal archive. After downloading they are handled like any music file in the DIVO archive, therefore they can be played and moved to a new destination.

With an active 'All-Songs' subscription, https:// song-service.com/ is seen by DIVO as an internal archive. The backing track you searched for and indicated is downloaded in real time and immediately uploaded and ready for playing. The Backing Tracks that are used with an All Songs subscription are no longer available when the subscription is discontinued, but can be played again as soon as the subscription is renewed. Creating and playing the Playlists

A Playlist is a list of songs that are generally played in sequence. With DIVO you can create playlists, edit them and also play them in automatic sequence.

When you touch the virtual "PLAYLIST" icon you enter the appropriate work environment.

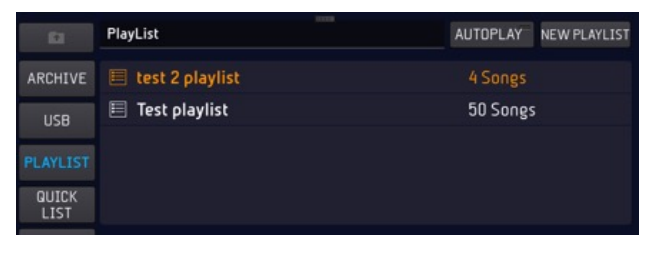

Here you can see the Playlists you created and play them with the "PLAY" button, or create new ones by clicking "NEW PLAYLIST".

When you touch "NEW PLAYLIST" the virtual keyboard is displayed to name the new Playlist. The name is written. After naming the new Playlist, the "EDIT PLAYLIST" screen is displayed automatically.

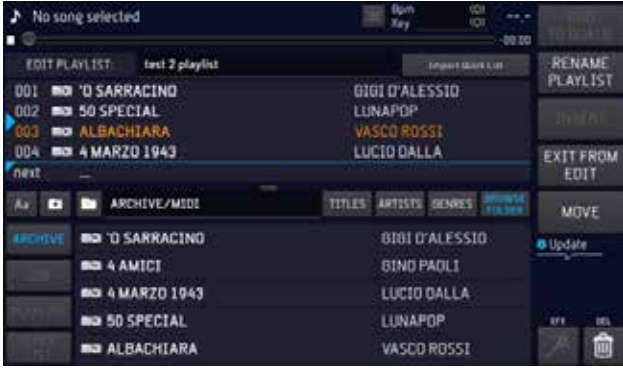

At this point, the screen is divided into two parts: the upper part contains the Playlist and shows its titles. Tapping this part activates the title selection, moving, cursor pointing functions.

The titles contained in the playlist are listed in order. If we want to insert a title, we will have to point the cursor between two titles:

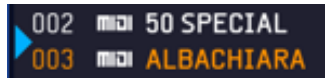

The cursor is moved by turning the Alpha Dial. To enter the title between the two tracks, tap on the bottom of the screen, which is the search window. Here, you can look for music files, by manual search or the "SEARCH" function, to add to the Playlist you created.

To select the backing tracks you wish to add, use the physical "ENTER" button or the virtual one "INSERT". Aon the ADD TO QUEUE button the chosen title is added to the end of the playlist. After completing the operation, you can click the virtual button "EXIT FROM EDIT" or the physical button "ESC" and the Playlist is automatically saved.

To edit the position of a backing track in the Playlist, select with your finger the backing track you wish to move, touch "MOVE" and the row of the selected backing track turns yellow.

You can now select the new destination point with your finger on the display or by turning the Alpha Dial and confirm the selection by pressing "ENTER".

To play the backing tracks of a Playlist in automatic sequence with no pauses, you need to enable Autoplay with the "AUTOPLAY" button.

### **AUTOPLAY**

PLEASE NOTE: The backing tracks of the Playlist must be stored in the internal memory of DIVO, not in the USB pen drive. If you remove a backing track from the internal memory and it is included in a Playlist, it is highlighted in red in the Playlist and it cannot be played.

#### QUICK LIST

The quick list is a temporary track list where you can store your favourite tracks. The list will be stored until you delete it with the DELETE ALL button.

The quick list is created by tapping the TO QUICK button at the bottom right of the SONGS screen:

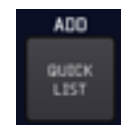

When the QUICK LIST is populated with titles, a number appears next to the name, indicating the tracks contained.

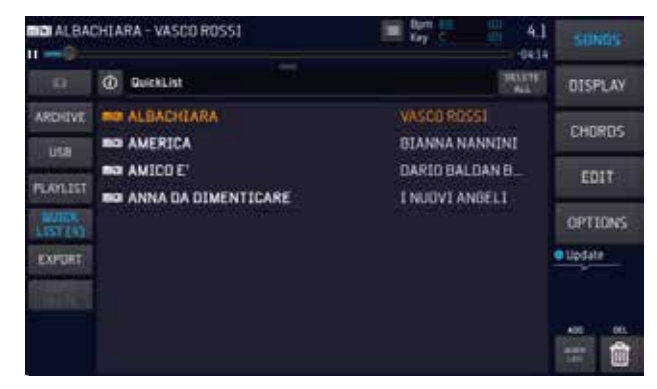

If we touch the QUICK LIST button, we enter the list and can choose the title to be played. WARN-ING: the tracks are not played in sequence as in a common playlist.

The DELETE ALL button deletes all contents and empties the QUICK LIST.

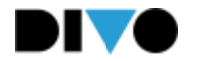

## "DISPLAY" BUTTON

The "DISPLAY" workspace is used to perform graphic operations that will affect the Divo Display and the TV or Monitor connected to Divo. Divo separately manages the graphics of its Display and that of any connected external Display.

A variety of fonts, sizes, text alignments and background and text colours are available for both displays. Lyrics and chord scrolling may be sped up or slowed down with two specific virtual potentiometers. The lyrics and chords are written in the Midi File in a certain advance, and this advance can be changed with the Synchro potentiometers.

A background image can be set on the external Display, or a text message can be scrolled.

The graphics settings are applied to the whole MIDI and Mp3 repertoire, or they can be saved on an individual music file.

There are also graphic presets or themes that we consider optimal for readability. All the operations can be performed with the 5 virtual buttons found in this work environment.

#### "KARAOKE" BUTTON

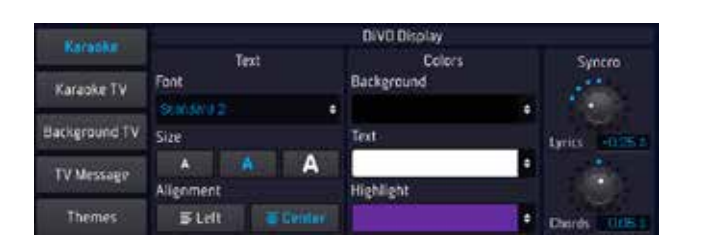

This page manages the graphics of the Divo display for the text display part of the screen.

There are 4 Dropdown Menus:

• Font: List of the text fonts that you may choose.

• Background: List of Display background colours that you may choose.

• Text: List of text colours that you may choose.

• Highlight: List of text highlighting colours that you may choose.

Three text sizes are available (SMALL - MEDIUM - LARGE) which can be selected with the relevant box.

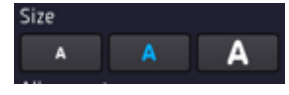

The backing track lyrics can be aligned left or centred

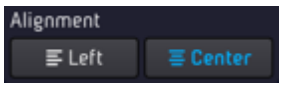

The two Syncro potentiometers are used to adjust synchronisation of the (lyrics) and (chords).

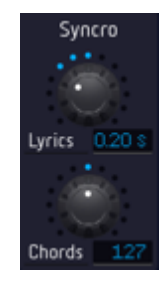

Lyrics and chord synchronisation with the backing track can be sped up or slowed down by turning these potentiometers to the right or left.

The changes made with these two potentiometers are applied on both the Divo Display and on any connected external Display. These modifications cannot be customised PER SONG, but apply to the entire repertoire.

If you wish to save a given graphic setting on a backing track, you need to:

• Load the backing track with "ENTER"

• Enter the Display workspace and make changes, with the exception of the SYNCRO potentiometers.

• Click on the virtual "SAVE ON SONG" button

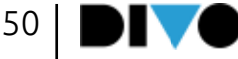

### "DISPLAY" BUTTON

Settings made in this section are saved as a general 'setup' by confirming in the dialogue box that appears when exiting the DISPLAY screen by pressing ESC or by pressing a function key leading to another work session.

Here is the screen shot: pressing YES saves the changes to the Default Setup. If the 'Always save at exit' button is pressed, changes will always be saved without the need to confirm them.

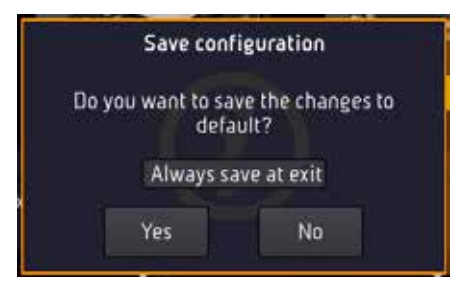

### "KARAOKE TV" BUTTON

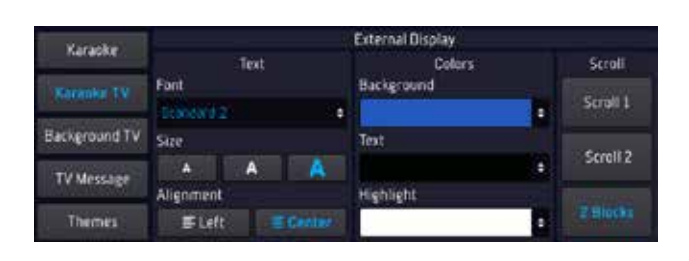

This page manages the graphics of the external Display connected to Divo.

There are 4 Dropdown Menus:

- Font: List of the text fonts that you may choose
- Background: List of Display background colours that you may choose.
- Text: List of text colours that you may choose.
- Highlight: List of text highlighting colours that you may choose.

Three text sizes are available (SMALL - MEDIUM

- LARGE) which can be selected with the relevant box.

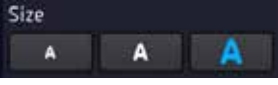

The backing track lyrics can be aligned left or centred Alignment

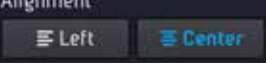

It is possible to choose 3 scrolling methods of the lyrics for the external Display. (Scroll 1 / Scroll 2 / 2 blocks)

Scroll 1 and 2: the text scrolls within the display more or less quickly.

2 BLOCK: the text is divided into two blocks within the display and each block is automatically rewritten. The text does not flow.

PLEASE NOTE: The two scrolling methods can only be used on the external Display.

If you wish to save a given graphic setting on a backing track, you need to:

- Load the backing track with "ENTER"
- Go into Display and make the changes

• Click on the virtual "SAVE ON SONG" button Settings made in this section are saved as a general 'setup' by confirming in the dialogue box that appears when exiting the DISPLAY screen by pressing ESC or by pressing a function key leading to another work session.

Here is the screen shot: pressing YES saves the changes to the Default Setup. If the 'Always save at exit' button is pressed, changes will always be saved without the need to confirm them.

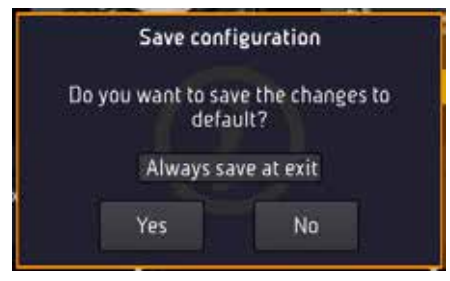

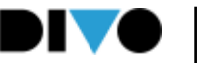

### "DISPLAY" BUTTON

#### "TV BACKGROUND" BUTTON (BACKGROUND IMAGE)

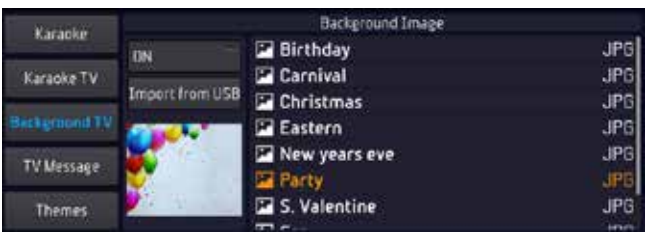

An image can be set as background for the external Display in this page.

You can chose from among the images supplied on Divo or add new ones.

To use a background image already supplied just point on it with your finger in the picture box then press 'Off/On' button to activate.

If you wish to use an image that is not among those supplied, you can import it into Divo using a USB pen drive.

The following image formats are supported by Divo: .JPG .BMP .PNG

The image must be saved in a USB pen drive, to be inserted in the specific USB slot on Divo. To import the image click on "Import from USB" and select the image you wish to import with "ENTER". The "Import from USB" button is only active if a USB pen drive or external Hard Disk are connected to Divo.

PLEASE NOTE: Background images are only visible on the screen outside DIVO.

#### "MESSAGE" BUTTON (TV MESSAGE)

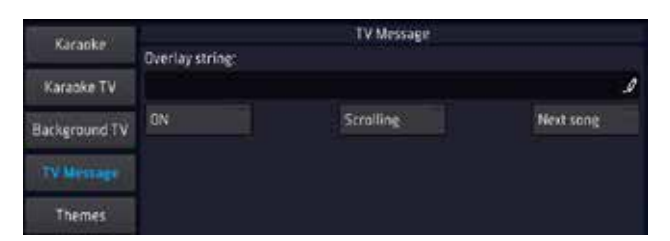

This page lets you enter a text message on the external display, even a scrolling one.

By clicking in the box 'Overlay string', the virtual keyboard for writing the message appears. If the "On/Off" button is active, the message you typed is displayed on the external screen. The message is displayed at the bottom of the external screen.

It is possible to scroll the message from left to right by clicking the virtual "Scrolling" button. PLEASE NOTE: Scrolling messages are only visible on the external Display. Selecting NEXT SONG will display the title of the next song.

You can chose from among the images supplied on Divo or add new ones.

To use a background image already supplied just point on it with your finger in the picture box then press 'Off/On' button to activate.

If you wish to use an image that is not among those supplied, you can import it into Divo using a USB pen drive.

The following image formats are supported by Divo: .JPG .BMP .PNG

#### "THEMES" BUTTON

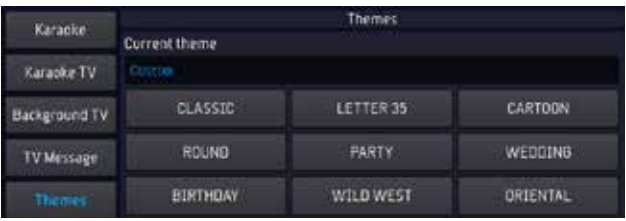

This page includes various presets or themes with a variety of combinations of text font and background, text and highlighting colour.

To activate a preset click on the desired one. The chosen preset is active for both the Divo Display/TV and the external Display.

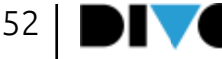

# "CHORDS" BUTTON

DIVO displays the chords on the backing tracks (MIDI file and MP3) both on the internal Display and on the external Display TV - Screen. The chords must be contained in the music file in order to be displayed. The music files produced by M-Live and distributed on https:// song-service.com/ contain the chords. Touch the CHORDS button to enter the work environment that lets you select the chord format you wish to display.

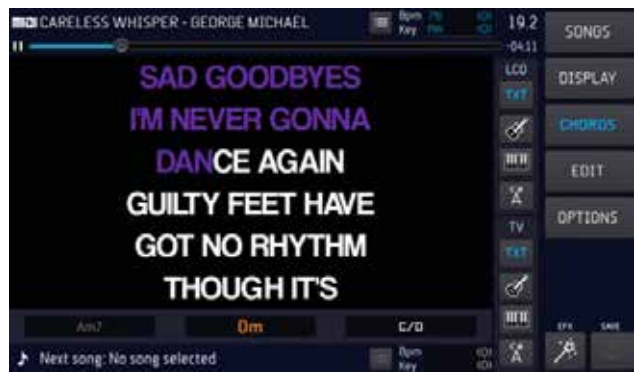

On the right are the buttons that allow you to choose the display mode:

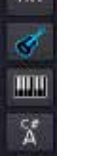

TXT

LDC indicates the choice that has been made for the display of DIVO.

TV indicates the choice that has been made for viewing on TV.

You can choose from among 4 different formats: symbols, keyboard, guitar, symbols on the lyrics.

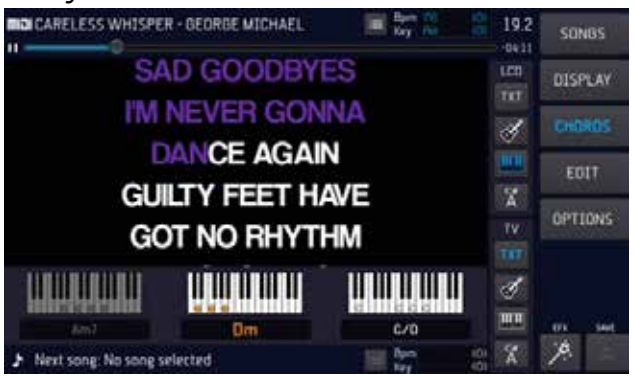

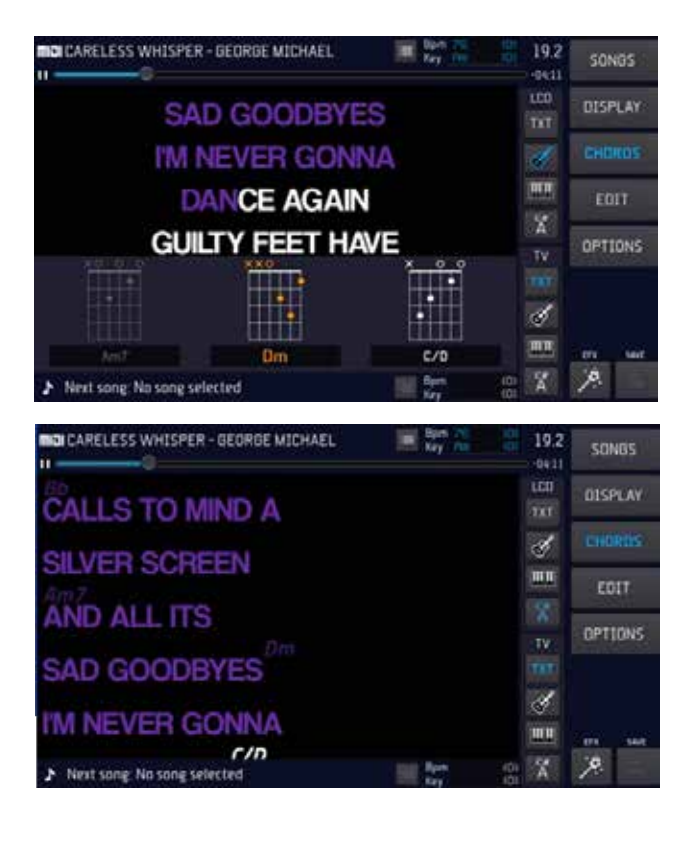

The DIVO Display (LCD) and the external Display (TV) are managed separately.

Therefore, you may use e.g. the "symbols on the lyrics" format on the DIVO Display and the "guitar" format on the external Display.

With DIVO, you can write the chords on backing tracks that do not have them. (see chapter "EDIT button"; paragraph "EDIT CHORDS")

The chords are written on the Midi File in slight advance of the music. If you wish to edit this advance factor, you can do so on the page Display > Karaoke by using the Synchro Chords potentiometer. The same advance can be adjusted for the Lyrics.

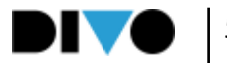

DIVO is able to make advanced edits on the backing tracks.

Specifically, the MIDI Files and Audio MP3s can be widely customised and adapted to your musical taste and performance.

The edits are performed in the "EDIT" work environment and specifically, it is possible to edit the sounds of the MIDI files, insert and edit the Markers in the Midi Files and insert, edit and synchronise the lyrics and chords in the MIDI files and in the Audio Mp3s.

The "EDIT" button is only active while playing a song or when a song has been loaded and is ready for playing.

Otherwise, the 'EDIT' button is not active, because there are no tracks in memory to be edited.

When you touch the "EDIT" button you enter the relevant work environment.

The 4 virtual buttons "EDIT SONG", "EDIT TEXT", "EDIT MARKER", "EDIT CHORDS" are used to edit the music files. The "RESTORE" button is used to reset the backing track to the initial settings if unwanted changes have been made. ATTENTION: RESTORE returns the state of the music base to its initial condition, at the time it was loaded on DIVO.

The following paragraphs illustrate the functions of each individual editing environment.

PLEASE NOTE: On video files, it is possible to change tempo and key with the corresponding physical buttons (KEY - BPM), but the 'EDIT' workspace is not active.

#### EDIT SONG

When you touch EDIT you access the EDIT SONG page.

This page differs depending on whether you wish to edit a MIDI file or an audio Mp3.

MIDI file: it is possible to act on each track to change sounds, volumes and effects.

Audio Mp3: it is possible to change the general volume and equalization. Mp3 files are usually recorded at different mixing volumes, therefore from this page you can perform a particularly precise calibration of Equalization and Mixing.

#### The EDIT SONG page of a Midi file:

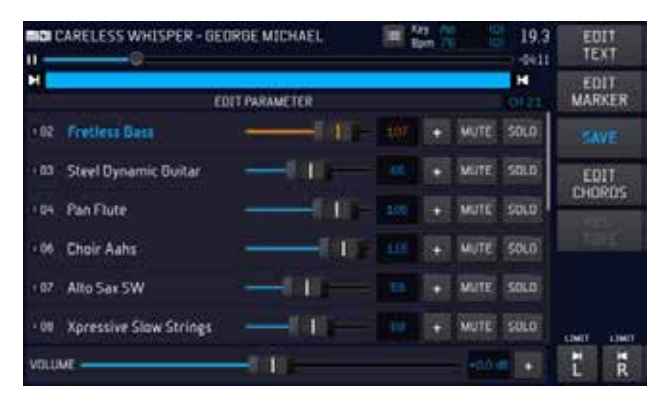

The top shows the track that is selected, and the BLUE part indicates the areas where the musical track is active, i.e. there are recorded sounds.

All the tracks included in the MIDI file are displayed by scrolling on the touchscreen.

On this first screen it is possible to edit the volume of each individual track with the virtual slider next to the instrument name, or you can set the track to "mute" or "solo".

#### 373 + MUTE 50LD 03 Steel Pro Suitar **Fill Line**

When a volume slider is selected, the level will also be indicated in the LED ring of the Alpha Dial, and it is then possible to change its value either on the Touch Screen or by turning the Alpha Dial.

At the bottom of the EDIT screen there is a portion showing the general VOLUME of the Music Base.

This section can be enlarged by touching the icon that allows you to open screens:

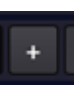

This is how the screen appears in the open position:

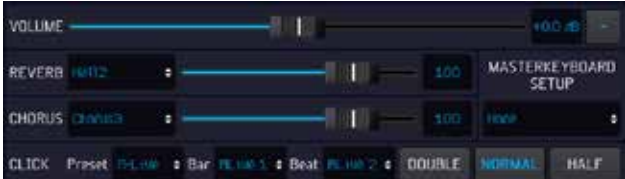

Here we find other very useful parameters: the choice of base music effects. These effects are different from those applied for microphones. Two effects can be applied to the whole music track: "REVERB" and "CHORUS" the volume of which can be adjusted with the virtual sliders.

The Click track is used to send to the Click output a metronome signal, divided into two notes: Bar (first quarter) and Beat (quarters upbeat). Several Click Setups are available, with different sounds. What is more, the same sounds can be edited and the edits can be saved for each backing track. In this way, you can use different Clicks for each Midi File track.

What is more, the tempo can be doubled (Double - for slow songs) or divided (Half - for very fast songs).

Masterkeyboard Setup: selects the Patch to be applied to the Master Keyboard. So as to have a specific Patch for each Backing Track.

To close this screen tap the icon:

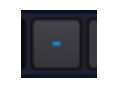

The right side of the screen has the Locators: LEFT and RIGHT.

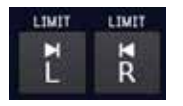

These two pointers are used to define a section of a song to be Looped. This function is particularly useful if you wish to make edits by listening repeatedly to a section of the backing track, to edit effects, sounds or other.

Touch "L" to define the left end, rotate the Alpha Dial until reaching the desired point which is displayed on the track at the top. Press EN-TER.

Proceed in the same manner to set the right limit. Touch "R" and repeat the procedure.

When finished we will have positioned the two LOCATORS at a defined point in our music base and by pressing PLAY the base will start from the left locator and play until it reaches the right locator.

The instruments of each track may be edited at will.

To access sound management click the "+" box found in every track.

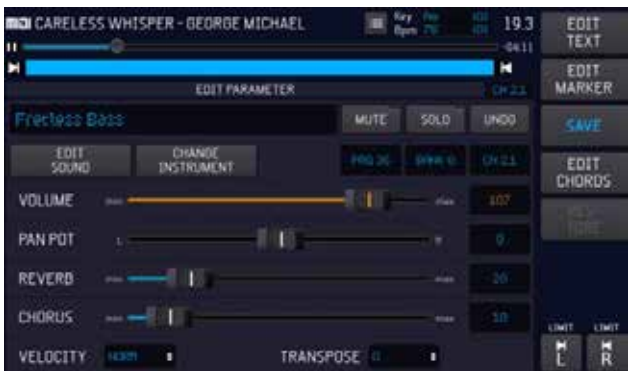

Here you can edit the volume, pan pot, reverb and chorus of the sound with the relevant virtual sliders.

It is also possible to edit velocity, transpose and insert effects by means of the specific dropdown menus.

To change the instrument of the track click the

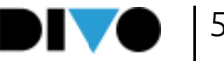

#### "CHANGE INSTRUMENT" box.

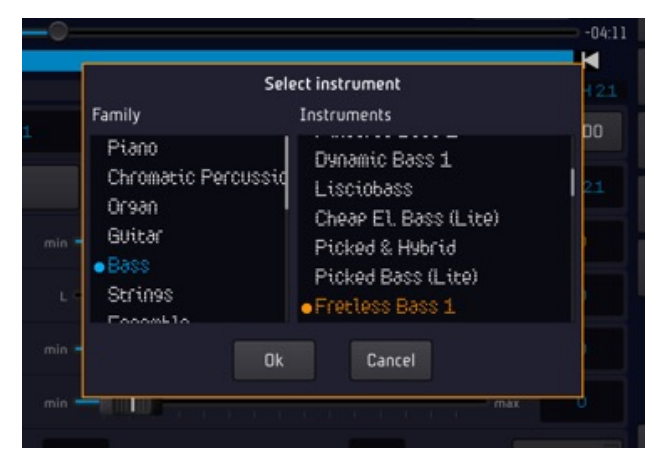

In the list on the left select the family of instruments (Piano, Bass, Organ etc.).

In the list on the right select the instrument of the selected family. (Grand Piano Pop, DIVO Piano etc.).

To perform advanced sound editing click the EDIT SOUND box.

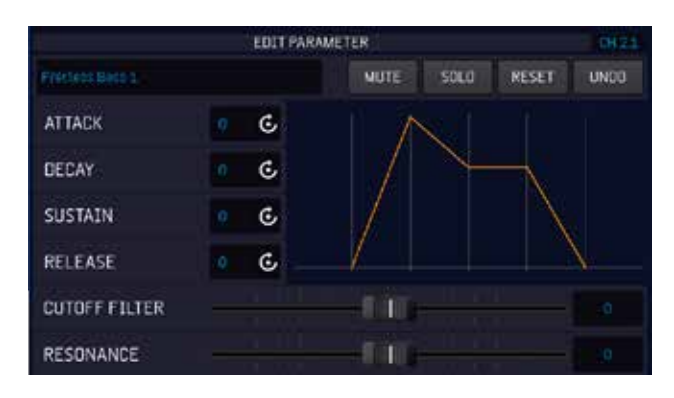

Here, you can change the ADSR settings. (Attack, Decay, Sustain, Release).

Touch the parameter you wish to edit, rotate the Alpha Dial to change the setting and confirm with the physical "ENTER" button.

This page features two virtual sliders that act on the 2 main sound filters: the "cutoff filter" and "resonance".

Editing the ADSR settings may drastically change the sound of the instrument.

If you wish to go back to the initial settings click "RESET".

The "EDIT SONG" page of an MP3:

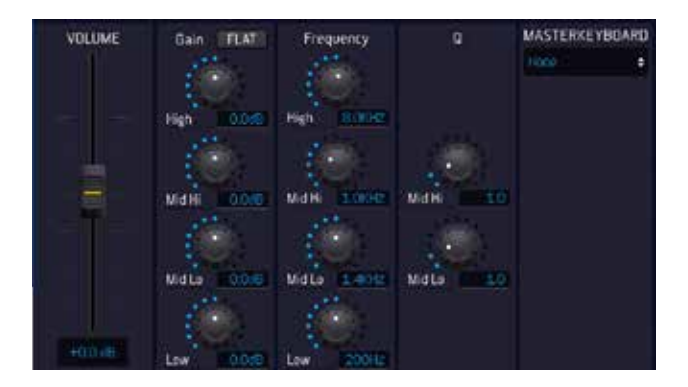

On the left side we find the slider that adjusts the volume of the Music Base, this slider can increase or decrease the level of the Music Base considering that in the middle of the slider is the current adjustment value. On the right side are virtual potentiometers that adjust the equalisation of the music base. Masterkeyboard Setup: selects the Patch to be applied to the Master Keyboard. So as to have a specific Patch for each Backing Track.

Once the changes have been made, you can save them on the song by clicking "SAVE".

#### EDITING TEXT AND CHORDS

On DIVO it is possible to write the lyrics to a musical base, write the chords and synchronise these events with the music. Doing this is easy, for writing text the best solution is to load a text file \*.txt and then time it and edit it if needed.

Chords can be written down or can be played with a master keyboard. WARNING: DIVO does not automatically recognise the chords of a piece of music, so if the chords are not present, they must be written down.

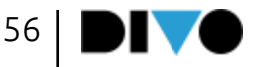

#### TEXT EDIT

To edit the lyrics of a music base, one must select and load into memory the music base to be edited, then press EDIT and then press the EDIT TEXT button.

Let's look at the Text Editing screen:

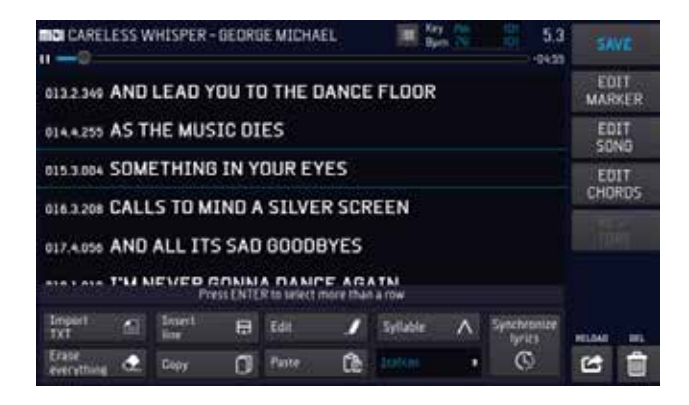

In the central part we see the lyrics of the song, if already present, with the timing points expressed in beats, quarters and tics.

Selecting a line of text: the line in the middle between the BLUE lines is the indicated line of text, pressing ENTER will select it. More than one line can be selected by moving the cursor to another line and pressing ENTER.

Import TXT to import a text file for synchronisation. We suggest text strings within 40 characters.

Insert Line: inserts an empty line in the text. Press this button and write text with the alphanumeric keypad or a USB keyboard connected to DIVO. The line is inserted after the selected one.

Edit: opens a window to edit the selected line of text.

Syllable: shows the division of the text into syllables. This will be useful when we are going to colour the text synchronised to the music, by syllables. To select the hyphenation language, scroll down the drop-down menu and choose from the 5 available languages: Italian, English, German, Spanish, French. It is possible to

change the proposed hyphenation:

• select the line to be modified

- press the edit key
- write the ^ character as a syllable separator at the desired point
- press SAVE to save the operation

Erase Everything: delete all text. To delete a part of text: select lines with the enter key > press DEL, in the lower right-hand corner of the display. The selection will be deleted. Copy: copies the selected items. Paste: pastes the selected and copied items. Copying takes place after the selected line.

#### TEXT SYNCHRONISATION

Once the lyrics are correctly written, you can switch to Synchronise by tapping 'Synchronise lyrics'. The following screen appears:

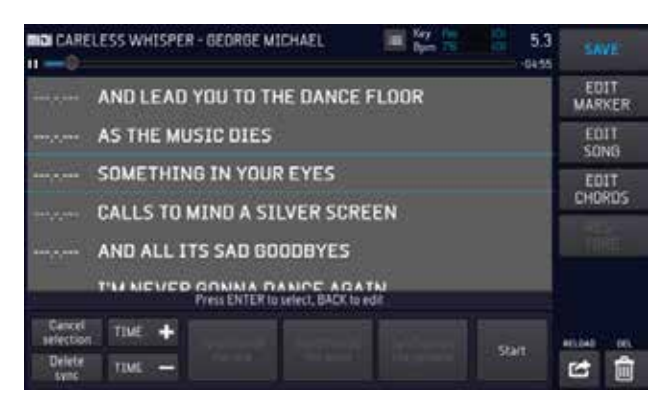

Horizontal dashes appear to the left of the text when it is not synchronised.

Text synchronisation can take place in different ways:

#### SYNCHRONISE BY COLOURING TEXT WITH YOUR FINGER

If you want to make this operation easier, remember that you can slow down the execution of the music base with the Speed +/- buttons. This will be useful when synchronising.

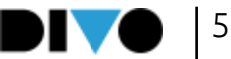

If the text is written correctly, START is pressed to start the music base, the index finger is tapped on the screen at the vertical point where the line of text begins. Please note: in order not to cover the text, you can also tap below the line, so it will remain readable while synchronising the text.

When you press stop, the synchronised rows will be completed. If we want to re-synchronise a portion of the song, we can select the lines (point to the line and press Enter) and press Clear Synch or press Start. The selected rows will automatically be ready to be synchronised again. Pressing Start places the player in the previous line and we are ready to perform a new synchronisation.

WARNING: when synchronising a song in several steps, small mistakes can be made. For example, some rows may have non-consecutive synchronisation, because, for example, subsequent synchronisations have been made. In this case, text lines that are not correctly synchronised will be marked in red. When exiting the function, the software signals with a message that there are SYNCHRONIZATION ERRORS. This does not affect the execution of the Music Base, but there may be errors in the display of the text.

#### SYNCHRONISATION BY LINE [SYNC. ROW]

If you want to make this operation easier, remember that you can slow down the execution of the music base with the Speed +/- buttons. This will be useful when synchronising.

The text can be synchronised per line if there is no need for 'syllable' synchronisation.

If the text is spelled correctly, START is pressed to start the music base, touching the SYNC ROW button, the selected line is synchronised at the precise point of execution. Thus, synchronisation can be continued.

When you press stop, the synchronised rows will be completed. If we want to re-synchronise a portion of the song, we can select the lines (point to the line and press Enter) and press Clear Synch or press Start. The selected text lines will automatically be ready to be synchronised again. Pressing Start places the player in the previous line and we are ready to perform a new synchronisation.

WARNING: when synchronising a song in several steps, small mistakes can be made. For example, some rows may have non-consecutive synchronisation, because, for example, subsequent synchronisations have been made. In this case, text lines that are not correctly synchronised will be marked in red. When exiting the function, the software signals with a message that there are SYNCHRONIZATION ERRORS. This does not affect the execution of the Music Base, but there may be errors in the display of the text.

#### SYNCHRONISATION BY WORD [SYNC. WORD]

Text can be synchronised by Word. If you want to make this operation easier, remember that you can slow down the execution of the music base with the Speed +/- buttons. This will be useful when synchronising.

If the text is spelled correctly, START is pressed to start the music base, touching the SYNC WORD button, the selected line is synchronised word for word at the precise point of execution. Thus, synchronisation can be continued.

When you press stop, the synchronised rows will be completed. If we want to re-synchronise a portion of the song, we can select the lines (point to the line and press Enter) and press Clear Synch or press Start. The selected text lines will automatically be ready to be synchro-

IV 58

nised again, in any method. Pressing Start places the player in the previous line and we are ready to perform a new synchronisation.

WARNING: when synchronising a song in several steps, small mistakes can be made. For example, some rows may have non-consecutive synchronisation, because, for example, subsequent synchronisations have been made. In this case, text lines that are not correctly synchronised will be marked in red. When exiting the function, the software signals with a message that there are SYNCHRONIZATION ERRORS. This does not affect the execution of the Music Base, but there may be errors in the display of the text.

#### SYNCHRONISATION FOR SYLLABLES [SYNC. **SYLLABLE**

If you want to make this operation easier, remember that you can slow down the execution of the music base with the Speed +/- buttons. This will be useful when synchronising.

The text can be synchronised by Syllable if it has been written correctly and if the 'syllable' function in the Edit part of the text has been activated. In this way, the text will be divided by syllables, but this function is active for texts in five languages: Italian, English, French, German and Spanish.

If the text is written and spelled correctly, START is pressed to start the musical base, touching the SYNC SYLLABLE button, the selected line is synchronised syllable by syllable, at the precise point of execution. Thus, synchronisation can be continued.

When you press stop, the synchronised rows will be completed. If we want to re-synchronise a portion of the song, we can select the lines (point to the line and press Enter) and press Clear Synch or press Start. The selected text lines will automatically be ready to be synchro-

### "EDIT" BUTTON

nised again, in any method. Pressing Start places the player in the previous line and we are ready to perform a new synchronisation.

WARNING: when synchronising a song in several steps, small mistakes can be made. For example, some rows may have non-consecutive synchronisation, because, for example, subsequent synchronisations have been made. In this case, text lines that are not correctly synchronised will be marked in red. When exiting the function, the software signals with a message that there are SYNCHRONIZATION ERRORS. This does not affect the execution of the Music Base, but there may be errors in the display of the text.

#### EDIT CHORDS

To edit or write the chords of a music base, load the music base into memory and then press EDIT. On the following page, EDIT CHORDS is selected.

Here is the screen of Edit Chords:

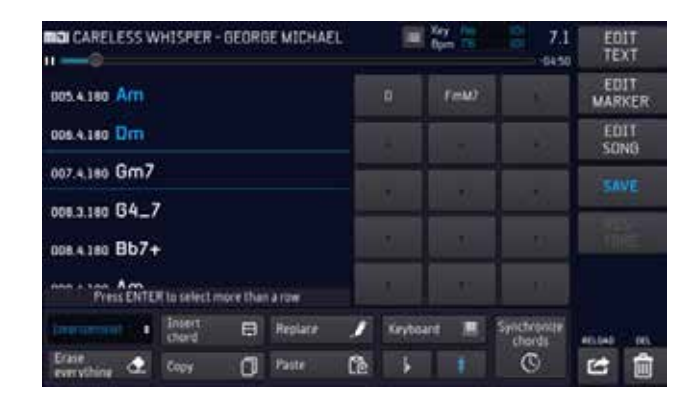

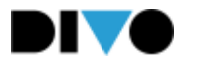

In the upper left-hand corner we view the chords, when they are already written within the Music Base. On the right-hand side there is a box with boxes where we can write new chords that we can then insert into the song. Language drop-down menu: select chord language.

Insert Chord: writes a new chord in the righthand list and at the same time inserts it into the song.

Replace: allows you to replace one of the chords in the list, leaving its Synch position unchanged. Point to the chord in the left-hand list > tap replace > select the new chord in the chord entry window. The chord will replace the indicated one.

Keyboard: activates chord recognition from Keyboard

Erase Everything: Clear the complete list of chords written on the Music Base

Copy: copies the selection (select by pressing enter on one or more chords)

Paste: pastes the selected and copied chords

Flat / Sharp: interprets keyboard chords with sharps or flats in a key signature.

Synchronise chord: opens the chord synchronisation window.

Writing and synchronising chords on DIVO with Xynthia2 can be done in two ways: the simplest is to use a Midi keyboard connected via USB to DIVO. In this way it will be sufficient to play the chord and DIVO will write it correctly and in the right place. Writing and synchronisation will be completed in one go.

#### WRITING CHORDS WITH THE MIDI KEYBOARD

Connect a Midi keyboard to DIVO using the USB input. The midi keyboard can be used to write chords at the precise location in the Music Base. Tap the Keyboard button to activate Keyboard chord recognition.

#### Keyboard

Place the Song from the beginning, or the point at which you want to write a chord.

Play the chord, taking care to play the part of the chord over the C3 key on the keyboard (e.g. D, F, A to write Rem). The left hand will be used to indicate a possible inversion, in keys B2 to the left, e.g. F2 to write Rem/fa (Dm/f).

By pressing Play and Stop on the DIVO panel, chord writing can be continued or paused.

If you want to make this operation easier, remember that you can slow down the execution of the music base with the Speed +/- buttons. This will be useful when synchronising.

If you know a piece of music well, it will be easy to write down all the chords from beginning to end. Conversely, one can interrupt the chord writing at the desired points, or resume certain parts as desired.

WARNING: to select whether chords are written with flat or sharp in a key signature, select the relevant symbol on the DIVO display.

#### WRITING CHORDS IN MANUAL METHOD

From the Edit Chord screen, chords can be written by hand, proceed as follows:

1 Write down all the chords of the song by hand, as follows

2 Tap the '+' keys to write a chord.

3 Choose the root note and press enter, choose the chord type or variation and press enter, choose the bass note (if any) and press enter

4 The chord is written on the right-hand side of the screen.

Chord window: on the left is the column with the fundamentals. On the right are the three columns with the Variations and on the right the column with the Basses. All chords can be written with this table.

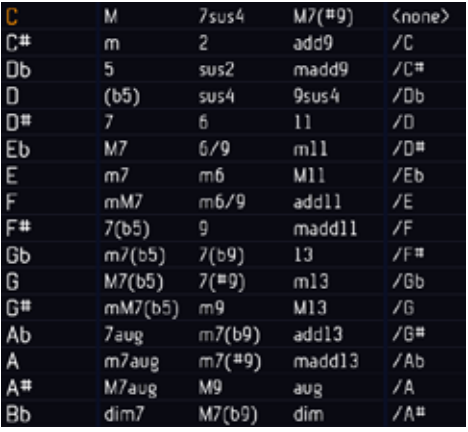

When you have finished writing all the chords in the Music Base, you can move on to entering the chords and synchronising them to the music. To enter chords, tap the various chords in the order of the Music Base. The chords will be written in sequence in the left-hand window. If the music base is not in PLAY (Pause or Stop) the chords will not have a synchronisation point indication. In practice, they are written in a table without timing.

To facilitate writing, the Select and Copy function can be used if there are repeated musical parts. You indicate the chords to be duplicated and press enter to make a selection, press COPY, place the cursor at the destination point and press Paste.

To alternate between writing chords from Anglo-Saxon to Italian notation, tap the dropdown menu at the bottom left of the screen.

#### SYNCHRONISATION OF CHORDS

Once the chords have been written correctly for the entire music base, press Synchronise Chord.

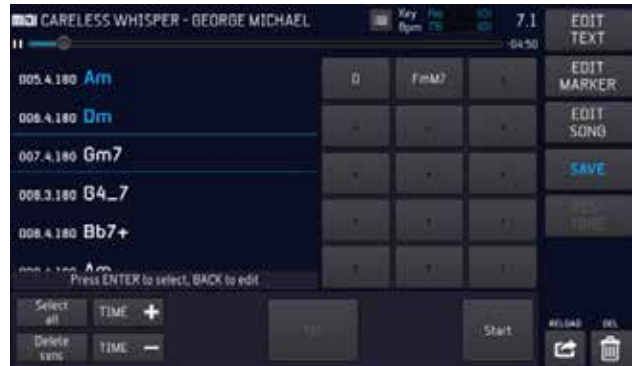

From this screen, you press Start to start the music base, and press TAP to synchronise the selected and indicated chord.

When stop is pressed, synchronisation is completed. If we want to re-synchronise a portion of the song, we can select the lines (point to the line and press Enter) and press Clear Synch or press Start. Selected chords will automatically be ready to be synchronised again. Pressing Start places the player in the previous chord and we are ready to perform a new synchronisation.

WARNING: when synchronising a song in several steps, small mistakes can be made. For example, some rows may have non-consecutive synchronisation, because, for example, subsequent synchronisations have been made. In this case, chord lines that are not correctly synchronised will be marked in red. When exiting the function, the software signals with a message that there are SYNCHRONIZATION ERRORS. This does not affect the execution of the Music Base, but there may be errors in the display of the chords.

Cancel Selection: when certain chords are selected with this button they are deselected Cancel Synch: cancels the synchronisation of the entire song.

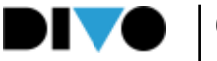

Sync +/- increases or decreases the sync point with a range of 10 Ms. The function is active for the selected chord lines. Thus it is possible to anticipate or postpone the synchronisation of chords globally if the 'select all' function is activated.

#### EDIT MARKER

Markers can be written in the MIDI FILES. To write and display markers in Mp3 files, the Plug In Audio Pro must be downloaded. Or they are available in the DIVO PLUS version.

We have seen that markers identify a portion of the musical base and divide it into various parts. This editing page lets you insert the Markers in a Midi File that doesn't have them or edit the Markers already included in a Midi file.

The Markers indicate the various parts of a song (Verse, Chorus etc..) and are used to move quickly through the song being played or from the song being played to the booked one.

All the Midi files produced by M-Live and distributed on https://song-service.com/ include the markers.

If the music file already has Markers, they can all be seen in this editing page.

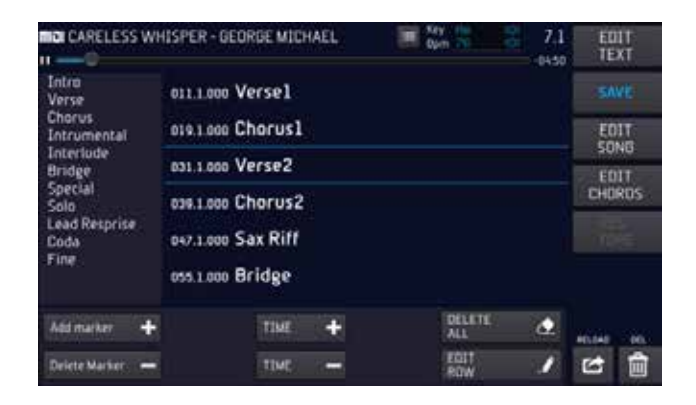

From this screen we can write markers or edit them.

To the left is the column containing a number of predefined Markers. We can add markers, if necessary.

ADD MARKER: adds a marker to the list. Press ADD MARKER and write the new marker. Press Enter to confirm.

Delete Marker: Delete one of the markers in the left-hand list. To select it: tap on the window, use Alpha Dial or Up Down keys to select the marker, press Delete.

TIME + -: these are two buttons that allow you to anticipate or postpone the synchronisation of the Marker indicated in the right window,

DELETE ALL: deletes all markers that are written within the Song.

EDIT ROW: enter the Edit function to edit a text entry. Select the line to be edited and tap EDIT ROW.

These icons are active when the song is paused or is loaded and ready for playing.

To insert a new Marker, play the Midi file (press PLAY) and click the virtual 'Add marker' button at the moment you want to insert it. The virtual keyboard is displayed to write the Marker's name. Press OK to confirm the insertion of the new Marker.

If you want to insert a marker from those already in the list: press PLAY to start the music track, select the marker list window on the left (touch it), choose the marker you want to insert by turning the Alpha Dial, press ENTER at the desired point where you want to insert the Marker.

The changes can be saved on the song with the "SAVE" button or you can go back to the original settings with "RESTORE".

In the "OPTIONS" work environment, you perform general settings and various adjustments. You can change the software language, check the MIDI foot pedal, connect to the network, transfer backing tracks, update the software and much more.

The work environment is organised in 7 sections:

Preferences; Network; Utilities; MIDI; Cueing; SIAE Log; System.

The operations and adjustments that can be performed in each section are explained in the following paragraphs.

#### "PREFERENCES"

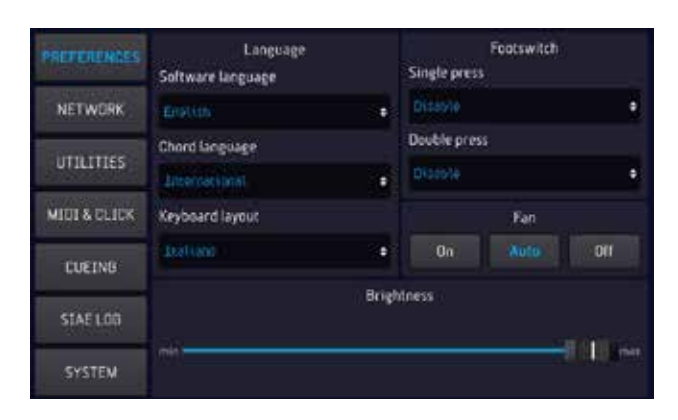

With the dropdown menus of the "Language" section you can change:

• Software Language.

• Chord language: Italian (Do;Re;Mi..); International (A;B;C...)

• Keyboard layout: Italian; English; German With the dropdown menus of the "Footswitch" section you can associate:

• Commands to the MIDI footswitch: PlayPause; Smooth; Harmonizer; GoTo. Either for "single press" or "double press".

A virtual slider adjusts the brightness of the DIVO display.

DIVO is equipped with a cooling fan that has three modes of operation:

### "OPTIONS" AREA

#### "ON" always on

"AUTO" switches on automatically when the operating temperature needs to be lowered. "OFF" the fan is always off, and only switches on if the operating temperature should reach critical levels for the operation of the main CPU. Even if the temperature exceeds the threshold, DIVO keeps working, although the processes are slowed down. The player is always active. The fan is set to AUTO by Default.

#### "NETWORK"

DIVO can connect to the Internet in the following ways:

1 Ethernet connection cable to a Router

2 Wi-Fi stick to an access point or mobile phone in Hot Spot mode.

3 Android type mobile phone connected via USB in Tethering mode. To set the Mobile up in Tethering mode, refer to the Smartphone's manual.

DIVO can create its own Wi Fi network, which external devices such as Smart Phones and Tablets can access via Apps such as Prompter and Grinta Live. We will see later how to create a network from DIVO.

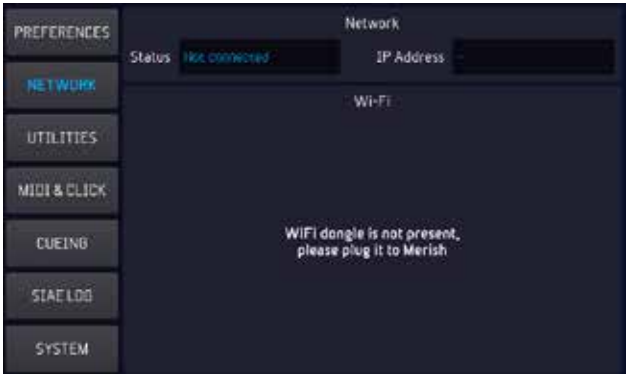

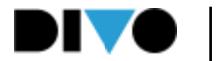

# "OPTIONS" AREA

The "Network" section indicates whether DIVO is connected to a network (Wi-Fi or Ethernet) in which case the IP address, network name and Internet connection status are shown.

No connection can be made in this window until DIVO has a connected Wi-Fi stick, or an Android SmartPhone connected via USB. When a Wi-Fi stick is inserted: the (Wi-Fi) section lists the Wi-Fi networks detected by DIVO.

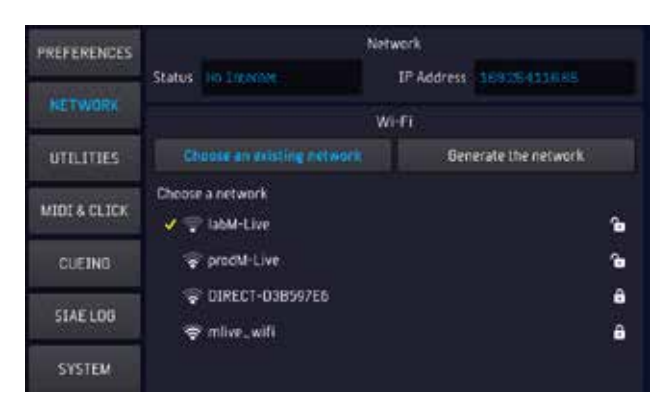

When you select a network to access it, the virtual keyboard to enter the Wi-Fi network Password is displayed.

To generate an autonomous network press GENERATE THE NETWORK

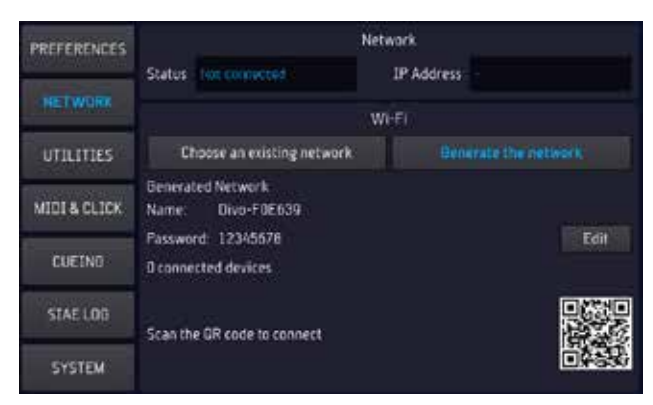

From this screen you can change the access password (default 12345678) by pressing the EDIT button. Or you can access the DIVO network by scanning the dedicated QR CODE with the device you want to connect to the Wi Fi network generated by DIVO.

#### UTILITIES

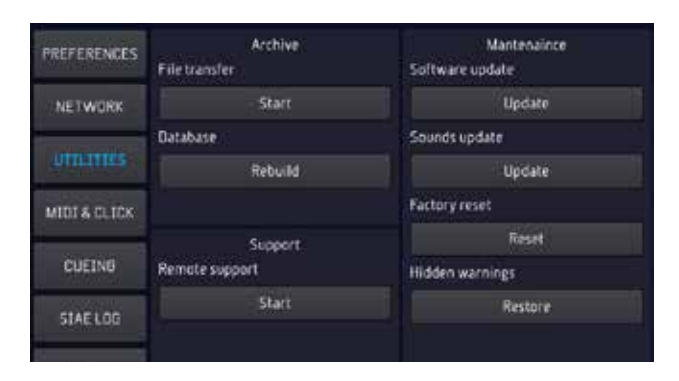

In the 'Archive' section you can start the file transfer and rebuild the Database. In the "Maintenance" section you can update the Software and sounds, start remote support and reset the factory settings.

The Reset clears the following settings:

- The entire OPTIONS section
- the microphone settings (equalizer, compressor and noise gate)
- the harmonizer settings
- input and output equalisations
- input/output routing
- settings of the DISPLAY section
- the DJ settings

- performs logout of the songservice account Song Editing operations remain unchanged. Hidden Warnings: restores the hidden messages, for instance if we have decided "not to show any longer" certain Software warnings.

#### MIDI

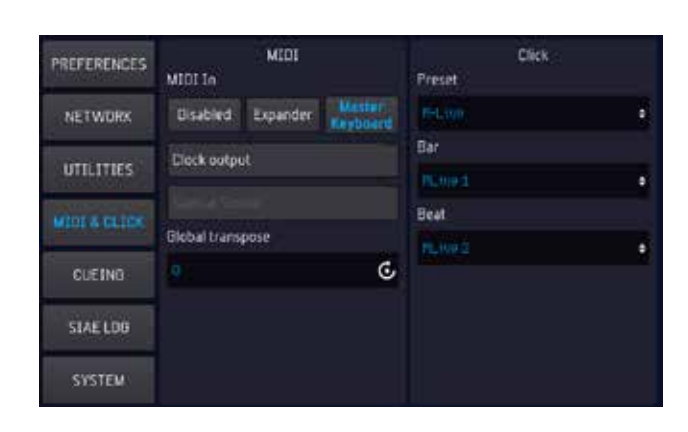

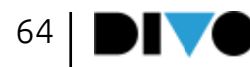

Master Keyboard, Midi Accordions and PC with Windows or MAC OS.

To use DIVO as Expander for PC select the MIDI mode in "Expander".

To use DIVO as Expander for Master Keyboard or Midi accordions select the MIDI mode in "Master Keyboard".

The "Global transpose" lets you edit the key of all the MIDI tracks that are going to be played. The transpose range is between - 12 halftones and + 12 halftones.

The "clock output", the MIDI signal to synchronise the MIDI instruments, can be enabled.

CLICK: on DIVO the Click is generated automatically on the tracks in Midi File format. the Click is sent to the specific audio output, and the volume can be adjusted on the MIC AUDIO / ROUTING part. There can be a specific Click for each Midi File, selecting sounds and metre frequency. This is done in EDIT, in the Song editing main page.

On this screen you can however decide on a general setup, to be applied to all Songs. You can choose the setup on some factory presets, or edit the notes used. The click has two different events, the Bar and Beat, and you may choose the favourite sound for each among several available sounds.

#### CUEING

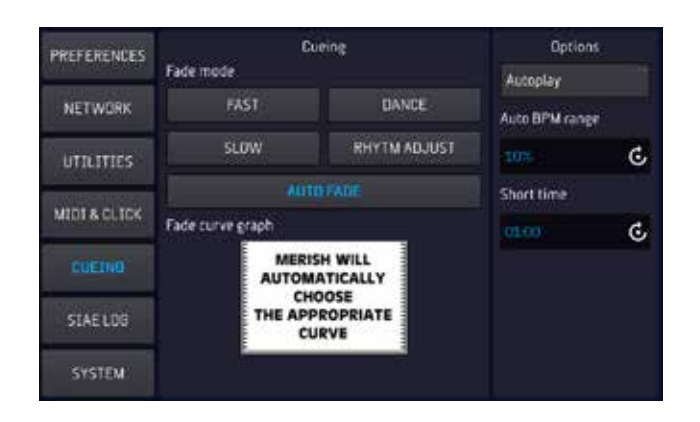

"OPTIONS" AREA

used while mixing two backing tracks.

By default DIVO is set on the "AUTO FADE" mode, in this way DIVO chooses on its own the best way to mix the backing track being played with the booked one.

When the "Autoplay" box is enabled, the backing tracks of a Playlist are played in automatic sequence with no interruption.

AUTO BPM Range: this is the maximum range within which DIVO adjusts differences in BPM between the two songs automatically connected. This means that if the two Backing Tracks have BPM that differ by 5% DIVO adjusts the BPM of the next song so it has the same BPM as the one fading out.

In the "Time Short" box you choose after how much time a backing track should stop playing. The "Short" mode can be enabled with the "DJ" button as explained in Chapter 1: paragraph "DJ Area".

#### (SIAE) LOG

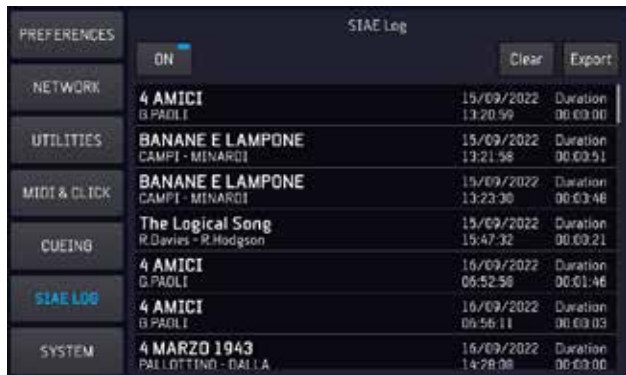

DIVO can keep a log of the backing tracks played during the evening. This is to aid in filling in the SIAE form. SIAE is the association that regulates Copyright for live performances in Italy.

To start saving the tracks played press "Start". To copy the list of backing tracks played, touch the "Export" box.

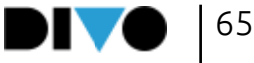

## "OPTIONS" AREA

Two lists of the backing tracks played will be copied in the USB pen drive, one in CSV format and one in .txt format.

To delete the list of songs played click "Clear".

- The entire OPTIONS section

- the microphone settings (equalizer, compressor and noise gate)

- the harmonizer settings
- input and output equalisations
- input/output routing

#### **SYSTEM**

System Memory PREFERENCES Software version Used space NETWORK System date Free space **UTILITIES** Serial number Capacity MIDI & CLICK DUSN/EFDE633 CLEINS Storage STAE LDG MTDT files LEES MP3 files ses Total files Video files **MTA Files** 

The "System" section indicates the software version, the system date and the machine's serial number.

The "Memory" section shows the used space and the free space in the internal memory.

The "Archive" section shows the number of total music files in the internal memory, how many MIDI, MP3 and Video files.

In order to update DIVO, it is necessary to check the status of updates on the main screen, in the alerts part, and if the icon indicating an available update appears.

**O** Update

Now touching the icon automatically opens the update window and if DIVO is connected to the network, the update procedure will be launched.

If instead we want to update DIVO from a USB stick: we download the new firmware to the ROOT of the USB stick, insert the stick into DIVO, press UTILITIES > SOFTWARE UPDATE and proceed with the firmware update.

# KEYBOARD USAGE AND SOUND TABLES

#### USE OF THE EXTERNAL USB KEYBOARD

DIVO can be used with a standard USB connected PC keyboard.

After connecting, the keyboard is able to control a great many functions of DIVO and the following picture shows a map of these controls.

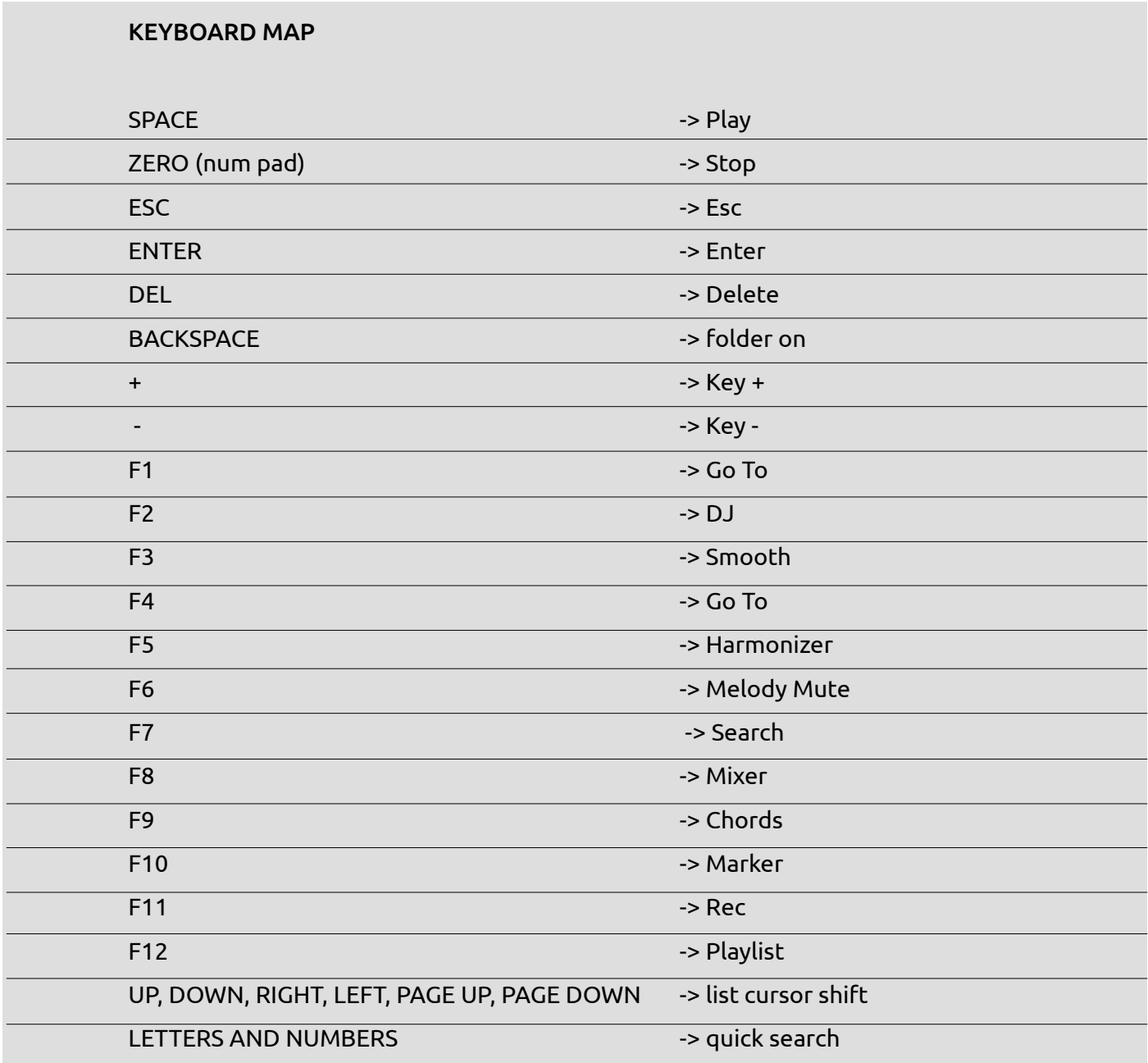

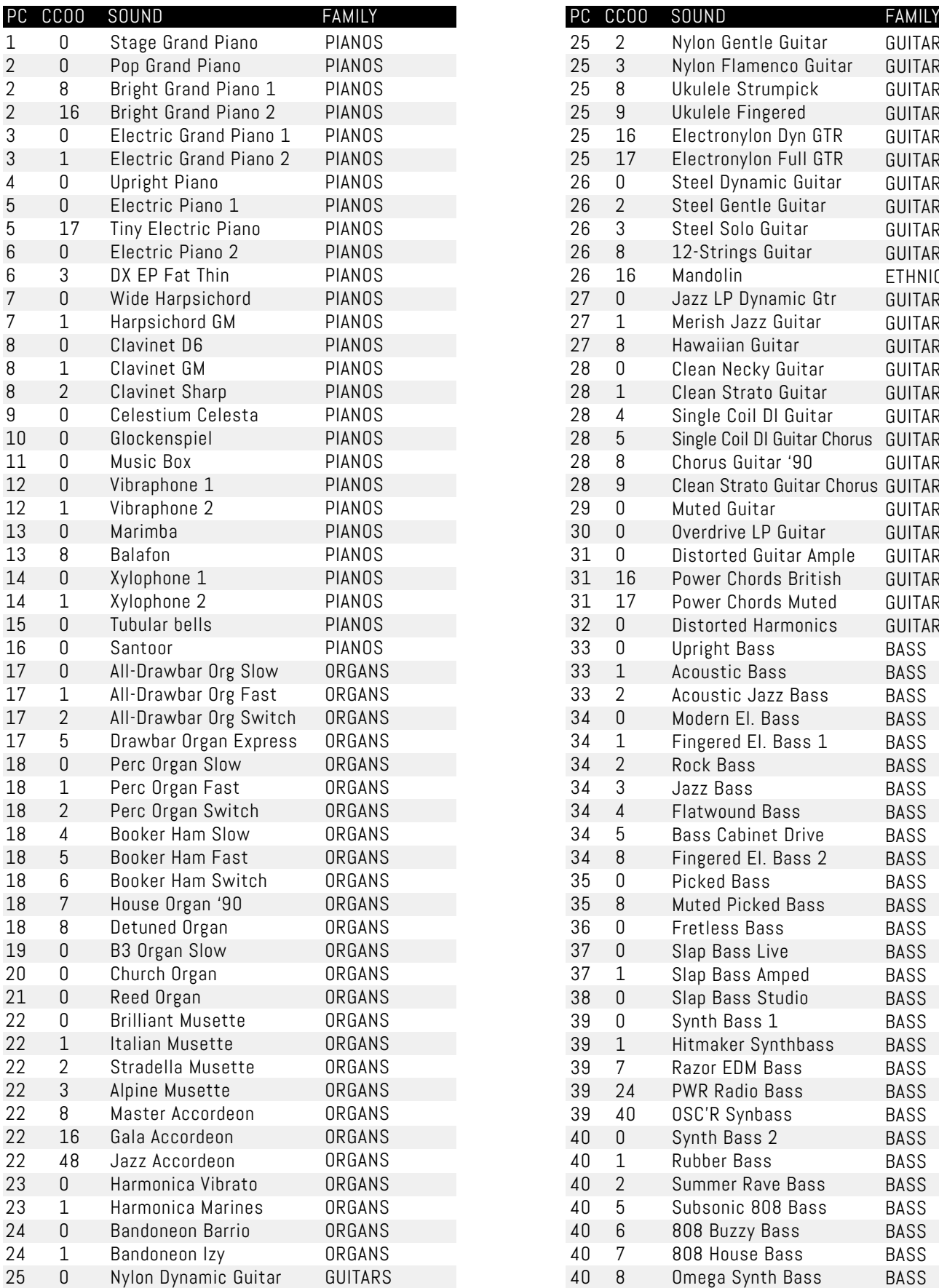

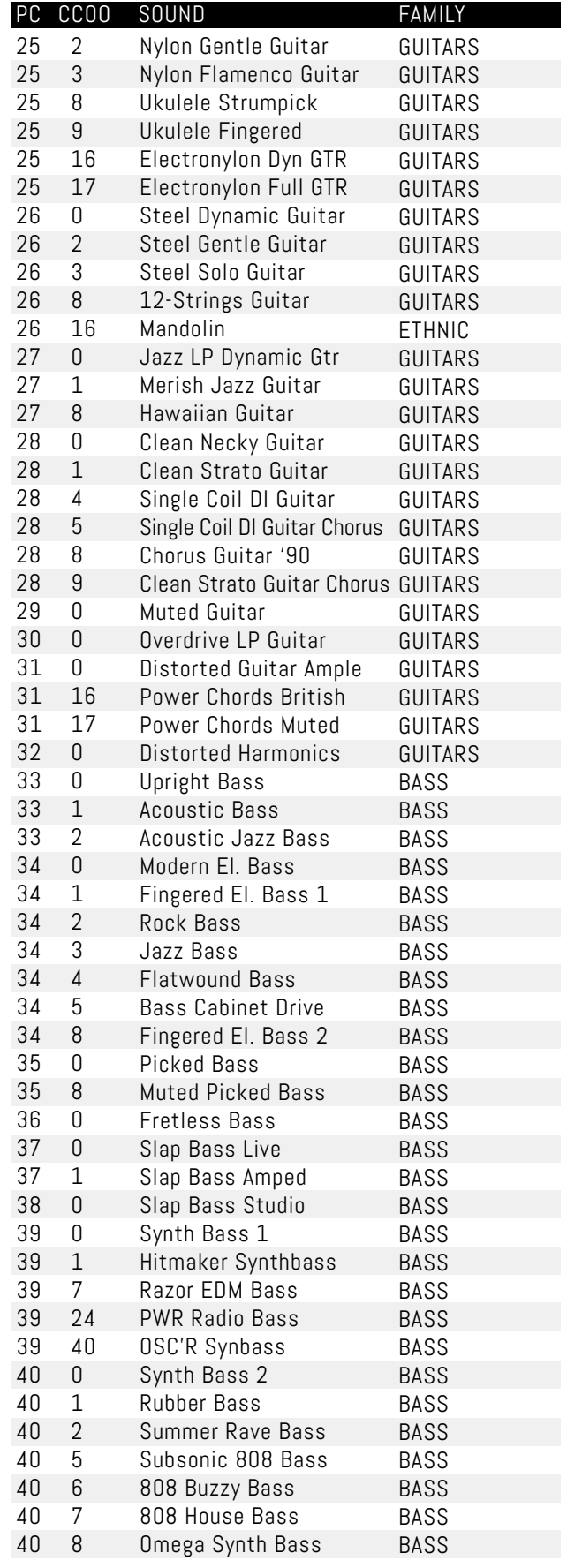

68 DI V

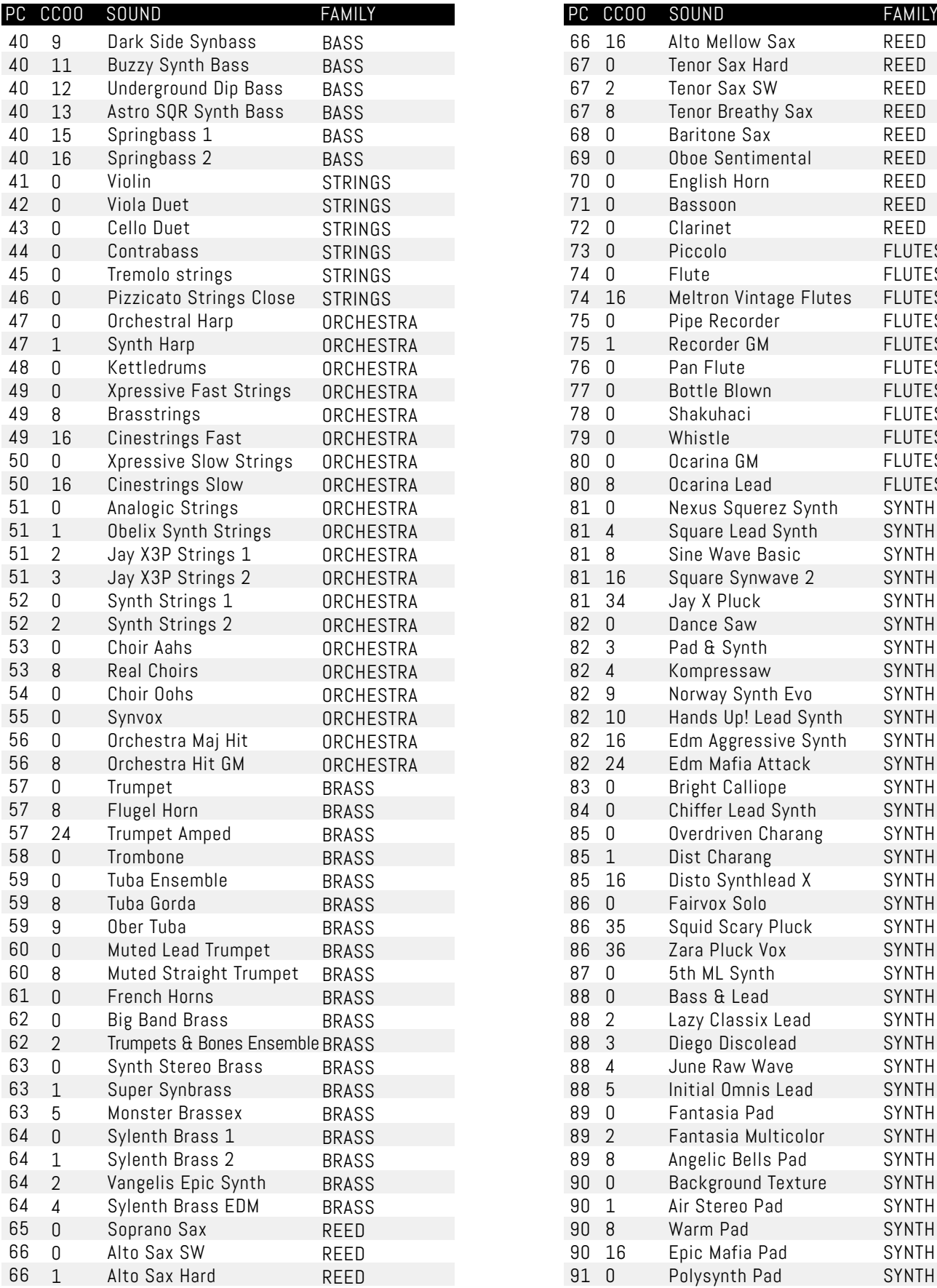

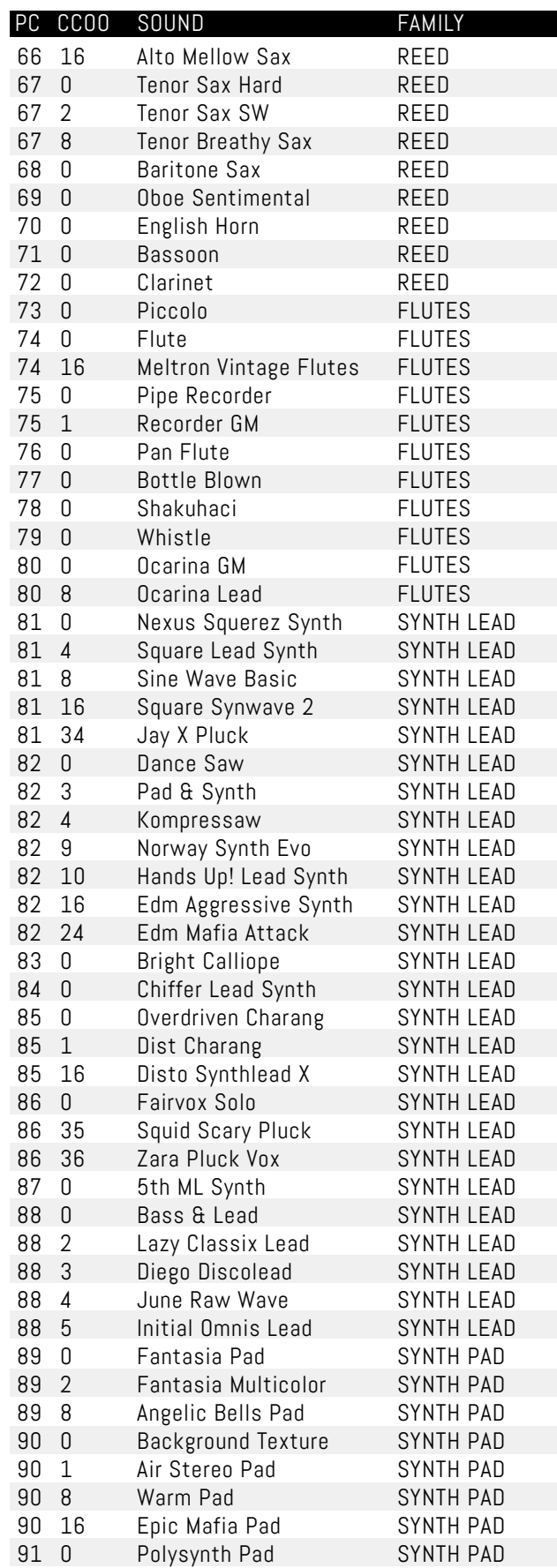

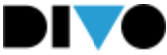

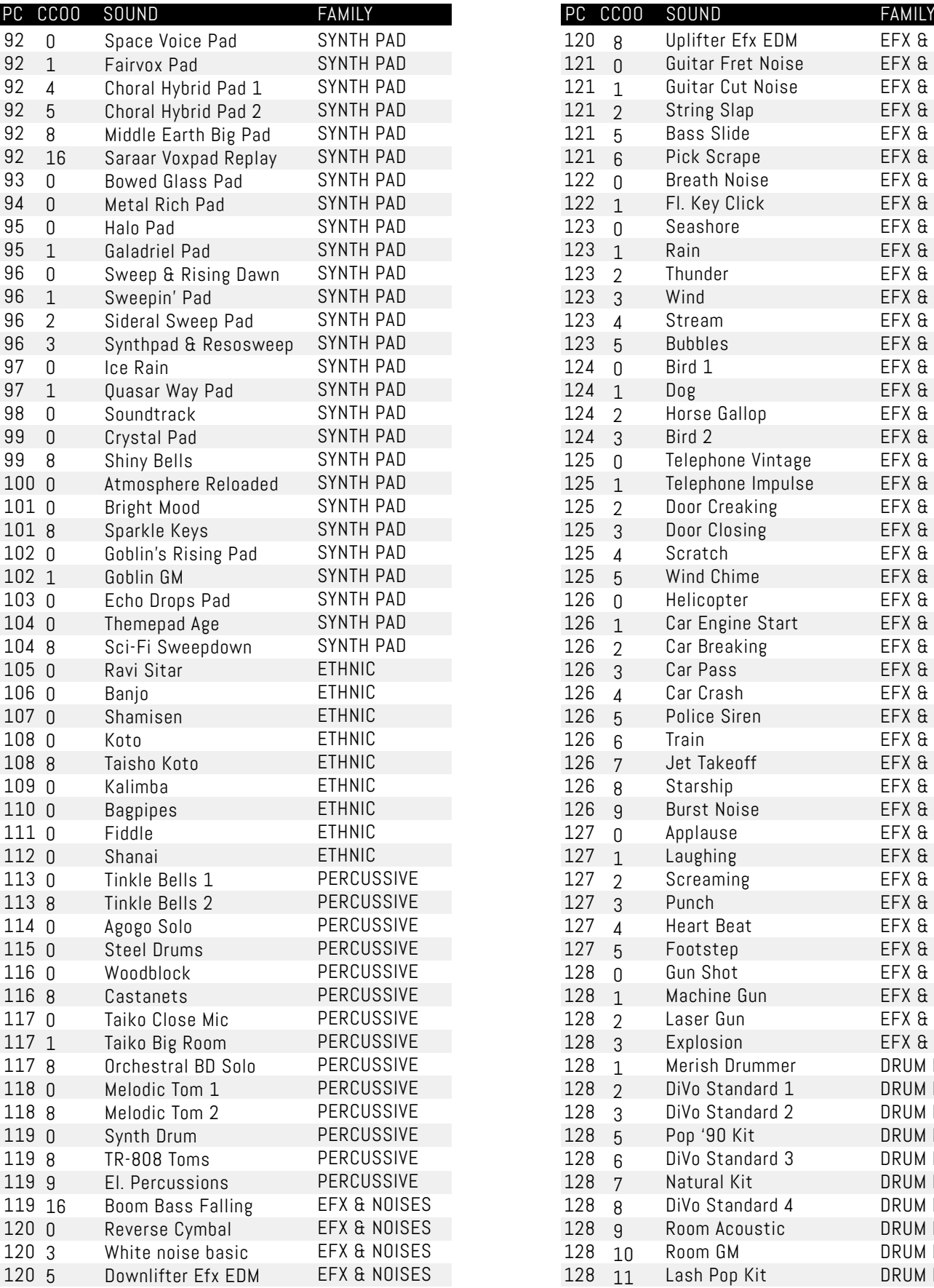

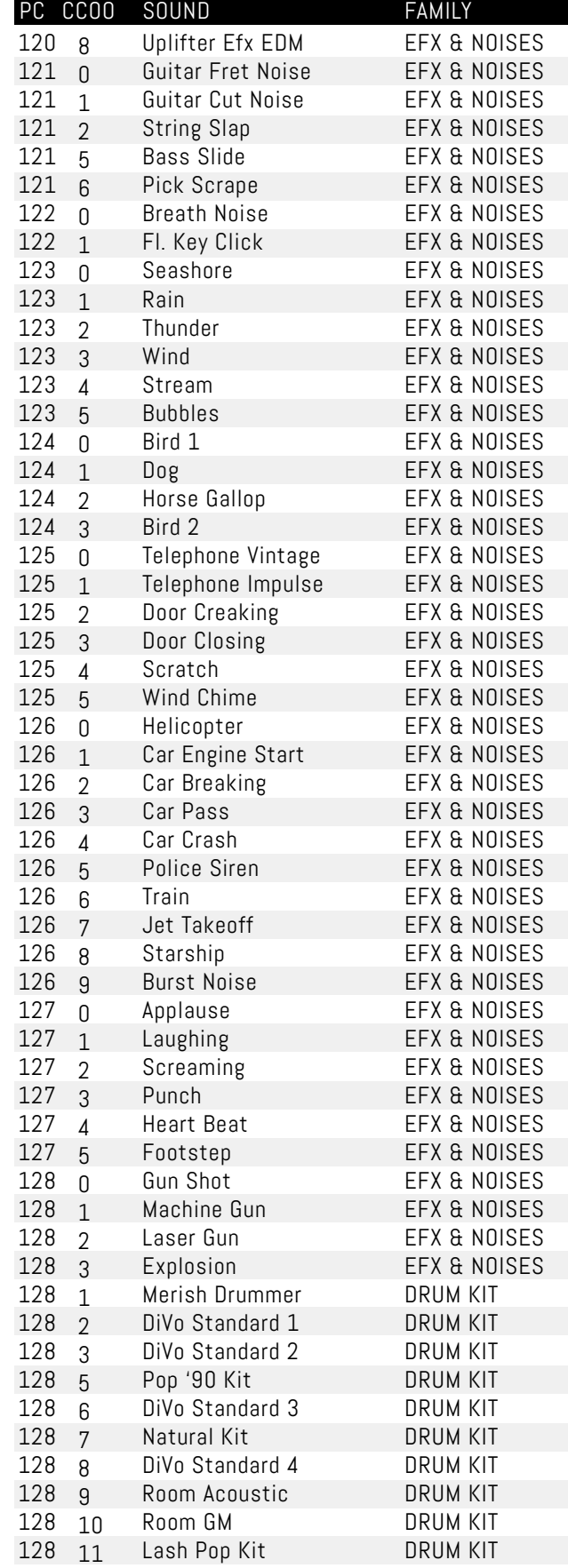

70

т

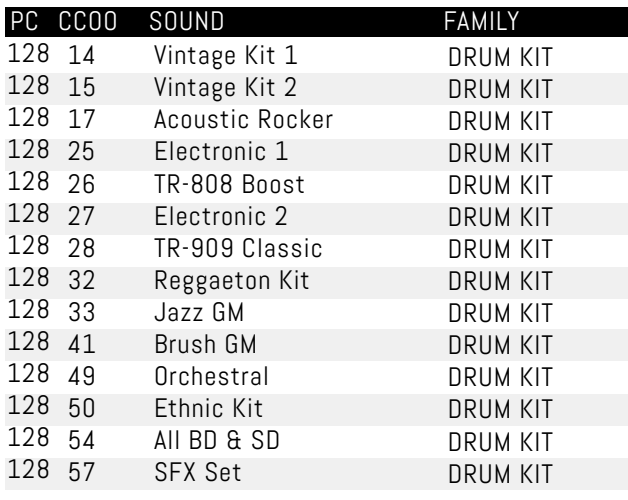

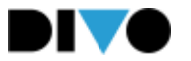

# PATCH LIST

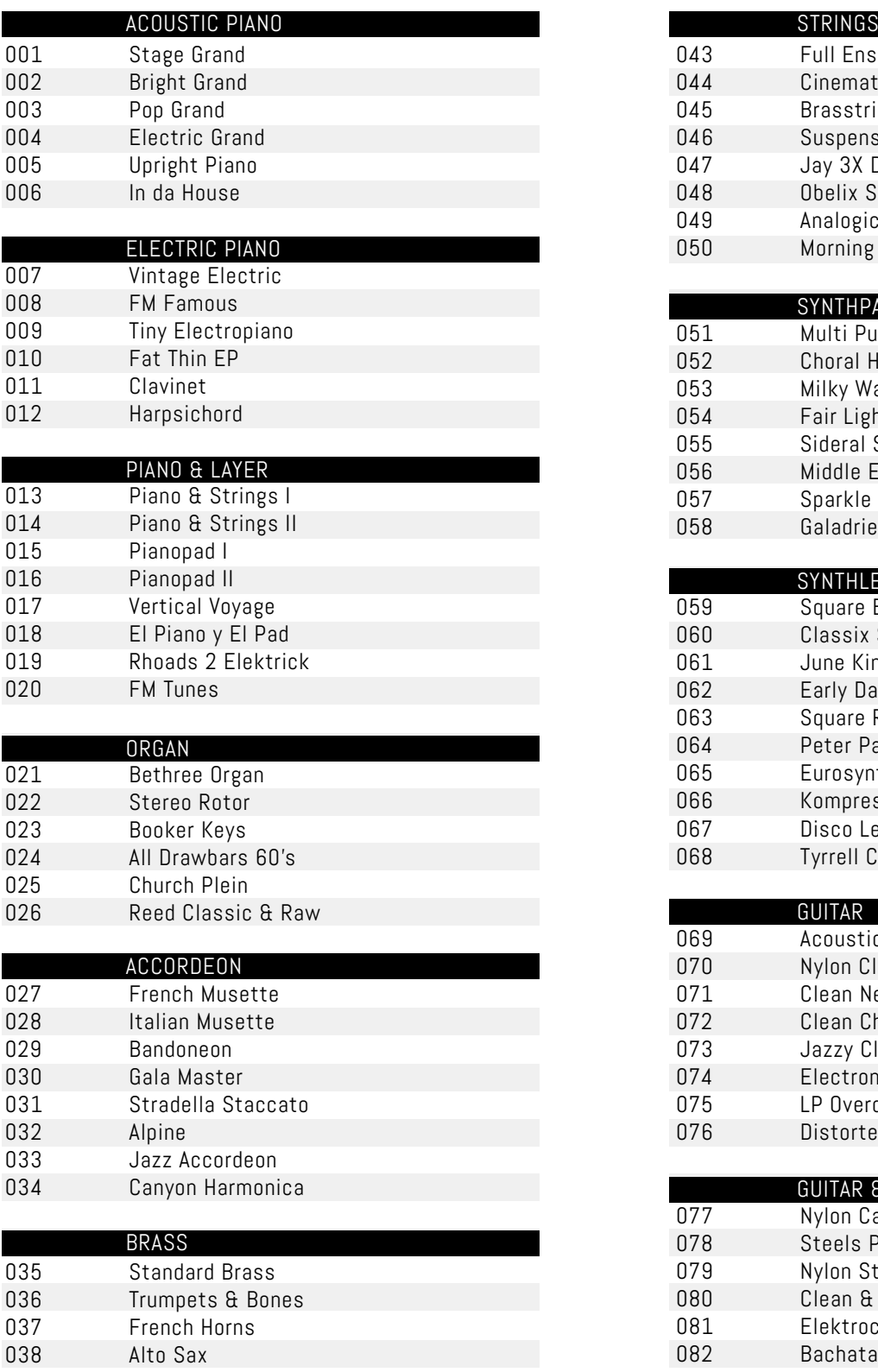

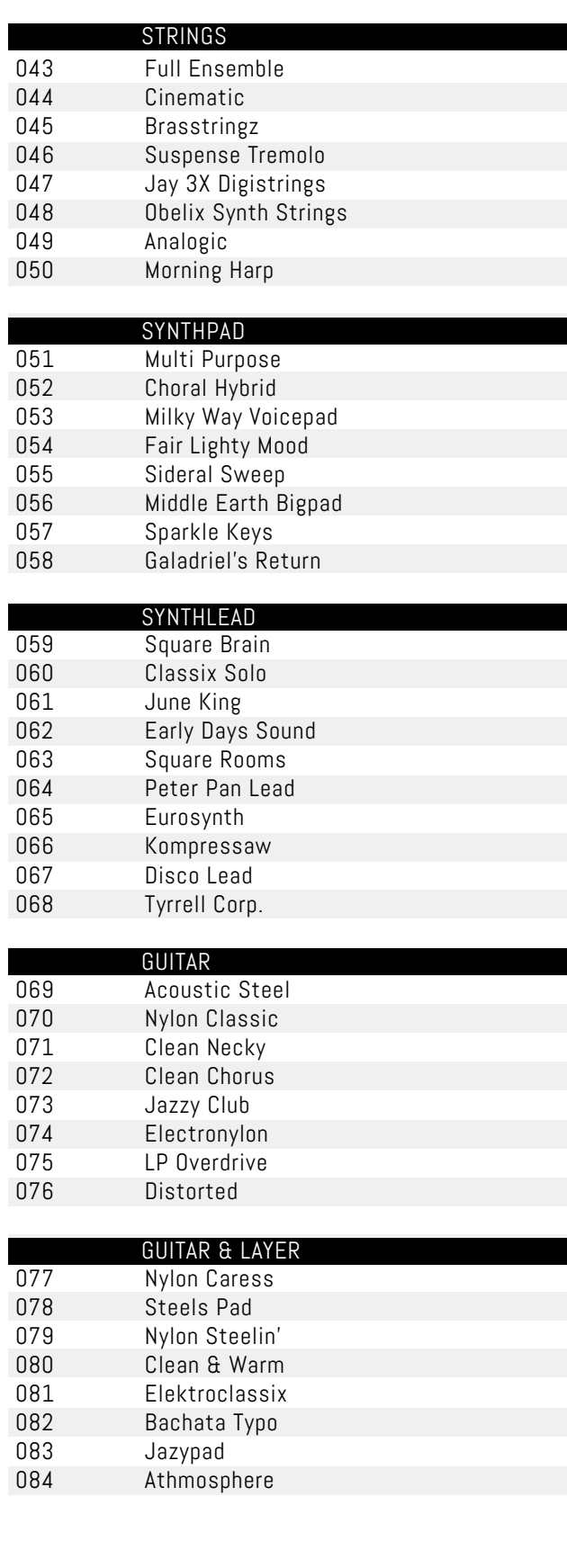

72 Ш

Tenor Sax Soprano Sax Sordina Trumpet Flugel Horn
## PATCH LIST

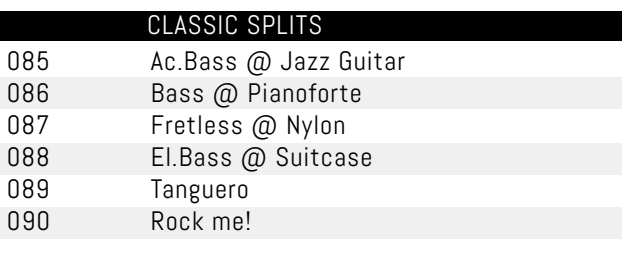

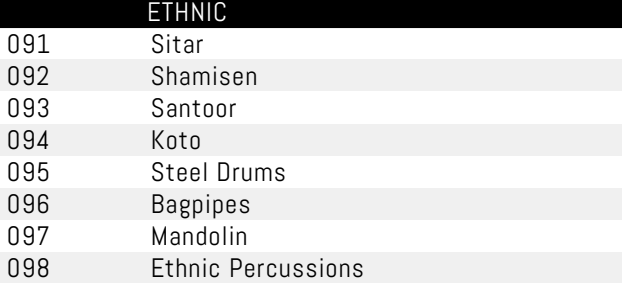

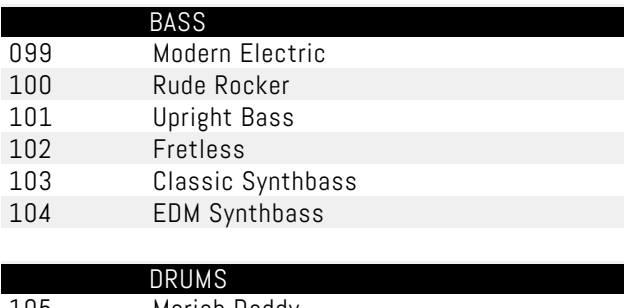

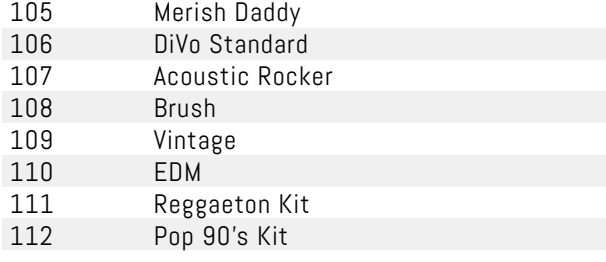

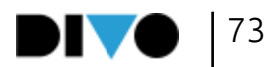

## USE OF THE KEYBOARD

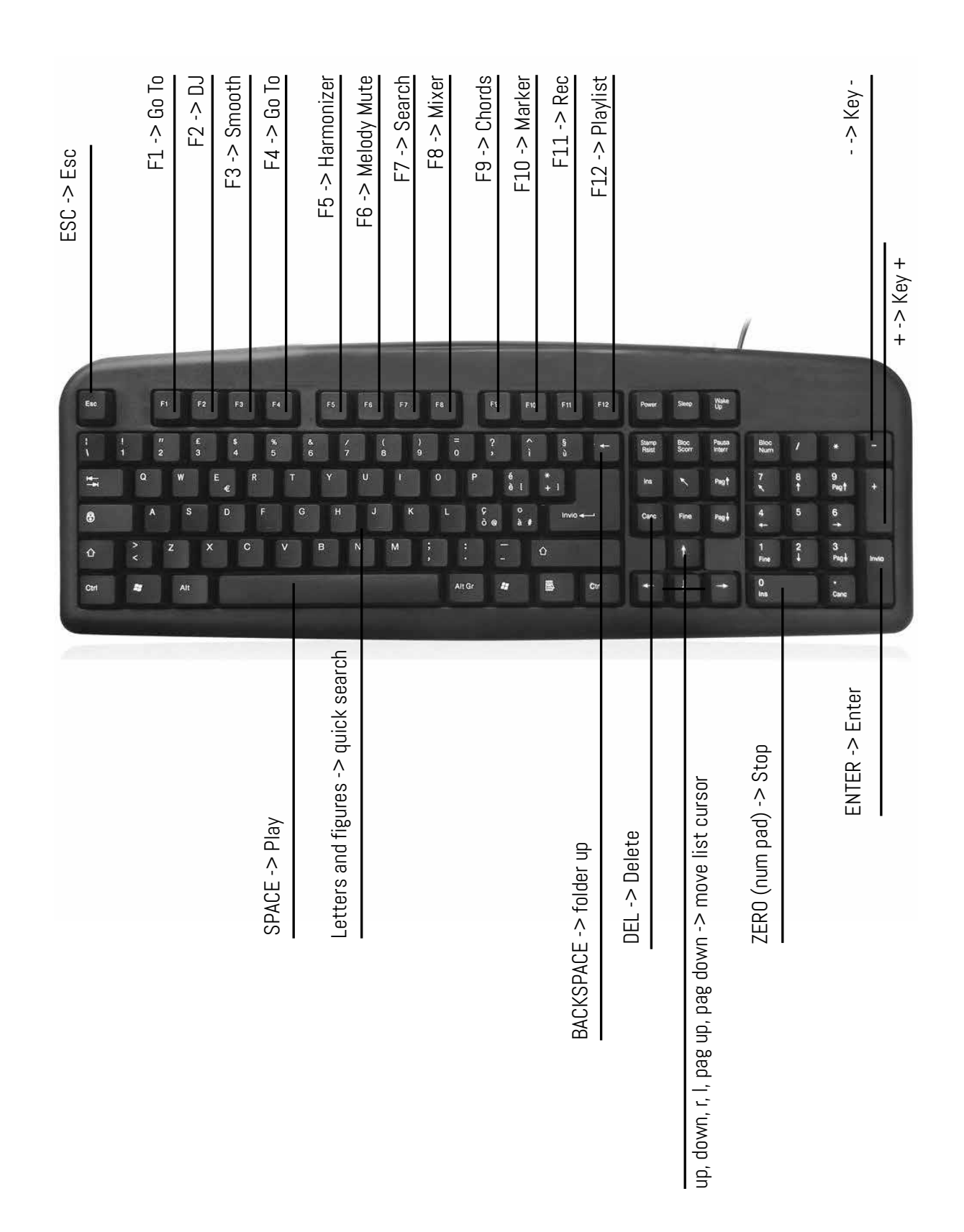

74 Ш

## NOTES

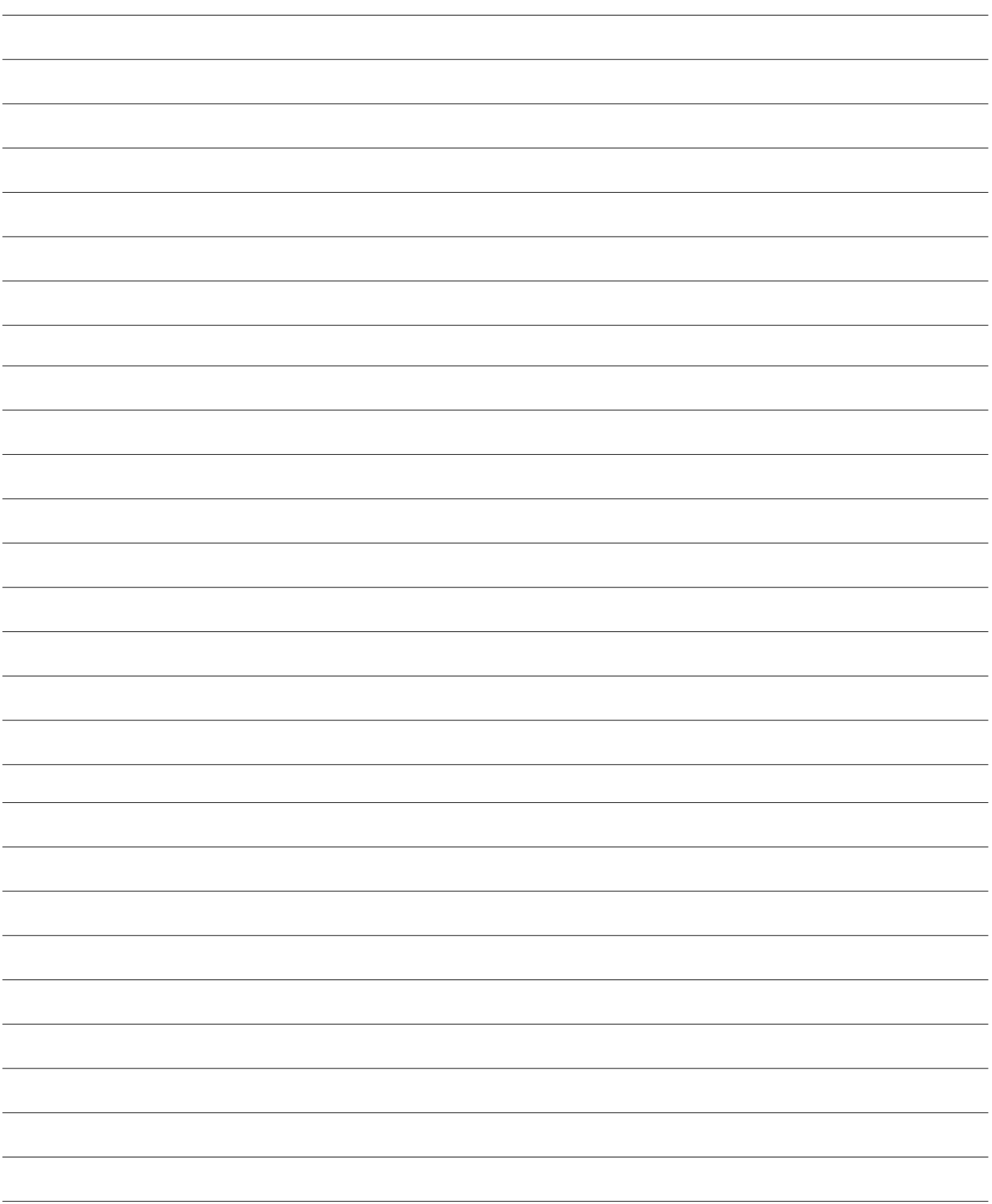

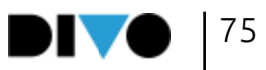

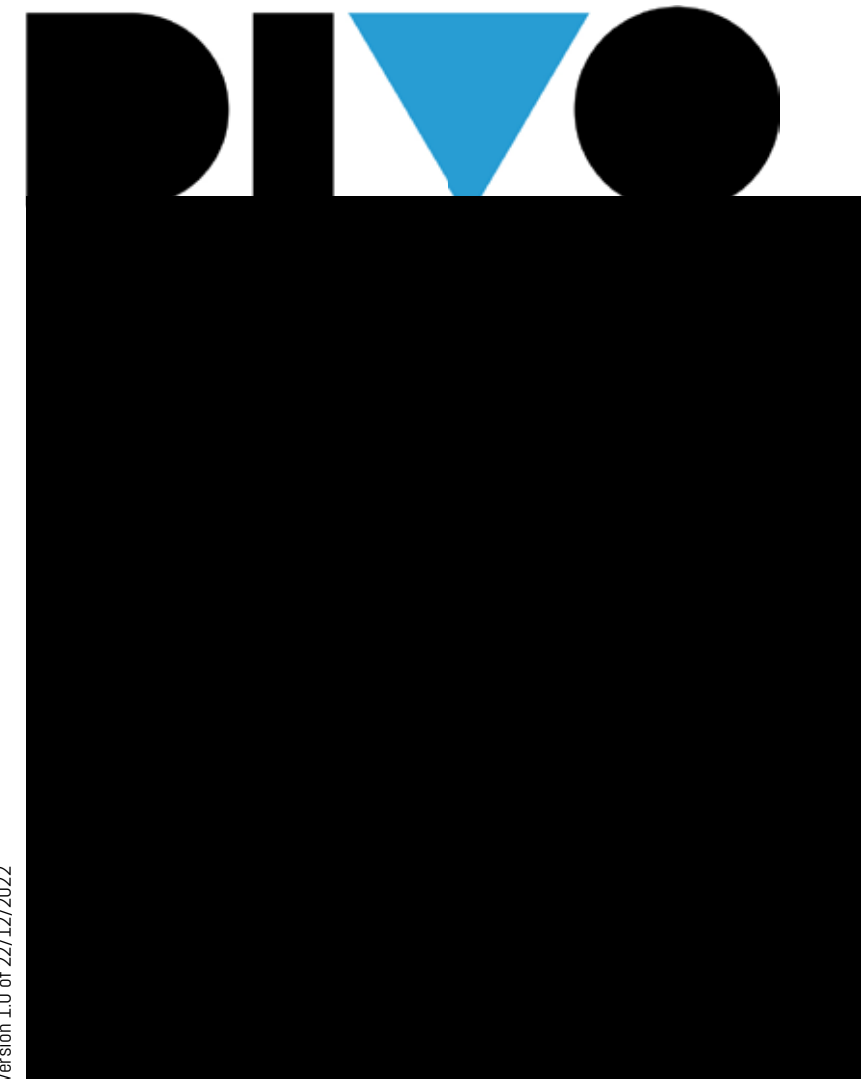

Version 1.0 of 22/12/2022 Version 1.0 of 22/12/2022

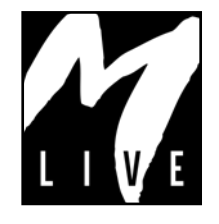

M-Live Srl Via Luciona 1872/B, 47842 San Giovanni in Marignano (RN) Tel: (+39) 0541 827066 Fax: (+39) 0541 827067

m-live.com - https://song-service.com/